# **KENWOC**

# **DMX9720XDS**

### MONITOR CON RECEPTOR **MANUAL DE INSTRUCCIONES**

JVCKENWOOD Corporation

- La información actualizada (el Manual de instrucciones más actualizado, actualizaciones del sistema, nuevas funciones, etc.) está disponible desde [<https://www.kenwood.com/cs/ce/>](https://www.kenwood.com/cs/ce/).
- El Manual de instrucciones está sujeto a cambios por modificaciones de las especificaciones, etc. Asegúrese de descargar la última edición del Manual de instrucciones a título de referencia. [<https://manual.kenwood.com/edition/im406/>](https://manual.kenwood.com/edition/im406/)

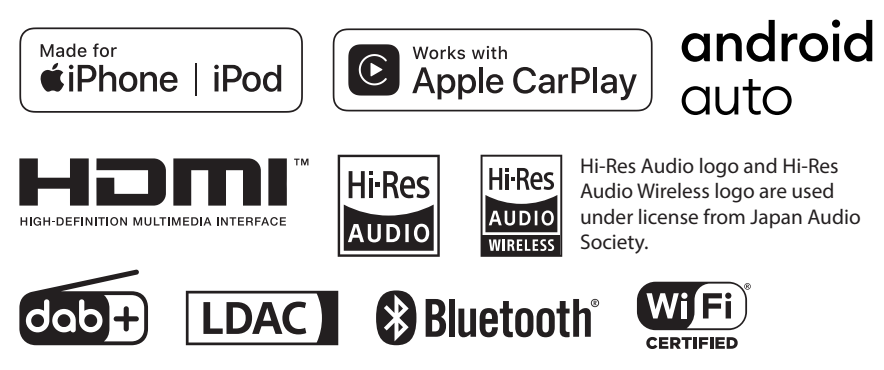

© 2020 JVCKENWOOD Corporation **IM406** ref E Es 20 (E)

## **Contenido**

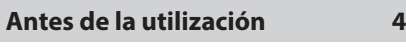

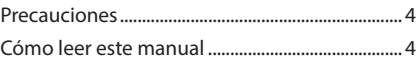

### **[Funciones básicas](#page-4-0) 5**

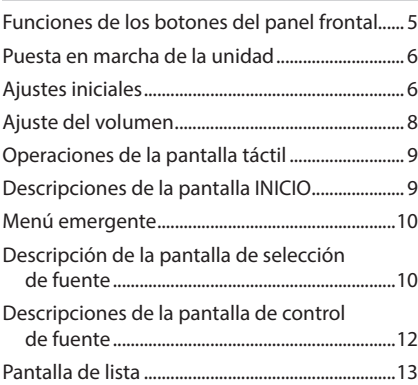

### **[Widget](#page-13-0) 14**

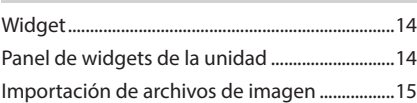

### **[APLICACIONES](#page-15-0) 16**

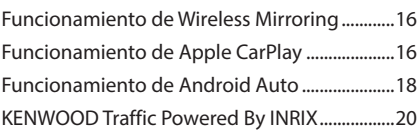

### **[USB](#page-20-0) 21**

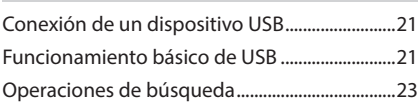

### **[iPod/iPhone](#page-23-0) 24**

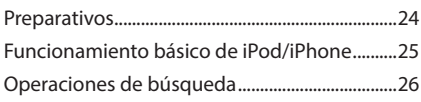

### **[Radio](#page-26-0) 27**

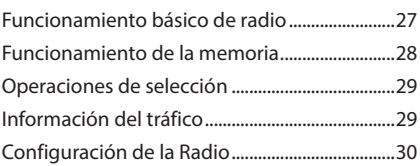

### **[Radio digital](#page-30-0) 31**

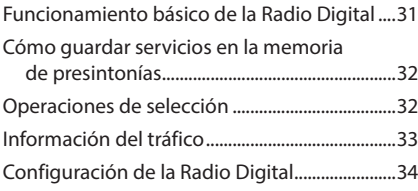

### **[Control de Bluetooth](#page-34-0) 35**

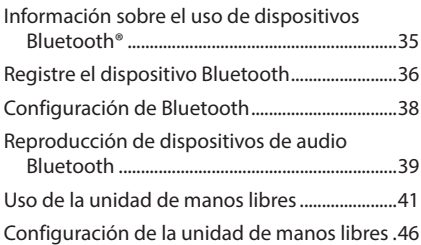

### **[Otros componentes externos](#page-46-0) 47**

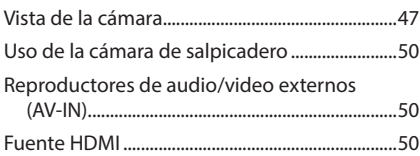

### **[Configuración](#page-50-0) 51**

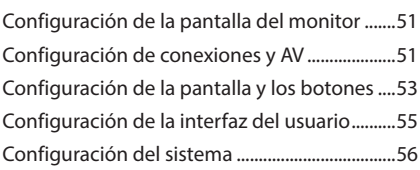

### **[Control del audio](#page-56-0) 57**

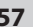

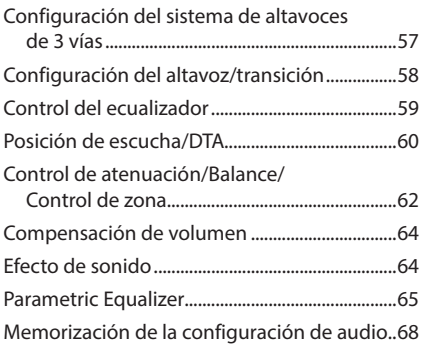

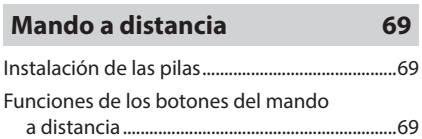

### **[Conexión/Instalación](#page-71-0) 72**

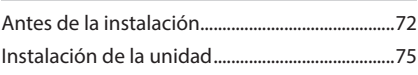

### **[Resolución de problemas](#page-84-0) 85**

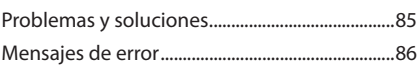

**[Apéndice](#page-86-0) 87**

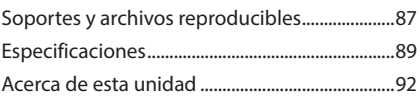

## <span id="page-3-0"></span>**Antes de la utilización**

### **Precauciones**

### #**ADVERTENCIAS**

### $\blacksquare$  Para evitar lesiones o incendios, **tome las precauciones siguientes:**

- Para evitar un cortocircuito, nunca coloque ni deje objetos metálicos (como monedas o herramientas metálicas) dentro de la unidad.
- No mire fijamente la pantalla de la unidad mientras está conduciendo durante un periodo prolongado de tiempo.
- Si tiene problemas durante la instalación, consulte con su distribuidor KENWOOD.

#### **E** Precauciones para el uso de **esta unidad**

- Cuando compre accesorios opcionales, pregunte a su distribuidor KENWOOD si dichos accesorios son compatibles con su modelo y en su región.
- Puede seleccionar el idioma de visualización de los menús, las etiquetas de archivos de audio, etc. Consulte *[Configuración del](#page-55-1)  [sistema \(P.56\)](#page-55-1)*.
- La función Radio Data System no funcionará en lugares donde no existan emisoras compatibles con este servicio.

### **■ Cómo proteger el monitor**

• Para proteger el monitor de posibles daños, no lo utilice con un bolígrafo con punta de bola ni con ninguna herramienta similar de punta afilada.

### **La Limpieza de la unidad**

• Si la placa frontal de la unidad está manchada, límpiela con un paño suave y seco, como un paño de silicio. Si la placa frontal está muy manchada, límpiela con un paño humedecido con detergente neutro y, después, vuelva a limpiarla con un paño suave y seco.

#### **NOTA**

• Si aplica un limpiador en spray directamente sobre la unidad, podría dañar sus componentes mecánicos. Si limpia la placa frontal con un paño áspero o con líquido volátil, como disolvente o alcohol, puede rayar la superficie o borrar los caracteres impresos.

### Ñ **Obtención de la señal GPS**

La primera vez que encienda esta unidad, debe esperar a que el satélite reciba las señales de satélite por primera vez. Este proceso podría durar varios minutos. Asegúrese de que su vehículo está en el exterior en una zona abierta apartado de edificios o árboles altos para una mejor recepción.

Después de que el sistema reciba las señales de satélite por primera vez, las sucesivas veces recibirá las señales más rápidamente.

### Ñ **Sobre GLONASS**

Esta unidad utiliza el sistema de navegación global por satélite (GLONASS) además del GPS. La combinación del GPS y GLONASS puede aumentar la precisión de posicionamiento en comparación con usar solo el GPS.

#### **L** Precauciones para usuarios de **teléfonos inteligentes**

Ejecutar simultáneamente múltiples aplicaciones en su teléfono inteligente mientras comparte pantalla implica una gran demanda en el microprocesador del teléfono, afectando potencialmente a la comunicación y al rendimiento.

Para obtener mejores resultados mientras empareja su receptor KENWOOD, por favor, asegúrese de cerrar cualquier aplicación no utilizada.

### **Cómo leer este manual**

• Las pantallas y paneles que se incluyen en este manual son ejemplos utilizados para ofrecer explicaciones claras de las distintas operaciones.

Por este motivo, pueden diferir de las pantallas o paneles reales, y algunos patrones de visualización también pueden ser diferentes de los reales.

• **Idioma de la pantalla**: En este manual, se utiliza el inglés para las explicaciones. Puede seleccionar el idioma de la pantalla desde el menú SETUP. Consulte *[Configuración del](#page-55-1)  [sistema \(P.56\)](#page-55-1)*.

## <span id="page-4-0"></span>**Funciones básicas**

## **Funciones de los botones del panel frontal**

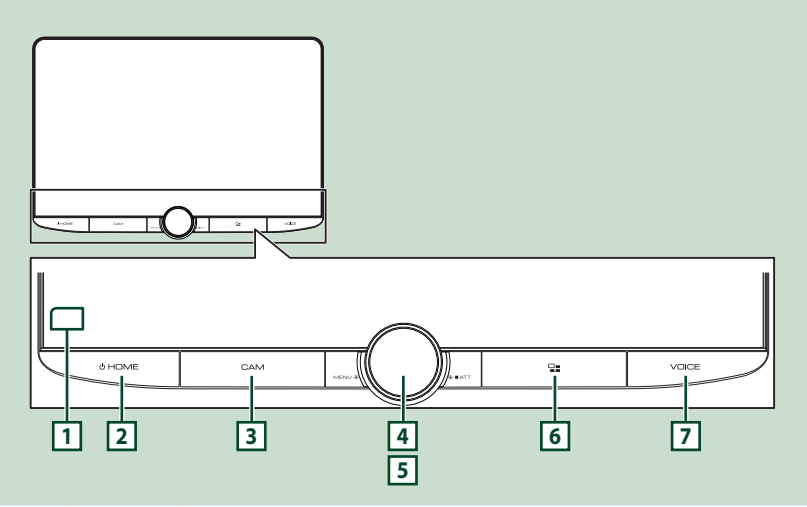

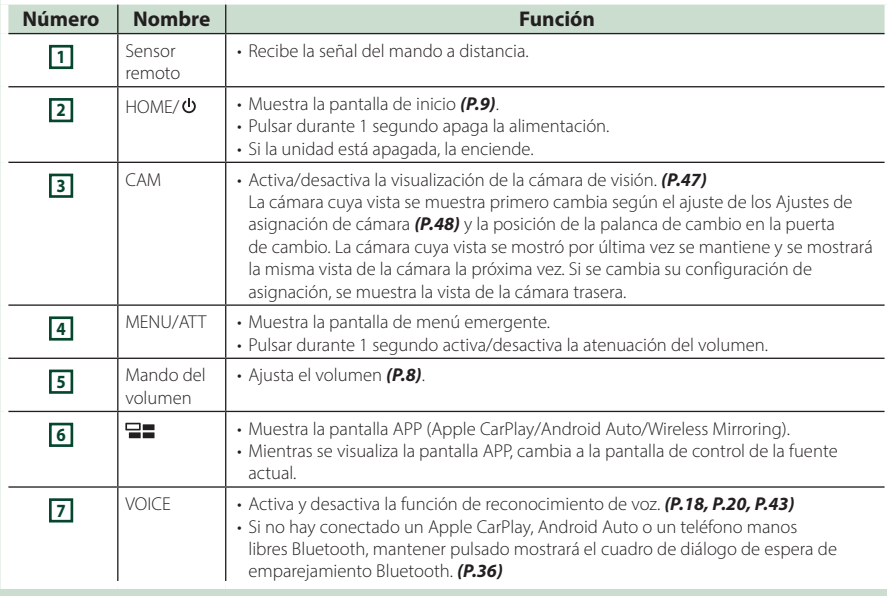

### <span id="page-5-0"></span>**Puesta en marcha de la unidad**

#### **1 Pulse el botón** HOME**/ .**

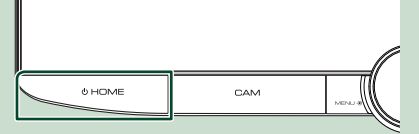

 $\blacktriangleright$  La unidad se pone en marcha.

#### ● **Para apagar la unidad:**

**1 Pulse el botón** HOME**/ durante 1 segundo.**

#### **NOTA**

• Si es la primera vez que se activa la unidad después de la instalación, debe realizarse la configuración inicial *[\(P.6\)](#page-5-1)*.

### **Ajustes iniciales**

### <span id="page-5-1"></span>**Configuración inicial**

Realice esta configuración si es la primera vez que utiliza esta unidad.

#### **1 Ajuste cada elemento del modo siguiente.**

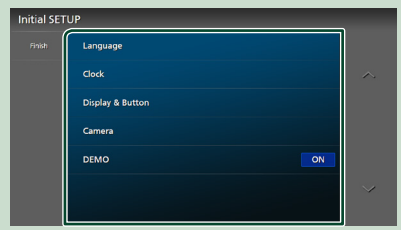

#### ■ Language

Seleccione el idioma utilizado para la pantalla de control y los elementos de configuración. El idioma predeterminado es "British English (en)".

- 1) Toque Language.
- 2 Toque Language Select
- 3 Seleccione el idioma deseado.
- $\overline{4}$  Toque  $\overline{5}$ .

Para obtener más información consulte *[Configuración del sistema \(P.56\)](#page-55-1)*.

#### ■ Clock

Configura la sincronización del reloj y lo ajusta.

Para más información sobre el manejo, consulte *[Ajustes del calendario/reloj](#page-7-2)  [\(P.8\)](#page-7-2)*.

#### ■ Display & Button

Ajuste el color de iluminación de los botones.

- 1) Toque Display & Button.
- **2** Toque Button Illumination Colour.
- 3 Seleccione el color deseado.
- $\overline{4}$  Toque  $\overline{5}$

Si desea más información, consulte

*[Configuración de la pantalla y los botones](#page-52-1)  [\(P.53\)](#page-52-1)*.

#### ■ Camera

Ajusta los parámetros de la cámara.

- 1 Toque Camera.
- 2 Ajuste cada uno de los elementos y toque  $\overline{\mathbf{S}}$

Para obtener más información, consulte *[Configuración de la cámara \(P.47\)](#page-46-2)*.

#### ■ DEMO

Configure el modo de demostración. La opción predeterminada es "ON".

#### **2 Toque** Finish**.**

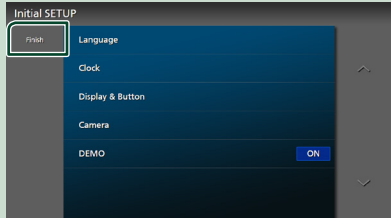

#### **NOTA**

• Estas opciones pueden ajustarse desde el menú SETUP. Consulte *[Configuración \(P.51\)](#page-50-1)*.

### **Configuración del código de seguridad**

Es posible ajustar un código de seguridad para proteger su receptor contra robos.

Al activar la función del código de seguridad, el código no puede cambiarse y la función no puede liberarse. Tenga en cuenta que el código de seguridad se puede establecer con un número de 4 a 8 dígitos a su elección.

#### **Preparativos**

- Ajuste DEMO en OFF en la pantalla del menú de ajustes del sistema *[\(P.56\)](#page-55-1)*.
- **1 Pulse el botón** HOME**/ .**
- **2** Toque **2**.
- **3 Toque** SETUP**.**
	- $\blacktriangleright$  Aparece la pantalla SETUP Menu.
- **4 Toque** System**.**
	- $\blacktriangleright$  Aparece el menú de ajustes del sistema.
- **5 Toque** Security Code Set **en el menú de ajustes del sistema.**
	- hh Aparece la pantalla Ajuste del código de seguridad.
- **6 Introduzca un código de seguridad con un número de 4 a 8 dígitos y toque**  Enter **.**

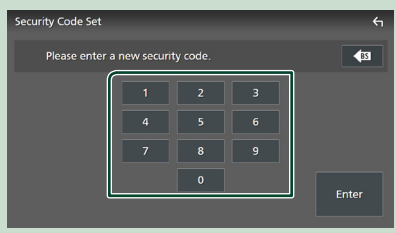

#### **7 Introduzca de nuevo el mismo código y toque** Enter **.**

En estos momentos se registra su código de seguridad.

#### **NOTA**

- Toque BS para borrar la última entrada.
- Si introduce un código de seguridad diferente, la pantalla vuelve al paso 5 (para la introducción del primer código).
- Si ha desconectado el receptor de la batería, introduzca el código de seguridad correcto tal como lo indicó en el paso 5 y toque Enter. Ya puede utilizar su receptor.

#### *Para cambiar el código de seguridad:*

- **1 Toque** Security Code Change **en la pantalla Seguridad.**
	- hh Aparece la pantalla Ajuste del código de seguridad.
- **2 Introduzca el código de seguridad registrado actual y toque** Enter **.**
- **3 Introduzca un código de seguridad nuevo con un número de 4 a 8 dígitos y toque** Enter **.**
- **4 Introduzca de nuevo el mismo código y toque** Enter **.**

En estos momentos se registra el nuevo código de seguridad.

#### *Para borrar el código de seguridad:*

- **1** Toque **Security Code Cancellation** en la **pantalla Seguridad.**
	- hh Aparece la pantalla Ajuste del código de seguridad.
- **2 Introduzca el código de seguridad registrado actual y toque** Enter **.** Se borra el código de seguridad.

### <span id="page-7-2"></span><span id="page-7-0"></span>**Ajustes del calendario/reloj**

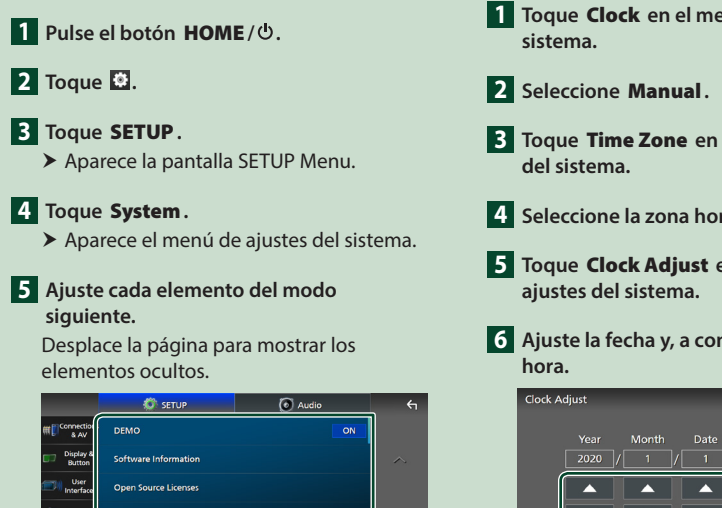

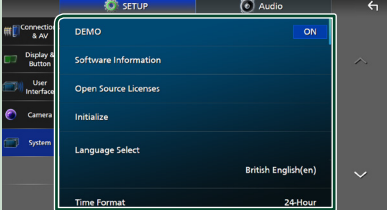

#### ■ Time Format

Seleccione el formato de visualización de la hora.

**12-Hour**/ **24-Hour** (Predeterminado)

#### ■ Clock

**GPS-SYNC** (predeterminado): Sincroniza la hora del reloj con GPS.

**Manual** : Ajuste el reloj manualmente.

#### ■ Time Zone

Seleccione la zona horaria.

#### ■ Clock Adjust

Si selecciona **Manual** para Reloj, ajuste manualmente la fecha y la hora. *[\(P.8\)](#page-7-3)*

#### **NOTA**

• Por favor, configure la fecha y la hora. Si no se configuran, algunas funciones podrían no funcionar.

#### <span id="page-7-3"></span>*Ajustar la fecha y la hora manualmente*

- **1 Toque** Clock **en el menú de ajustes del**
- **3 Toque** Time Zone **en el menú de ajustes**
- **4 Seleccione la zona horaria.**
- **5 Toque** Clock Adjust **en el menú de**
- **6 Ajuste la fecha y, a continuación, ajuste la**

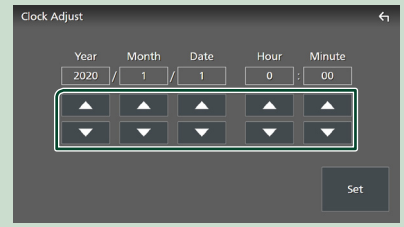

### **7 Toque** Set**.**

<span id="page-7-1"></span>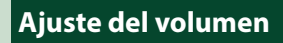

Puede ajustar el volumen (0 a 40).

Gire el mando en sentido horario para aumentar el volumen y en sentido antihorario para reducirlo.

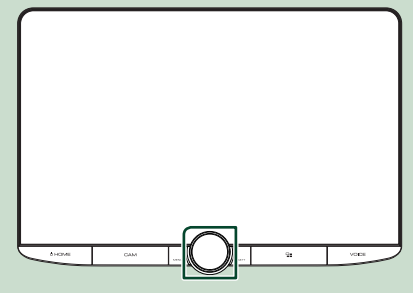

### <span id="page-8-0"></span>**Operaciones de la pantalla táctil**

Para realizar operaciones en la pantalla, deberá tocar, mantener pulsado, pasar o deslizar un dedo para seleccionar un elemento, visualizar la pantalla del menú de configuración o cambiar de página.

#### ● **Tocar**

Toque suavemente la pantalla para seleccionar un elemento.

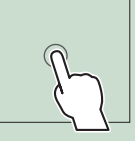

#### ● **Tocar y mantener pulsado**

Toque la pantalla y continúe pulsando hasta que se cambie la visualización o se muestre un mensaje.

#### ● **Hojear**

Deslice su dedo rápidamente hacia la izquierda o hacia la derecha de la pantalla para cambiar de página.

Puede desplazar la pantalla de lista pasando el dedo hacia arriba/abajo por la pantalla.

#### ● **Deslizar**

Deslice el dedo hacia arriba o hacia abajo en la pantalla para desplazarse por la misma.

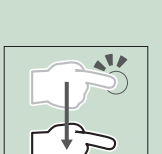

### **Descripciones de la pantalla INICIO**

La mayoría de las funciones pueden ejecutarse desde la pantalla HOME (inicio).

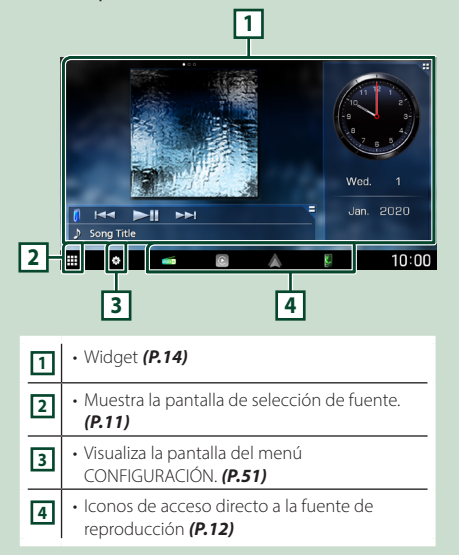

### <span id="page-8-1"></span>**Visualización de la pantalla INICIO**

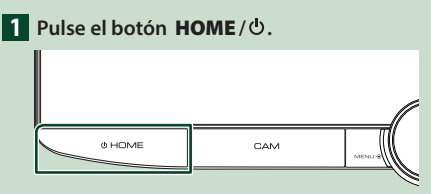

 $\triangleright$  Aparece la pantalla HOME (inicio).

### <span id="page-9-0"></span>**Menú emergente**

#### **1 Pulse el botón** MENU**/**ATT**.**

 $\blacktriangleright$  Aparece el menú emergente.

#### **2 Toque para visualizar el menú emergente.**

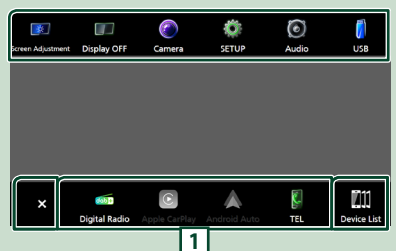

#### El contenido del menú es el siguiente.

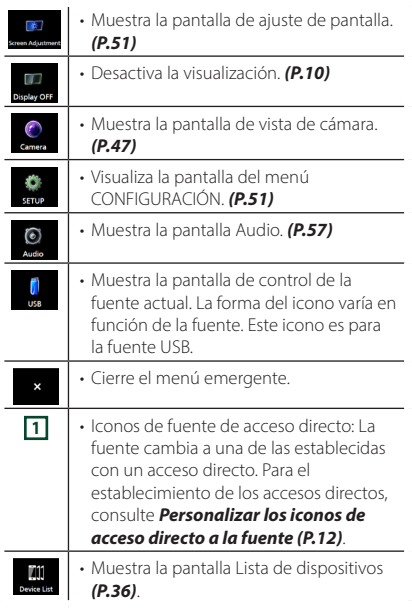

### <span id="page-9-1"></span>**Apagar la pantalla**

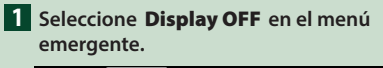

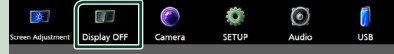

#### **NOTA**

- Toque la visualización para encender la pantalla.
- Para visualizar el reloj con la pantalla apagada, es necesario ajustar "OSD Clock" en "ON". *[\(P.53\)](#page-52-1)*

### <span id="page-9-2"></span>**Descripción de la pantalla de selección de fuente**

Puede visualizar iconos de todas las fuentes de reproducción y opciones en la pantalla de selección de fuente.

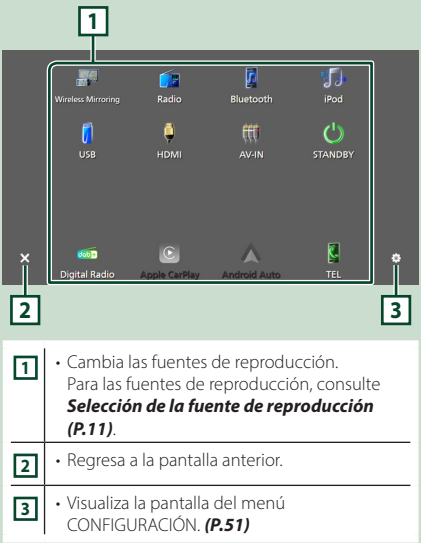

### <span id="page-10-0"></span>**Selección de la fuente de reproducción**

#### **1 Pulse el botón** HOME**/ .**

> Aparece la pantalla HOME (inicio).

### $2$  Toque  $\mathbf{\mathbf{\mathbf{\#}}}.$

Desde la pantalla puede seleccionar las siguientes fuentes y funciones.

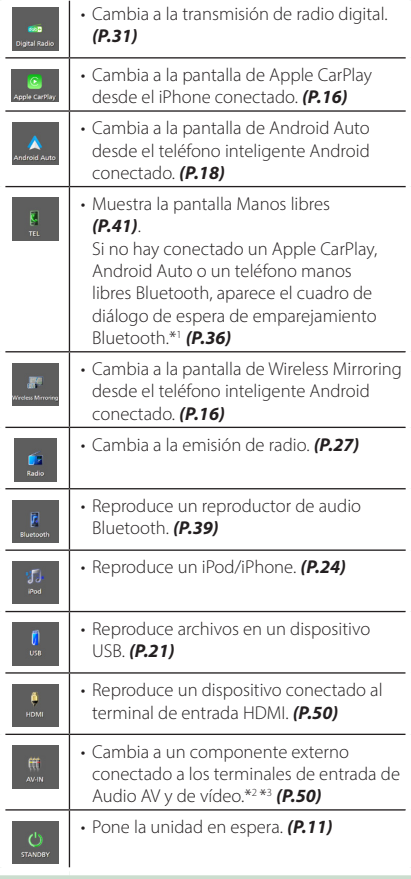

- \*1 Al conectar como Apple CarPlay o Android Auto, funciona como un teléfono proporcionado en Apple CarPlay o Android Auto. Si Apple CarPlay o Android Auto son conectados mientras habla por el dispositivo Bluetooth, la llamada actual continuará.
- \*2 Puede usar la fuente **AV-IN** cuando se ha conectado un cable desde una fuente de vídeo (a excepción de una cámara) al terminal de entrada de vídeo y

también se ha conectado un cable al terminal de entrada de Audio AV *[\(P.82\)](#page-81-0)*.

\*3 Ajuste "VIDEO IN" en "None" en los Ajustes de asignación de cámara *[\(P.48\)](#page-47-0)*.

### <span id="page-10-1"></span>**Poner la unidad en espera**

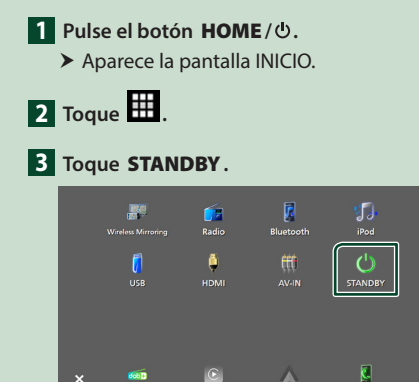

### <span id="page-11-1"></span><span id="page-11-0"></span>**Personalizar los iconos de acceso directo a la fuente**

Puede colocar los iconos de las fuentes en las posiciones que desee.

Los 4 elementos situados en la línea inferior aparecerán en la barra inferior de varias pantallas como iconos de acceso directo a la fuente de reproducción.

#### **1 Pulse el botón** HOME**/ .**

- **>** Aparece la pantalla HOME (inicio).
- $\overline{2}$  Toque  $\overline{4}$
- **3 Mantenga pulsado el icono que desee mover en el modo de personalización.**
- **4 Arrastre el icono hasta la posición deseada.**

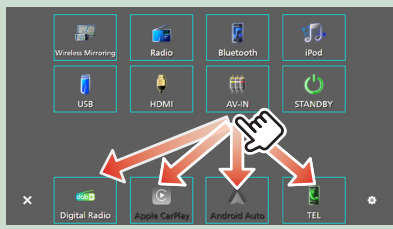

### **Descripciones de la pantalla de control de fuente**

Existen funciones que pueden ejecutarse desde la mayoría de las pantallas.

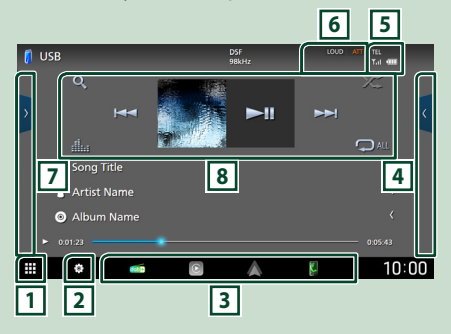

### ⊓⊪

Muestra la pantalla de selección de fuente. *[\(P.10\)](#page-9-2)*

## <u>न ध</u>

Visualiza la pantalla del menú CONFIGURACIÓN. *[\(P.51\)](#page-50-1)*

#### **3 Iconos de fuente de acceso directo**

La fuente cambia a una de las establecidas con un acceso directo. Para el establecimiento de los accesos directos, consulte *[Personalizar los](#page-11-1)* 

### *[iconos de acceso directo a la fuente \(P.12\)](#page-11-1)*.

#### **4 Panel de funciones \***

Toque el lado derecho de la pantalla para mostrar el panel de funciones. Toque de nuevo para cerrar el panel.

#### **5** TEL 7.1 **(11)**

Información del dispositivo Bluetooth conectado.

#### **6 Elementos del indicador**

Muestra el estado de la fuente actual, etc.

- **ATT** : El atenuador está activo.
- **DUAL** : La función de zona dual está activada.
- **MUTE** : La función de silenciamiento está activa.
- **LOUD**: La función de control de volumen está activada.

#### **7 Lista de contenido \***

Muestra la lista de pistas/archivos/estaciones/ canales.

#### <span id="page-12-0"></span>**8 Teclas de operación**

Puede accionar la fuente actual con estas teclas de operación. Las funciones disponibles varían en función del tipo de fuente.

\* Para vehículos con dirección a la derecha, las guanteras izquierda y derecha están invertidas. Para obtener más información sobre cómo configurar la posición de conducción, consulte *[Configuración de la interfaz del usuario](#page-54-1)  [\(P.55\)](#page-54-1)*.

### <span id="page-12-1"></span>**Pantalla de lista**

Existen teclas de funciones comunes en las pantallas de listas de la mayoría de las fuentes. Consulte *(P[.23,](#page-22-1) [26,](#page-25-1) [41](#page-40-2))*.

### **Visualización de la pantalla de lista**

#### *Para USB/iPod:*

- **1 Toque Q o el elemento enumerado en la zona de información en la pantalla de control de fuente.**
	- $\blacktriangleright$  Aparecerá la pantalla de lista.

#### *Para el audio de Bluetooth:*

#### **1 Toque Q.**

Aparecerá la pantalla de lista.

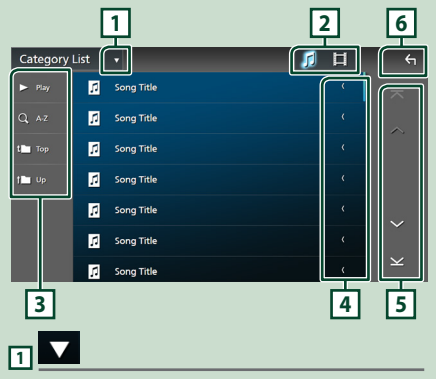

Muestra la ventana de selección del tipo de lista.

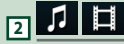

Muestra la lista de archivos de música/películas.

### **3** Play etc.

Aquí se muestran teclas con varias funciones.

- Play: Reproduce todas las pistas de la carpeta que contiene la pista actual.
- **Q** Az : Salta a la letra introducida (búsqueda) alfabética).
- **1 Top <sup>i L</sup>UP** : Se desplaza al nivel jerárquico superior.

### **4 Desplazar texto**

Desplaza el texto visualizado.

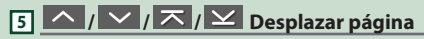

Podrá cambiar las páginas para visualizar más elementos tocando  $\sim$  / $\sim$  .

 $\cdot$   $\overline{\times}$  /  $\overline{\times}$  : Muestra la página superior o inferior.

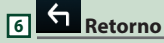

Regresa a la pantalla anterior.

#### **NOTA**

• Dependiendo de la fuente o el modo actuales, algunas de las teclas de función podrían no aparecer.

## <span id="page-13-1"></span><span id="page-13-0"></span>**Widget**

### **Widget**

- **1 Pulse el botón** HOME**/ .**
- **2 Puede cambiar el widget o personalizar el área del widgets.**

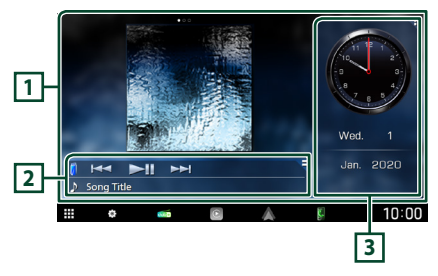

#### **1 Panel de widgets a pantalla completa**

Puede cambiar el panel de widgets a pantalla completa deslizando el dedo hacia la izquierda o hacia la derecha en el panel de widgets. Los widgets cambian en la siguiente secuencia: Album Art , Visualizador, Marco de fotos.

#### **2 Panel de widgets de fuente flexible**

- Muestra la información de la fuente actual y las teclas de operación.
- Durante la reproducción de una fuente de audio, puede cambiar el tamaño del panel de widgets entre el de 2 líneas y el de 4 líneas tocando la esquina superior derecha del panel de widgets.
- **(solamente para las fuentes USB/HDMI/AV-**IN/Wireless Mirroring):

Muestra la pantalla de control de la fuente.

 $\cdot$   $\blacksquare$  (solamente para las fuentes HDMI/AV-IN/ Wireless Mirroring):

Cambia la orientación del panel de widgets entre horizontal y vertical.

#### **3 Panel de widgets de la unidad**

Puede cambiar el panel de widgets de conducción tocando la esquina superior derecha del panel de widgets *[\(P.14\)](#page-13-2)*.

#### <span id="page-13-3"></span>*Widget Marco de fotos*

Puede visualizar un pase de diapositivas de los archivos de imagen guardados en su teléfono inteligente iPhone o Android.

#### **Preparativos**

• Consulte *[Importación de archivos de imagen](#page-14-1)  [\(P.15\)](#page-14-1)*.

### <span id="page-13-2"></span>**Panel de widgets de la unidad**

Puede cambiar el widget.

- **1 Pulse el botón** HOME**/ .**
- **2 Toque la esquina superior derecha del panel de widgets de la unidad.**

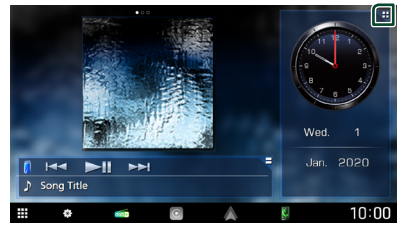

 $\blacktriangleright$  Aparece la lista de widgets de la unidad.

#### **3 Toque el widget deseado.**

Puede seleccionar entre los siguientes widgets.

- Widget Reloj
- Widget Clima \*1
- Widget Brújula
- Widget de configuración del EQ
- Widget Cámara
- \*1 Puede recibir el pronóstico meteorológico de INRIX si conecta un teléfono inteligente iPhone o Android en el que se haya instalado la aplicación "KENWOOD Traffic Powered By INRIX".

#### <span id="page-14-0"></span>● **Para cambiar la posición del widget**

Puede cambiar la posición del panel de widgets a la derecha o a la izquierda. Si se cambia la posición del panel de widgets de la unidad, la posición del panel de widgets a pantalla completa y la posición del panel de widgets de fuente flexible también cambiarán.

#### **1 Mantenga pulsado el panel de widgets de la unidad.**

 $\blacktriangleright$  El modo de personalización de widget está activado.

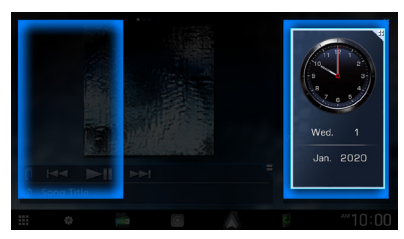

**2 Arrastre el widget de conducción hacia la derecha o hacia la izquierda.**

#### *Widget Clima*

Puede visualizar el pronóstico meteorológico de la ubicación actual.

#### **Preparativos**

• Consulte *[KENWOOD Traffic Powered By INRIX](#page-19-2)  [\(P.20\)](#page-19-2)*.

### <span id="page-14-1"></span>**Importación de archivos de imagen**

Puede visualizar archivos de imagen almacenados en su iPhone o teléfono inteligente Android conectando su teléfono inteligente iPhone o Android en el que está instalada la aplicación "KENWOOD Portal APP" en esta unidad.

Los archivos de imagen se visualizan en el widget de marco de fotos. Asimismo, puede definir una imagen como fondo de pantalla.

#### Consulte *[Widget Marco de fotos \(P.14\)](#page-13-3)* y *[Para registrar una imagen original \(P.54\)](#page-53-0)*

#### **Preparativos**

- Instale la versión más reciente de "KENWOOD Portal APP" en su iPhone o teléfono inteligente Android.
	- iPhone: Busque "KENWOOD Portal APP" en Apple App Store para encontrar e instalar la versión más reciente.
	- Teléfono inteligente Android: Busque "KENWOOD Portal APP" en Google play para encontrar e instalar la versión más reciente.
- Para obtener más detalles, consulte la aplicación "KENWOOD Portal APP".

#### **1 Conecte el dispositivo.**

- Para conectar un dispositivo mediante Bluetooth, regístrelo como dispositivo Bluetooth y realice de antemano los ajustes del perfil de conexión de la aplicación (SPP). Consulte *[Registre](#page-35-1)  [el dispositivo Bluetooth \(P.36\)](#page-35-1)* y *[Cambiar el dispositivo conectado](#page-36-0)  [\(P.37\)](#page-36-0)*.
- Conecte un iPhone usando el KCA-iP103 mediante el terminal USB *[\(P.83\)](#page-82-0)*.
- **2 Desbloquee su dispositivo.**

## <span id="page-15-0"></span>**APLICACIONES**

### <span id="page-15-2"></span>**Funcionamiento de Wireless Mirroring**

Podrá visualizar la misma pantalla del teléfono inteligente Android en el monitor de la unidad usando la función Wireless Mirroring del teléfono inteligente Android.

#### **Preparativos**

- Puede utilizar la función Wireless Mirroring con teléfonos inteligentes Android compatibles con esta función.
- Esta función puede denominarse Wireless Display, Screen Mirroring, AllShare Cast, etc., en función del fabricante.
- Los ajustes a realizar en el teléfono inteligente Android pueden ser diferentes, dependiendo del tipo de dispositivo. Para más detalles, consulte el manual de instrucciones suministrado con su teléfono inteligente Android.
- Si su teléfono inteligente Android está bloqueado, la pantalla Mirroring podría no aparecer.
- Si el teléfono inteligente Android no está listo para UIBC, no puede realizar la operación táctil.

#### **1 Pulse el botón** HOME**/ .**

- $2$  Toque  $\mathbf{\mathbf{\#}}$ .
- **3 Toque** Wireless Mirroring**.** *[\(P.11\)](#page-10-0)*  $\blacktriangleright$  Aparece la pantalla de la aplicación.
- **4 Accione su teléfono inteligente Android para activar la función Wireless Mirroring y, a continuación, conéctese a esta unidad.**
- **5 Seleccione ("DMX9720XDS") como la red a utilizar.**
	- ▶ Cuando se establece la conexión, se visualiza la misma pantalla que la mostrada en el teléfono inteligente Android.

#### **NOTA**

- La aplicación deja de funcionar al encender/ apagar la alimentación o al salir del vehículo. Para reiniciar la aplicación, opere el teléfono inteligente Android.
- Al visualizar la fuente de la aplicación, no podrá registrar ni conectar un dispositivo Bluetooth. Cambie la fuente de la aplicación a otra fuente y, a continuación, accione el dispositivo Bluetooth.

### <span id="page-15-1"></span>**Funcionamiento de Apple CarPlay**

Apple CarPlay es un modo inteligente y seguro de usar su iPhone en el coche. Apple CarPlay realiza lo que usted desee hacer con el iPhone mientras conduce y lo visualiza en la pantalla del producto. Podrá obtener direcciones, realizar llamadas, enviar y recibir mensajes y escuchar la música de su iPhone mientras conduce. También podrá usar el control por voz de Siri para facilitar el uso del iPhone. Para más información sobre Apple CarPlay, visite *<https://www.apple.com/ios/carplay/>*.

#### *Dispositivos iPhone compatibles*

Puede usar Apple CarPlay con los siguientes modelos de iPhone.

- iPhone XS Max
- iPhone XS • iPhone XR
- iPhone 7 Plus

• iPhone 6s Plus • iPhone 6s

- iPhone 7
	- iPhone SE
- iPhone X
- iPhone 8 Plus
- iPhone 8

### Ñ **Conexión de un iPhone**

#### *Conexión alámbrica*

- **1 Conecte su iPhone usando el KCA-iP103 mediante el terminal USB** *[\(P.83\)](#page-82-0)***.** Al conectar un iPhone compatible con Apple CarPlay al terminal del USB, se desconecta el teléfono con manos libres por Bluetooth actualmente conectado. Si está usando otro teléfono manos libres por Bluetooth, la desconexión tendrá lugar después de finalizar la llamada.
- **2 Desbloquee su iPhone.**

**16**

#### *Conexión inalámbrica*

Puede seleccionar el iPhone registrado en **Device List** y usarlo como dispositivo Apple CarPlay.

#### Consulte *[Registre el dispositivo Bluetooth](#page-35-1)  [\(P.36\)](#page-35-1)*.

#### **NOTA**

- Active la función Bluetooth y la función Wi-Fi del iPhone.
- Si hay registrados dos o más iPhone, seleccione el iPhone que se va a usar como la fuente de **Apple** CarPlay *[\(P.17\)](#page-16-0)*.
- Es necesario conectar la antena del GPS con el fin de usar Apple CarPlay de forma inalámbrica.
- Cuando la conexión Wi-Fi no está disponible, se muestra la pantalla HOME (inicio).
- No puede usar Apple CarPlay si la función se desconecta usando la configuración de funciones del iPhone.

#### *Cambiar la pantalla actual a la pantalla de Apple CarPlay al conectar su iPhone*

- Toque el icono Apple CarPlay en la pantalla de selección de fuente. *[\(P.11\)](#page-10-0)*
- Toque el mensaje de conexión siguiente si aparece el mensaje.

Apple CarPlay is connecte

#### **NOTA**

- El mensaje de conexión aparecerá cuando; – El iPhone previamente usado vuelve a
	- conectarse. – Aparece una pantalla distinta a la pantalla
	- INICIO y la pantalla de selección de fuente.
- El mensaje de conexión será visualizado durante aproximadamente 5 segundos.

### <span id="page-16-0"></span>**N** Seleccionar un dispositivo **Apple CarPlay**

Si hay dos o más iPhone compatibles con Apple CarPlay registrados, seleccione el iPhone que se va a usar como la fuente Apple CarPlay. Consulte *[Cambiar el dispositivo conectado](#page-36-0)  [\(P.37\)](#page-36-0)*.

### Ñ **Teclas de operación y aplicaciones disponibles en la pantalla de inicio de Apple CarPlay**

Podrá usar las aplicaciones del iPhone conectado.

Los elementos visualizados y el idioma utilizado en la pantalla varían en función de los dispositivos conectados.

Para acceder al modo Apple CarPlay, toque el icono **Apple CarPlay** en la pantalla de selección de fuente. *[\(P.11\)](#page-10-0)*

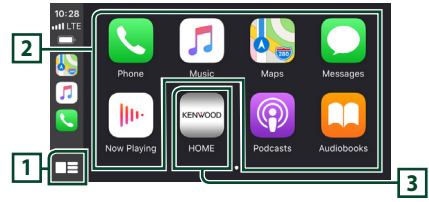

### $\Pi$   $\blacksquare$

- Visualiza la pantalla de inicio de Apple CarPlay.
- Toque y mantenga para activar Siri.

#### **2 Teclas de la aplicación**

Inicia la aplicación.

#### **3** HOME

Sale de la pantalla Apple CarPlay y muestra la pantalla Inicio.

\* El diseño del icono puede cambiar según la versión de iOS.

#### *Para salir de la pantalla Apple CarPlay*

**1 Pulse el botón** HOME**/ .**

### <span id="page-17-1"></span><span id="page-17-0"></span>**N** Use Siri

Podrá activar Siri.

**1 Pulse el botón** VOICE**.**

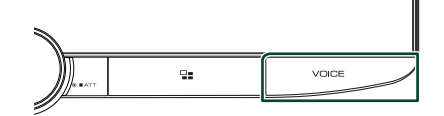

**2 Hable a Siri.**

#### *Para desactivar*

**1 Pulse el botón** VOICE**.**

### $\blacksquare$  Cambie a la pantalla Apple **CarPlay mientras escucha otra fuente**

**1 Pulse el botón**  $\Xi$ 

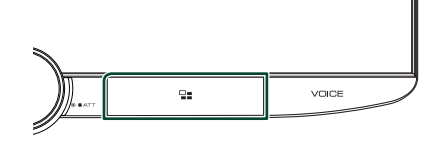

#### **NOTA**

• Al escuchar otra fuente con la pantalla de Apple CarPlay mostrada, reproducir música en el modo Apple CarPlay cambiará la fuente actual a la fuente Apple CarPlay.

### <span id="page-17-2"></span>**Funcionamiento de Android Auto™**

Android Auto le permite usar las opciones de su teléfono inteligente Android de forma cómoda para la conducción. Podrá acceder fácilmente a la guía de ruta, realizar llamadas, escuchar música y acceder a funciones útiles del teléfono inteligente Android mientras conduce.

Para más información sobre Android Auto, visite *<https://www.android.com/auto/>* y *<https://support.google.com/androidauto>*.

#### *Teléfonos inteligentes Android compatibles*

Podrá usar Android Auto con teléfonos inteligentes Android con la versión 5.0 o posterior.

Para la conexión Wi-Fi, Android 8.0 o posterior.

#### **NOTA**

• Android Auto podría no estar disponible en todos los dispositivos y podría no estar disponible en todos los países o regiones.

#### ● **Sobre la colocación del teléfono inteligente**

Instale el teléfono inteligente conectado como dispositivo Android Auto en un lugar en el que pueda recibir las señales del GPS.

Cuando utilice Google Assistant, instale el teléfono inteligente en un lugar en el que el micrófono pueda captar fácilmente la voz.

#### **NOTA**

- No coloque el teléfono inteligente en un sitio expuesto a la luz directa del sol o cerca de una salida de aire acondicionado. La colocación del teléfono inteligente en tales lugares podría producir un mal funcionamiento o dañar su smartphone.
- No deje el teléfono inteligente en el vehículo.

### $\blacksquare$  Conecte el teléfono inteligente **Android**

#### *Conexión alámbrica*

**1 Conecte un teléfono inteligente Android mediante el terminal USB.** *[\(P.84\)](#page-83-0)* Para usar la función de manos libres,

conecte el teléfono inteligente Android mediante Bluetooth.

Al conectar un teléfono inteligente Android compatible con Android Auto al terminal USB, el dispositivo se conectará automáticamente mediante Bluetooth y el teléfono con manos libres por Bluetooth actualmente conectado se desconectará.

- **2 Desbloquee su teléfono inteligente Android.**
- **3 Pulse el botón** HOME**/ .**
- $4$  Toque  $\mathbf{\mathbf{\#}}$ .
- **5 Toque** Android Auto**.** *[\(P.11\)](#page-10-0)*

#### *Conexión inalámbrica*

Puede seleccionar el teléfono inteligente Android registrado en **Device List** y usarlo como dispositivo Android Auto. Consulte *[Registre el dispositivo Bluetooth \(P.36\)](#page-35-1)*.

- **1 Pulse el botón** HOME**/ .**
- $2$  Toque  $\mathbf{\mathbf{\mathbf{\mathbb{H}}}}$ .
- **3 Toque** Android Auto**.** *[\(P.11\)](#page-10-0)*

#### **NOTA**

- Active la función Bluetooth y la función Wi-Fi del teléfono inteligente Android.
- Si se han registrado dos o más teléfonos inteligentes Android, seleccione el teléfono inteligente Android que se utilizará como la fuente Android Auto. *[\(P.19\)](#page-18-0)*
- Para cambiar manualmente la contraseña para la conexión inalámbrica, consulte [Reset Android](#page-51-0)  [Auto Wireless Connection \(P.52\)](#page-51-0).
- Cuando la conexión Wi-Fi no está disponible, se muestra la pantalla HOME (inicio).

### <span id="page-18-0"></span>Ñ **Seleccione un teléfono inteligente Android**

Si se han registrado dos o más teléfonos inteligentes Android, seleccione el teléfono inteligente Android que se utilizará como la fuente Android Auto. Consulte *[Cambiar el](#page-36-0)  [dispositivo conectado \(P.37\)](#page-36-0)*.

### **Teclas de operación y aplicaciones disponibles en la pantalla Android Auto**

Podrá realizar las operaciones de las aplicaciones del teléfono inteligente Android conectado.

Los elementos visualizados en la pantalla varían en función de los teléfonos inteligentes Android conectados.

Para acceder al modo Android Auto, toque el icono **Android Auto** en la pantalla de selección de fuente. *[\(P.11\)](#page-10-0)*

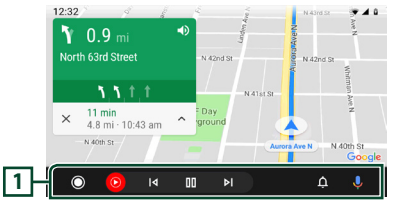

#### **1 Barra de navegación**

Comienza la aplicación o visualiza información.

#### *Para salir de la pantalla Android Auto*

**1 Pulse el botón** HOME**/ .**

### <span id="page-19-1"></span><span id="page-19-0"></span> $\Box$  Uso del control por voz

**1 Pulse el botón** VOICE**.**

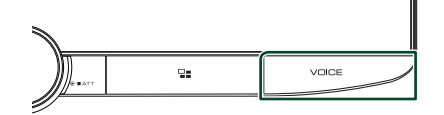

#### **2 Empiece a hablar.**

#### **NOTA**

• Cuando mantiene pulsado el botón VOICE durante la entrada de voz, puede comenzar de nuevo desde el principio.

#### *Para cancelar*

**1 Pulse el botón** VOICE**.**

### Ñ **Cambio a la pantalla Android Auto mientras escucha otra fuente**

#### **1 Pulse el botón .**

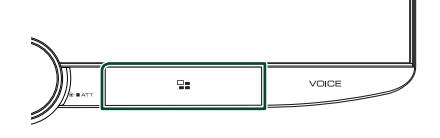

#### **NOTA**

• Al escuchar otra fuente con la pantalla de Android Auto mostrada, reproducir música en el modo Android Auto cambiará la fuente actual a la fuente Android Auto.

### <span id="page-19-2"></span>**KENWOOD Traffic Powered By INRIX**

Puede recibir el pronóstico del tiempo de INRIX si conecta a esta unidad un teléfono inteligente iPhone o Android en el que se haya instalado la aplicación "KENWOOD Traffic Powered By INRIX".

#### **Preparativos**

- Instale la versión más reciente de la aplicación KENWOOD Traffic Powered By INRIX en su iPhone o teléfono inteligente Android.
	- iPhone: Busque "KENWOOD Traffic Powered By INRIX" en Apple App Store para encontrar e instalar la versión más reciente.
	- Teléfono inteligente Android: Busque "KENWOOD Traffic Powered By INRIX" en Google play para encontrar e instalar la versión más reciente.
- Para obtener más información, consulte la aplicación "KENWOOD Traffic Powered By INRIX".

#### **1 Conecte el dispositivo.**

- Para conectar un dispositivo mediante Bluetooth, regístrelo como dispositivo Bluetooth y realice de antemano los ajustes del perfil de conexión de la aplicación (SPP). Consulte *[Registre](#page-35-1)  [el dispositivo Bluetooth \(P.36\)](#page-35-1)* y *[Cambiar el dispositivo conectado](#page-36-0)  [\(P.37\)](#page-36-0)*.
- Conecte un iPhone usando el KCA-iP103 mediante el terminal USB *[\(P.83\)](#page-82-0)*.

#### **NOTA**

• Al conectar un dispositivo Apple CarPlay, puede recibir información de tráfico y el pronóstico del tiempo de INRIX.

### <span id="page-20-1"></span><span id="page-20-0"></span>**Conexión de un dispositivo USB**

**1 Conecte el dispositivo USB con el cable** 

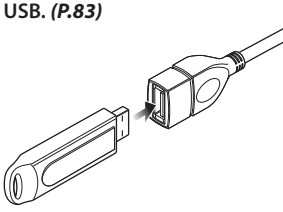

- **2 Pulse el botón** HOME**/ .**
- $3$  Toque  $\mathbb{H}$
- **4 Toque** USB**.** *[\(P.11\)](#page-10-0)*

### **N** Desconecte el dispositivo USB

- **1 Pulse el botón** HOME**/ .**
- **2 Toque una fuente distinta a** USB**.**
- **3 Desconecte el dispositivo USB.**

#### $\Box$  Dispositivos USB que pueden **utilizarse**

En esta unidad puede utilizar un dispositivo USB de tipo de almacenamiento masivo.

La palabra "USB device" que aparece en este manual se refiere a un dispositivo de memoria flash.

#### ● **Sobre el sistema de archivos**

El sistema de archivos debe ser uno de los siguientes:

• FAT16 • FAT32 • exFAT • NTFS

#### **NOTA**

- Instale el dispositivo USB en un lugar que no perjudique a una conducción segura.
- No puede conectar un dispositivo USB mediante un núcleo USB o un lector de tarjetas múltiple.
- Haga copias de seguridad de los archivos de audio utilizados con esta unidad. Los archivos pueden borrarse en función de las condiciones de funcionamiento del dispositivo USB. No compensaremos en forma alguna los daños producidos por cualquier dato borrado.

### **Funcionamiento básico de USB**

La mayoría de las funciones pueden controlarse desde la pantalla de control de fuentes y de reproducción.

#### **NOTA**

• Ajuste el interruptor de modo del mando a distancia en el modo AUD antes de iniciar la operación; consulte *[Cambio del modo de](#page-68-1)  [operación \(P.69\)](#page-68-1)*.

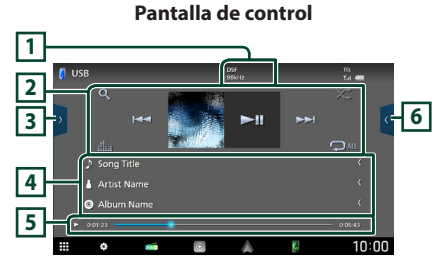

#### **Pantalla de control**

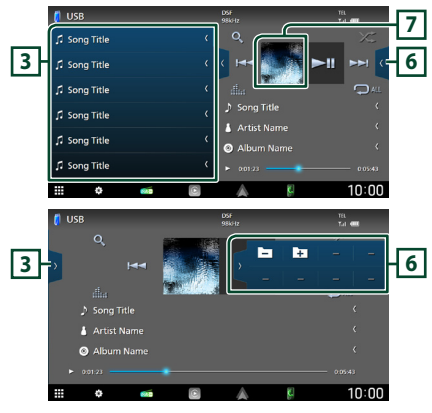

### **1** CODEC

Cuando se reproduce una fuente en alta resolución, se muestra la información de su formato.

#### **2 Teclas de operación**

 $\cdot$  Q : Busca una pista/un archivo. Para obtener más detalles sobre la función de búsqueda, consulte *[Operaciones de búsqueda \(P.23\)](#page-22-1)*.

•  $\leftarrow$   $\leftarrow$   $\leftarrow$  : Busca la pista o archivo anterior/ siguiente.

Mantenga pulsado para avanzar o retroceder rápidamente. (Se cancelará automáticamente después de aproximadamente 50 segundos).

- **>II** : Inicia la reproducción o hace una pausa.
- **Exte** : Muestra la pantalla Ecualizador gráfico. *[\(P.59\)](#page-58-1)*
- $\cdot$   $\bullet$  : Repite la pista/carpeta actual. Cada vez que se toca la tecla, los modos de repetición cambian en la siguiente secuencia: Repetición de archivo (**po**), repetición de  $\text{cancel}( \text{ or } )$ , repetir todo ( $\text{ or }$ )
- **2**: Reproduce aleatoriamente todas las pistas de la carpeta actual. Cada vez que se toca la tecla, los modos aleatorios cambian en la siguiente secuencia:

Carpeta aleatoria (**261)**, aleatorio desactivado  $($   $\mathbb{Z}^2)$ 

#### **3 Lista de contenido**

- Toque el lado izquierdo de la pantalla para visualizar la lista de contenidos. Toque de nuevo para cerrar la lista.
- Muestra la lista de reproducción. Cuando toque el nombre de un archivo/pista en la lista, la reproducción se inicia.

#### **4 Información de pista**

Muestra la información en el archivo actual. Solamente se visualizan un nombre de archivo y un nombre de carpeta si no hay información de etiqueta.

#### **5 Indicador del modo de reproducción/ Tiempo de reproducción**

•  $\rightarrow$   $\rightarrow$  etc.: Indicador del modo de reproducción actual El significado de los iconos individuales es el

siguiente<sup>.</sup>

 $\blacktriangleright$  (reproducción),  $\blacktriangleright$  (avance rápido),  $\blacktriangleleft$ (retroceso rápido), H (pausa).

• Para confirmar la posición actual de reproducción. Puede arrastrar el círculo hacia la izquierda o hacia la derecha para cambiar la posición de reproducción.

 $\blacktriangleright$  0.01:23 -

#### **6 Panel de funciones**

Toque el lado derecho de la pantalla para mostrar el panel de funciones. Toque de nuevo para cerrar el panel.

 $\Box$   $\Box$  Busca la carpeta anterior/siguiente.

#### **7 Ilustraciones**

Se muestra la cubierta del archivo que se está escuchando en ese momento.

#### **Pantalla de vídeo**

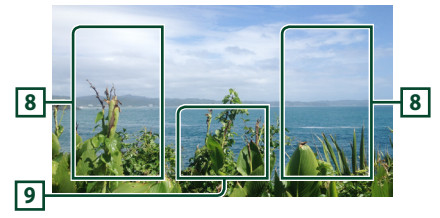

#### **8 Zona de búsqueda de archivos (solo archivos de vídeo)**

Toque para buscar el archivo siguiente/anterior.

#### **9 Zona de visualización de teclas (solo archivos de vídeo)**

Toque para visualizar la pantalla de control.

### <span id="page-22-1"></span><span id="page-22-0"></span>**Operaciones de búsqueda**

Puede buscar archivos de música o vídeo realizando las siguientes operaciones.

- **1** Toque  $Q$ .
- **2 Toque** ▼.

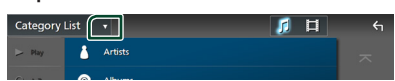

**3 Seleccione un tipo de lista.**

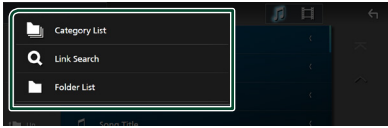

#### **NOTA**

• Para el manejo de la pantalla de lista, consulte *[Pantalla de lista \(P.13\)](#page-12-1)*.

### Ñ **Búsqueda por categorías**

Puede buscar un archivo seleccionando una categoría.

- **1 Toque** Category List**.**
- **2 Seleccione si desea realizar la búsqueda**  de archivos de audio **de archivos** de vídeo **i**

#### **3 Toque la categoría deseada.**

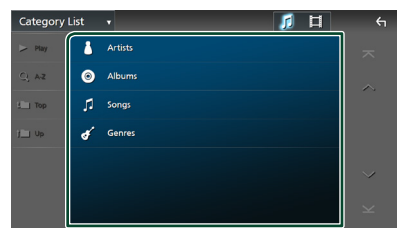

Aparece la lista correspondiente a su selección.

**4 Toque para seleccionar el elemento que desee de la lista. Repita este paso hasta encontrar el archivo que busca.**

### Ñ **Búsqueda de enlaces (solo archivos de audio)**

Puede buscar un archivo del mismo intérprete/ álbum/género que el de la pista actual.

- **1 Toque** Link Search**.**
- **2 Toque el tipo de etiqueta deseado. Puede seleccionar por intérpretes, álbumes y géneros.**

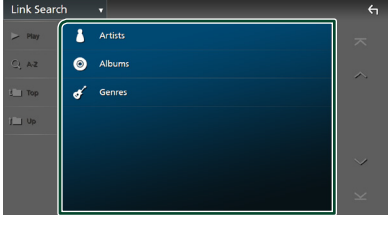

- ▶ Aparece la lista correspondiente a su selección.
- **3 Toque el elemento deseado en la lista de contenidos.**

### Ñ **Búsqueda de carpetas**

Puede buscar un archivo en función de la jerarquía.

**1 Toque** Folder List**.**

#### **2 Toque la carpeta deseada.**

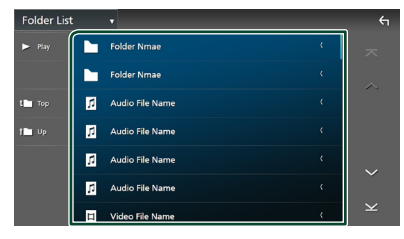

Al tocar una carpeta, se muestran sus contenidos.

**3 Toque para seleccionar el elemento que desee de la lista. Repita este paso hasta encontrar el archivo que busca.**

## <span id="page-23-1"></span><span id="page-23-0"></span>**iPod/iPhone**

### **Preparativos**

### $\blacksquare$  iPod/iPhone que pueden **conectarse**

Los siguientes modelos pueden conectarse a esta unidad.

Fabricados para

- iPhone XS Max
- iPhone 7 Plus
- iPhone XS
- iPhone 7 • iPhone SE
- iPhone XR • iPhone X
- iPhone 6s Plus
- iPhone 8 Plus
- iPhone 6s
- iPhone 8
- iPod touch (6.ª generación)

#### **NOTA**

- Lista de iPod/iPhone compatibles más actualizada. Para más detalles, consulte *[www.](https://www.kenwood.com/cs/ce/ipod/) [kenwood.com/cs/ce/ipod/](https://www.kenwood.com/cs/ce/ipod/)*.
- Al conectar su iPod/iPhone a esta unidad con un cable de conexión para iPod KCA-iP103 (accesorio opcional), puede suministrar alimentación a su iPod/iPhone y cargarlo mientras escucha música. Tenga en cuenta que la alimentación de esta unidad debe permanecer activada.
- Si reinicia la reproducción después de conectar el iPod, se reproducirá primero la música reproducida por el iPod.

### $\blacksquare$  Conecte el iPod/iPhone

#### *Conexión alámbrica*

#### **Preparativos**

- Conecte un iPod/iPhone con el KCA-iP103 (accesorio opcional) mientras Apple CarPlay no esté conectado.
- Con un iPhone compatible con Apple CarPlay, desactive Apple CarPlay usando la configuración de funciones del iPhone antes de conectar el iPhone. Para obtener más detalles acerca del método de configuración, póngase en contacto con el fabricante del terminal.
- Enchufe el iPod/iPhone en el terminal USB con KCA-iP103 (accesorio opcional).
- Solamente puede conectarse un iPod/iPhone.
- **1 Conecte el iPod/iPhone usando el KCAiP103.** *[\(P.83\)](#page-82-0)*
- **2 Pulse el botón** HOME**/ .**
- $3$  Toque  $\mathbf{\mathbf{\mathbf{\#}}}.$
- **4 Toque** iPod**.** *[\(P.11\)](#page-10-0)*
- **Para desconectar el iPod/iPhone conectado con el cable:**
- **1 Desconecte el iPod/iPhone.**

#### *Conexión Bluetooth*

Empareje el iPhone a través de Bluetooth.

#### **Preparativos**

- Para conectar un iPhone mediante Bluetooth, regístrelo como dispositivo Bluetooth y realice de antemano los ajustes del perfil de conexión. Consulte *[Registre el dispositivo Bluetooth](#page-35-1)  [\(P.36\)](#page-35-1)* y *[Cambiar el dispositivo conectado](#page-36-0)  [\(P.37\)](#page-36-0)*.
- Conecte un iPhone mediante Bluetooth mientras Apple CarPlay y un iPod/iPhone no estén conectados mediante USB.
- Con un iPhone compatible con Apple CarPlay, desactive Apple CarPlay usando la configuración de funciones del iPhone antes de conectar el iPhone. Para obtener más detalles acerca del método de configuración, póngase en contacto con el fabricante del terminal.
- **Seleccione el método para realizar la conexión para la salida de sonido desde la fuente del iPod**
- **1 Pulse el botón** HOME**/ .**
- **2 Toque .**
- **3 Toque** SETUP**.**
	- > Aparece la pantalla SETUP Menu.
- **4 Toque** Connections & AV**.**
	- ▶ Aparece el menú de ajustes de Conexiones y AV.
- **5 Toque** iPod Bluetooth Connection**. Bluetooth** (predeterminado): Emita sonido

utilizando un dispositivo Bluetooth.

**Bluetooth+HDMI** : Emita sonido utilizando un dispositivo HDMI y realice una selección de música, etc. utilizando un dispositivo Bluetooth.

### <span id="page-24-0"></span>**Funcionamiento básico de iPod/iPhone**

#### **NOTA**

• Ajuste el interruptor de modo del mando a distancia en el modo AUD antes de iniciar la operación; consulte *[Cambio del modo de](#page-68-1)  [operación \(P.69\)](#page-68-1)*.

**Pantalla de control 1**  $\overline{\phantom{a}}$ **2** uء<br>المجا na Title **3** ر<br>Artist Nam **4**  $10:00$ 

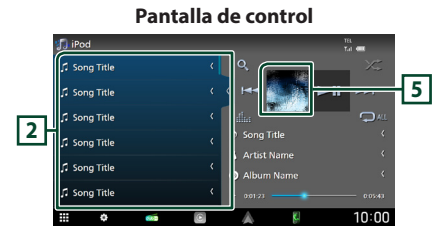

#### **1 Teclas de operación**

- Q : Busca una pista/archivo. Para obtener más detalles sobre la función de búsqueda, consulte *[Operaciones de búsqueda \(P.26\)](#page-25-1)*.
- $\cdot \vdash \blacktriangleleft \blacktriangleright \blacktriangleright$ : Busca la pista/archivo anterior/ siguiente.

Mantenga pulsado para avanzar o retroceder rápidamente. (Se cancelará automáticamente después de aproximadamente 50 segundos).

- Il : Inicia la reproducción o hace una pausa.
- **External a contrala Ecualizador gráfico.** *[\(P.59\)](#page-58-1)*
- $\bullet$  : Repite la pista/álbum actual. Cada vez que se toca la tecla, los modos de repetición cambian en la siguiente secuencia:

Repetición de canción ( $\Omega$ <sup>0</sup>), repetición de todas las canciones ( $\Box$ Au), repetición desactivada ( $\Box$ )

• **\*** : Reproduce aleatoriamente todas las pistas del álbum actual. Cada vez que se toca la tecla, los modos aleatorios cambian en la siguiente secuencia:

Aleatorio canción (**22)**, aleatorio desactivado  $($   $\mathbb{Z}^{\bullet}$ 

#### **2 Lista de contenido**

- Toque el lado izquierdo de la pantalla para visualizar la lista de contenidos. Toque de nuevo para cerrar la lista.
- Muestra la lista de reproducción. Cuando toque el nombre de un archivo/pista en la lista, la reproducción se inicia.

#### **NOTA**

• La lista de contenido no se muestra a menos que seleccione un archivo de la lista de categorías y lo reproduzca. Para utilizar la lista de categoría consulte *[Operaciones de búsqueda \(P.26\)](#page-25-1)*.

#### **3 Información de pista**

- Muestra la información en el archivo actual.
- Toque para visualizar la pantalla de lista de categorías. Consulte *[Búsqueda por](#page-25-2)  [categorías \(P.26\)](#page-25-2)*.

#### **4 Indicador del modo de reproducción/ Tiempo de reproducción**

•  $\rightarrow$   $\rightarrow$  etc.: Indicador del modo de reproducción actual El significado de los iconos individuales es el siguiente:

 $\blacktriangleright$  (reproducción),  $\blacktriangleright$  (avance rápido),  $\blacktriangleleft$ (retroceso rápido), H (pausa).

• Para confirmar la posición actual de reproducción. Puede arrastrar el círculo hacia la izquierda o hacia la derecha para cambiar la posición de reproducción.

 $\blacktriangleright$  0:01:23

#### **5 Ilustraciones**

Se muestra la cubierta del archivo que se está reproduciendo en ese momento.

<span id="page-25-1"></span><span id="page-25-0"></span>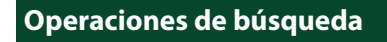

Puede buscar archivos de música realizando las siguientes operaciones.

- **1** Toque  $Q$ .
- **2 Toque ▼**.

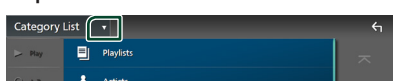

**3 Seleccione un tipo de lista.**

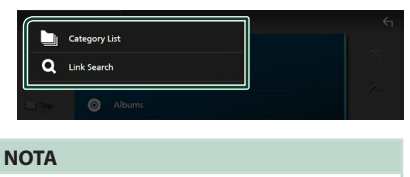

• Para el manejo de la pantalla de lista, consulte *[Pantalla de lista \(P.13\)](#page-12-1)*.

### <span id="page-25-2"></span>**E** Búsqueda por categorías

Puede buscar un archivo seleccionando una categoría.

- **1 Toque** Category List**.**
- **2 Toque la categoría deseada.**

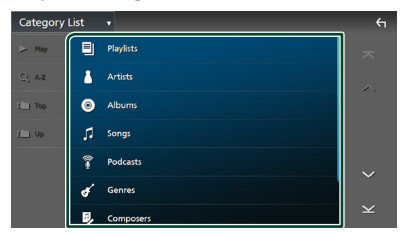

Aparece la lista correspondiente a su selección.

**3 Toque para seleccionar el elemento que desee de la lista. Repita este paso hasta encontrar el archivo que busca.**

### Ñ **Búsqueda de enlaces**

Puede buscar un archivo del mismo intérprete/ álbum/género/compositor que el de la pista actual.

- **1 Toque** Link Search**.**
- **2 Toque el tipo de etiqueta deseado. Puede seleccionar por intérpretes, álbumes, géneros y compositores.**

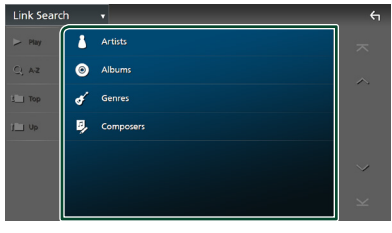

> Aparece la lista correspondiente a su selección.

**3 Toque el elemento deseado en la lista de contenidos.**

## <span id="page-26-1"></span><span id="page-26-0"></span>**Radio**

### **Funcionamiento básico de radio**

La mayoría de las funciones pueden controlarse desde la pantalla de control de fuentes.

Para escuchar la fuente de radio, toque el icono Radio en la pantalla de selección de fuente. *[\(P.11\)](#page-10-0)*

#### **NOTA**

• Ajuste el interruptor de modo del mando a distancia en el modo AUD antes de iniciar la operación; consulte *[Cambio del modo de](#page-68-1)  [operación \(P.69\)](#page-68-1)*.

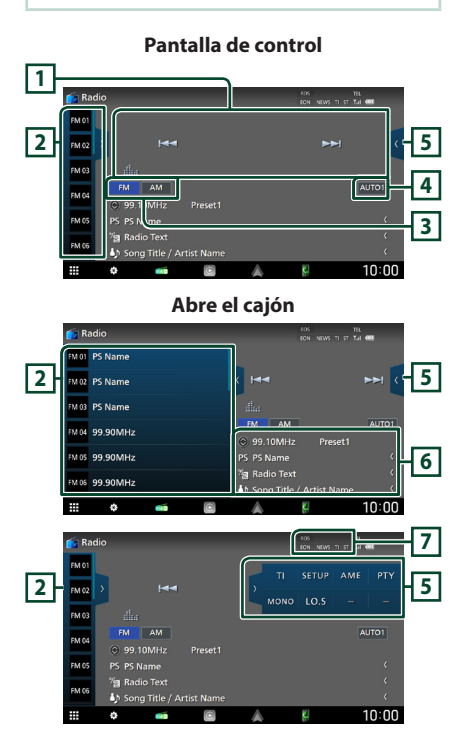

#### **1 Teclas de operación**

- $\blacktriangleleft$   $\blacktriangleright$   $\blacktriangleright$ : Sintoniza una emisora. El método de cambio de frecuencia puede modificarse (consulte **4** Modo de búsqueda).
- **interestra la pantalla Ecualizador gráfico.** *[\(P.59\)](#page-58-1)*

#### **2 Lista de preselección**

- Tocar (/ ) le permite cambiar el tamaño de la pantalla.
- Restaura la emisora memorizada.
- Si se toca durante 2 segundos, almacena en la memoria la emisora que está siendo actualmente recibida.

#### **3 Teclas de banda**

Cambia las bandas (entre FM y AM).

#### **4 Modo de búsqueda**

Toque para cambiar al modo de búsqueda en la siguiente secuencia: **AUTO1, AUTO2,** MANUAL .

- **AUTO1** · Sintoniza automáticamente una emisora con buena recepción.
- AUTO2: Sintoniza las emisoras memorizadas una después de la otra.
- MANUAL : Cambia a la frecuencia siguiente manualmente.

#### **5 Panel de funciones**

Toque el lado derecho de la pantalla para mostrar el panel de funciones. Toque de nuevo para cerrar el panel.

- TI (solo FM): Selecciona el modo de información del tráfico. Para obtener más información, consulte *[Información del tráfico](#page-28-1)  [\(P.29\)](#page-28-1)*.
- **SETUP** (FM solamente): Muestra la pantalla CONFIGURACIÓN de la Radio. Para obtener más información consulte *[Configuración de](#page-29-1)  [la Radio \(P.30\)](#page-29-1)*.
- AME: Preajusta emisoras automáticamente. Para obtener más detalles, consulte *[Memoria](#page-27-1)  [automática \(P.28\)](#page-27-1)*.
- PTY (FM solamente): Busca un programa por tipo de programa. Para obtener más detalles, consulte *[Buscar por tipo de programa](#page-28-2)  [\(P.29\)](#page-28-2)*.
- MONO (FM solamente): Selecciona el modo de recepción monoaural.

#### <span id="page-27-0"></span>*Radio*

• LO.S (FM solamente): Activa o desactiva la función de búsqueda local.

#### **6 Pantalla de información**

• Muestra información sobre la emisora actual: Frecuencia

Tocar  $\bigodot$  le permite alternar entre el contenido A y el contenido B.

Contenido A: Nombre de PS, radio texto, título y artista

Contenido B: Género PTY, radio texto plus **Presintonía#**: Número de presintonía

#### **7 Elementos del indicador**

• **RDS** : Indica el estado de la emisora Radio Data System cuando la función AF está activada  $(ON)$ 

Blanco: Se está recibiendo el Radio Data System.

Naranja: No se está recibiendo el Radio Data System.

- **EON**: La emisora del sistema de datos de radio está enviando EON.
- **NEWS** : La interrupción del boletín de noticias está en marcha.
- **TI** : Indica el estado de recepción de información de tráfico. Blanco: Se recibe TP. Naranja: No se recibe TP.
- **ST** : Se está recibiendo una difusión en estéreo.

### **Funcionamiento de la memoria**

### <span id="page-27-1"></span>Ñ **Memoria automática**

Puede almacenar automáticamente en la memoria las emisoras con buena recepción.

#### **1 Toque la tecla de la banda deseada.**

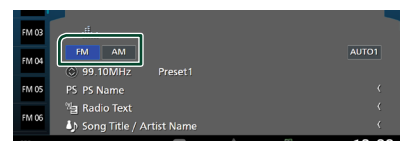

**2** Toque en el lado derecho de la **pantalla. Toque** AME**.**

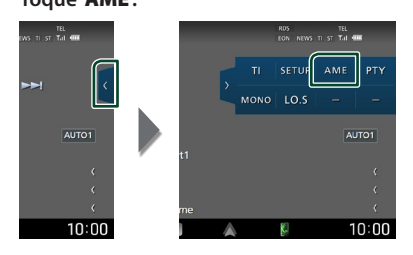

**3 Toque** Yes **.**

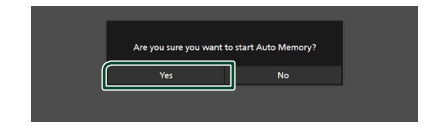

 $\blacktriangleright$  Se inicia la memoria automática.

### $\blacksquare$  **Memoria manual**

Puede guardar la emisora que se está recibiendo actualmente en la memoria.

- **1 Seleccione la emisora que desee almacenar en la memoria.**
- **2 Toque durante 2 segundos, hasta oír un pitido,** FM# **(#:1-15) o** AM# **(#:1-5) donde desee almacenar la emisora.**

### <span id="page-28-0"></span>**Operaciones de selección**

### **N** Selección de preajustes

Puede ver una lista de emisoras memorizadas y seleccionar la que desee.

**1** Toque **b** en el lado izquierdo de la **pantalla.** 

**Seleccione una emisora de la lista.**

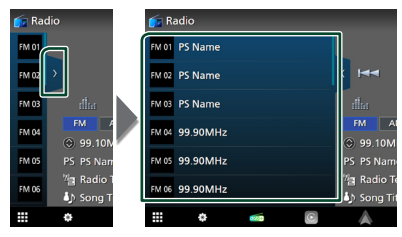

### <span id="page-28-2"></span>**E** Buscar por tipo de programa **(FM solamente)**

Puede sintonizar la emisora que emita el tipo de programa especificado mientras escucha FM.

**1** Toque **e** en el lado derecho de la **pantalla.** 

**Toque** PTY**.**

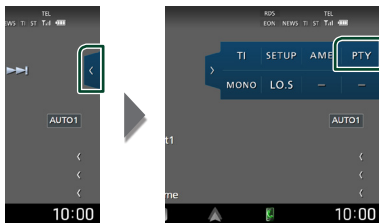

- > Aparece la pantalla PTY Search.
- **2 Seleccione un tipo de programa de la lista.**
- **3 Toque** Search**.**

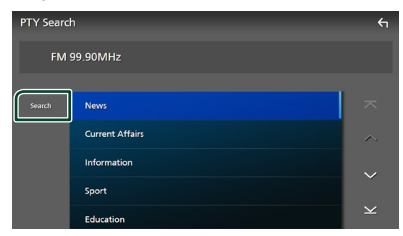

Puede buscar la emisora que está emitiendo el tipo de programa seleccionado.

### <span id="page-28-1"></span>**Información del tráfico (FM solamente)**

Puede escuchar y ver la información de tráfico automáticamente cuando empieza el boletín de tráfico. Sin embargo, esta función requiere un sistema de datos de radioemisión que incluya información TI.

**1** Toque **en el lado derecho de la pantalla.** 

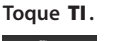

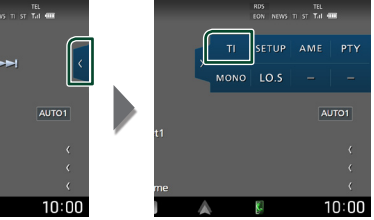

 $\triangleright$  Se activa el modo de información del tráfico.

### **■ Cuando dé comienzo el boletín de tráfico**

La pantalla de información del tráfico aparece automáticamente.

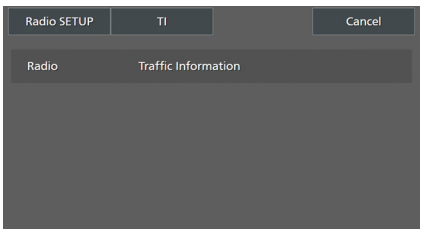

#### **NOTA**

- Es necesario que la función de información del tráfico esté activada para que la pantalla Información de tráfico aparezca automáticamente.
- El ajuste de volumen realizado durante la recepción de información del tráfico se memoriza automáticamente. La próxima vez que se reciba información del tráfico, la unidad recuperará automáticamente el ajuste de volumen.
- Para cancelar la información de tráfico: Toque Cancel.

### <span id="page-29-1"></span><span id="page-29-0"></span>**Configuración de la Radio**

Puede ajustar los parámetros relacionados con el sintonizador.

1 Toque en el lado derecho de la **pantalla. Toque** SETUP**.**

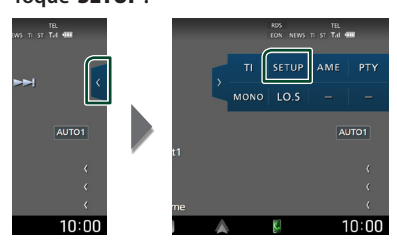

 $\triangleright$  Se muestra la pantalla CONFIGURACIÓN de radio.

#### **2 Ajuste cada función del modo siguiente.**

#### ■ NEWS

Configura un tiempo de interrupción del boletín de noticias. La opción predeterminada es "OFF".

#### ■ AF

Si la recepción de una emisora es deficiente, se cambia automáticamente a la emisora que esté emitiendo el mismo programa a través de la misma red de Radio Data System. La opción predeterminada es "ON".

#### ■ Regional

Establece si cambiar a la emisora sólo en la región específica que utiliza el control "AF". La opción predeterminada es "ON".

#### ■ Auto TP Seek

Si la recepción de la emisora de información del tráfico es débil, busca automáticamente una emisora que se reciba mejor. La opción predeterminada es "ON".

#### ■ Language Select

Selecciona un idioma de visualización para la función PTY.

## <span id="page-30-1"></span><span id="page-30-0"></span>**Radio digital**

### **Funcionamiento básico de la Radio Digital**

La mayoría de las funciones pueden controlarse desde la pantalla de control de fuentes.

Para escuchar la fuente de Radio Digital, toque el icono **Digital Radio** en la pantalla de selección de fuente. *[\(P.11\)](#page-10-0)*

#### **NOTA**

• Ajuste el interruptor de modo del mando a distancia en el modo AUD antes de iniciar la operación; consulte *[Cambio del modo de](#page-68-1)  [operación \(P.69\)](#page-68-1)*.

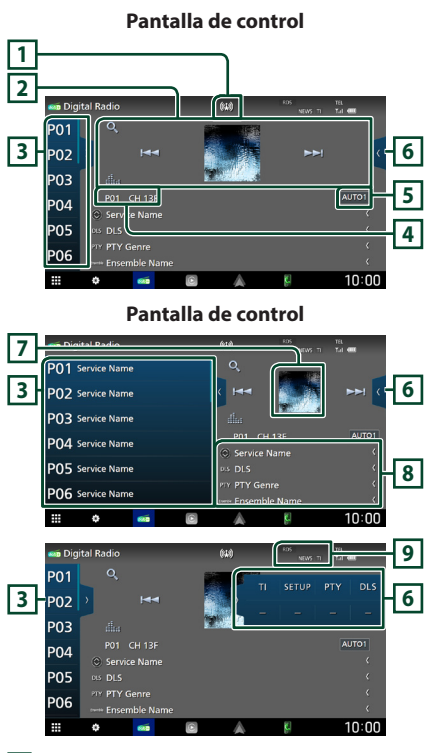

#### **1 Visualización de indicador**

Muestra la intensidad de la señal recibida.

#### **2 Teclas de operación**

- $\cdot$   $\alpha$  : Muestra la pantalla Lista de servicios. Para más detalles sobre las funciones de búsqueda, consulte *[Búsqueda de servicio \(P.33\)](#page-32-1)*.
- $\cdot$   $\blacktriangleleft$   $\blacktriangleright$   $\blacktriangleright$  Sintoniza un conjunto, un servicio y un componente. El cambio del modo de búsqueda puede modificarse. (consulte **5** Modo de búsqueda).
- **interestra la pantalla Ecualizador gráfico.** *[\(P.59\)](#page-58-1)*

#### **3 Lista de preselección**

- Tocar  $\langle$  /  $\rangle$  le permite cambiar el tamaño de la pantalla.
- Restaura el servicio memorizado.
- Si se toca durante 2 segundos, almacena en la memoria el servicio que está siendo actualmente recibido.

#### **4 Visualización de indicador**

**P#**: Número de presintonía **CH#**: Visualización de canal

#### **5 Modo de búsqueda**

Toque para cambiar a los modos de búsqueda en la siguiente secuencia: **AUTO1, AUTO2,** 

#### **MANUAL**

- **AUTO1**: Sintoniza automáticamente un conjunto con buena recepción.
- **AUTO2** · Sintoniza los conjuntos memorizados uno después de otro.
- **MANUAL**: Cambia al conjunto siguiente manualmente.

#### **6 Panel de funciones**

Toque el lado derecho de la pantalla para mostrar el panel de funciones. Toque de nuevo para cerrar el panel.

- TI: Selecciona el modo de información del tráfico. Para obtener más información, consulte *[Información del tráfico \(P.33\)](#page-32-2)*.
- SETUP: Muestra la pantalla Configuración de la Radio Digital. Si desea más información, consulte *[Configuración de la Radio Digital](#page-33-1)  [\(P.34\)](#page-33-1)*.
- PTY: Busca un programa por tipo de programa. Para obtener más detalles, consulte *[Buscar por tipo de programa \(P.32\)](#page-31-1)*.
- **DLS**: Visualizar la pantalla Dynamic Label Segment (segmento de etiqueta dinámica).

#### <span id="page-31-0"></span>*Radio digital*

#### **7 Ilustraciones**

Se muestran los datos de imagen del contenido actual si están disponibles.

#### **8 Pantalla de información**

Muestra información sobre la emisora actual: Nombre del servicio

Tocar  $\odot$  le permite alternar entre el contenido A, el contenido B y el contenido C.

Contenido A: DLS, género PTY

Contenido B: Título de canción, nombre de artista, nombre de conjunto

Contenido C: Reproduciendo actualmente, siguiente programa, calidad de audio

Toque para alternar entre las pantallas Control e Información.

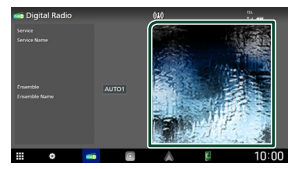

#### **9 Elementos del indicador**

- **RDS** : Se está recibiendo el Radio Data System.
- **NEWS** : La interrupción del boletín de noticias está en marcha.
- **TI** : Indica el estado de recepción de información de tráfico. Blanco: Se recibe TP. Naranja: No se recibe TP.

### **Cómo guardar servicios en la memoria de presintonías**

El servicio que se está recibiendo actualmente puede almacenarse en la memoria.

- **1 Seleccione un servicio que desee almacenar en la memoria.**
- **2 Toque b** en el lado izquierdo de la **pantalla.**

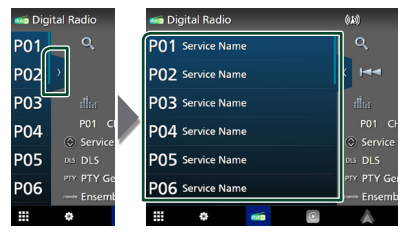

**3 Toque durante 2 segundos, hasta oír un pitido,** P# **(#:1-15) donde desee almacenar la emisora.**

### **Operaciones de selección**

### <span id="page-31-1"></span>**E** Buscar por tipo de programa

Puede sintonizar la emisora que emita el tipo de programa especificado mientras escucha Radio Digital.

**1** Toque **en el lado derecho de la pantalla.** 

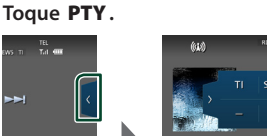

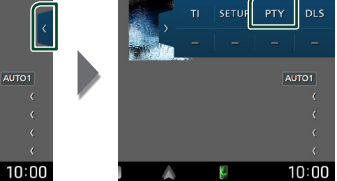

> Aparece la pantalla PTY Search.

**2 Seleccione un tipo de programa de la lista.**

#### <span id="page-32-0"></span>**3 Toque** Search**.**

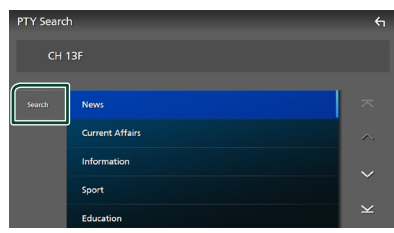

Puede buscar la emisora que está emitiendo el tipo de programa seleccionado.

### <span id="page-32-1"></span>Ñ **Búsqueda de servicio**

Puede seleccionar un servicio desde una lista de todos los servicios recibidos.

**1** Toque  $Q$ .

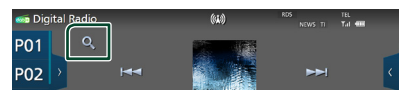

**2 Seleccione el contenido deseado de la lista.**

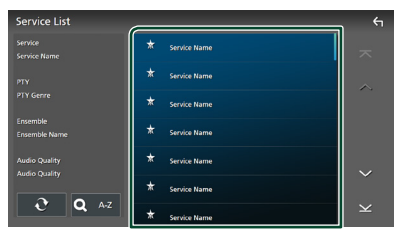

### $\Box$

Toque y mantenga para encontrar la lista de servicio más reciente.

#### $\blacksquare$   $\Omega$  A-Z

Muestra la pantalla del teclado. Salta a la letra introducida (búsqueda alfabética).

### <span id="page-32-2"></span>**Información del tráfico**

Puede escuchar y ver la información de tráfico automáticamente cuando empieza el boletín de tráfico. Sin embargo, esta función requiere una Radio Digital que incluya información TI.

**1** Toque **en el lado derecho de la pantalla. Toque** TI**.**

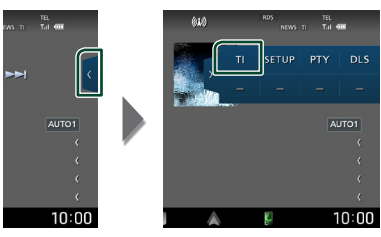

 $\triangleright$  Se activa el modo de información del tráfico.

### **■ Cuando dé comienzo el boletín de tráfico**

La pantalla de información del tráfico aparece automáticamente.

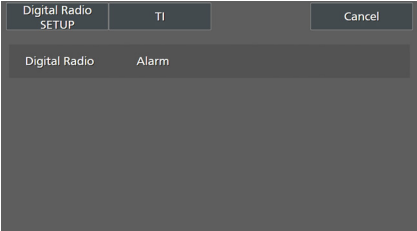

#### **NOTA**

- Es necesario que la función de información del tráfico esté activada para que la pantalla Información de tráfico aparezca automáticamente.
- El ajuste de volumen realizado durante la recepción de información del tráfico se memoriza automáticamente. La próxima vez que se reciba información del tráfico, la unidad recuperará automáticamente el ajuste de volumen.
- Para cancelar la información de tráfico: Toque Cancel.

### <span id="page-33-1"></span><span id="page-33-0"></span>**Configuración de la Radio Digital**

Puede ajustar los parámetros relacionados con la radio digital.

#### **1** Toque **e** en el lado derecho de la **pantalla. Toque** SETUP**.**

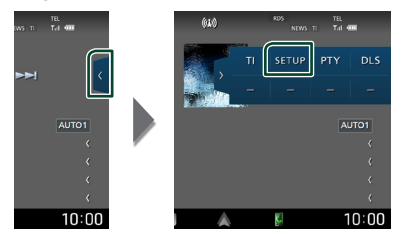

Aparece la pantalla Configuración de la Radio Digital.

#### **2 Ajuste cada función del modo siguiente.**

#### ■ Priority

Si se ofrece el mismo servicio por radio digital durante la recepción por sistema de datos de radio, se cambia automáticamente a radio digital. Si se ofrece el mismo servicio por sistema de datos de radio cuando la recepción por radio digital empeora, se cambia automáticamente a sistema de datos de radio.

#### ■ PTY Watch

Si el servicio del tipo de programa seleccionado comienza con la recepción del grupo, se cambia de cualquier fuente a radio digital para la recepción del servicio.

#### ■ Announcement Select

Cambia al servicio de anuncio seleccionado. Para obtener más información consulte *[Configuración de anuncio \(P.34\)](#page-33-2)*.

### ■ Antenna Power

Ajusta la alimentación de la antena de radio digital. Seleccione "ON" si la antena de radio digital que utiliza está equipada con amplificador.

La opción predeterminada es "ON".

#### ■ Related Service

Al seleccionar ON (encendido), la unidad cambia a un servicio relacionado (si existe) cuando una red de servicio Radio Digital no esté disponible.

#### ■ Language Select

Selecciona un idioma de visualización para la función PTY.

### <span id="page-33-2"></span> $\blacksquare$  Configuración de anuncio

Cuando se inicia el servicio para el que se ha seleccionado ON, se cambia de cualquier fuente a la fuente de anuncio para recibirlo.

- **1 Toque** Announcement Select **en la pantalla Configuración de la Radio Digital.**
	- $\triangleright$  Aparece la pantalla Announcement Select.
- **2 Pulse cada lista de anuncio y actívela o desactívela.**

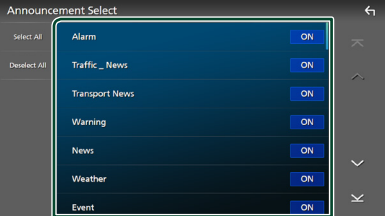

#### ■ Select All

Active todos los anuncios.

#### ■ Deselect All

Desactive todos los anuncios.

#### **NOTA**

• El ajuste de volumen durante la recepción del servicio de anuncios se almacena automáticamente. La próxima vez que se reciba el servicio de anuncios, la unidad recuperará automáticamente el ajuste de volumen.

La opción predeterminada es "OFF".

## <span id="page-34-0"></span>**Control de Bluetooth**

Usar la función Bluetooth le permite usar diversas funciones, como escuchar el archivo de audio y realizar/recibir llamadas.

### **Información sobre el uso de dispositivos Bluetooth®**

# **& Bluetooth**®

Bluetooth es una tecnología de radiocomunicación inalámbrica de alcance corto para dispositivos móviles como, por ejemplo, teléfonos inteligentes/teléfonos móviles, PC portátiles y otros dispositivos.

Los dispositivos Bluetooth se pueden comunicar entre sí mediante conexión sin cables.

#### **NOTA**

- Absténgase de realizar actividades complicadas mientras conduce como, por ejemplo, marcar números, utilizar la guía telefónica, etc. Cuando tenga que realizar tales actividades, detenga el coche en un lugar seguro.
- Dependiendo de la versión de Bluetooth, puede suceder que algunos dispositivos Bluetooth no se puedan conectar a esta unidad.
- Esta unidad podría no funcionar con algunos dispositivos Bluetooth.
- Las condiciones de conexión pueden variar según las circunstancias.
- Algunos dispositivos Bluetooth se desconectan al apagar la unidad.
- Los dispositivos Bluetooth no pueden usarse a la vez que Apple CarPlay.
- El Bluetooth actualmente conectado con otro dispositivo se desconectará cuando se conecte un iPhone compatible con Apple CarPlay.

### Ñ **Acerca de los teléfonos inteligentes/teléfonos móviles y los reproductores de audio Bluetooth**

Esta unidad cumple las siguientes especificaciones Bluetooth:

#### Versión

Bluetooth Ver. 5.0

#### Perfiles

Teléfono inteligente/teléfono móvil:

HFP (V1.7) (Perfil de manos libres) SPP (Perfil de puerto serie)

PBAP (Perfil de acceso a agenda telefónica)

#### Reproductor de audio :

A2DP (Perfil avanzado de distribución de audio)

AVRCP (V1.6) (Perfil de mando a distancia de audio/vídeo)

#### Códec de sonido

LDAC, SBC, AAC

#### **NOTA**

- Las unidades compatibles con la función Bluetooth tienen la certificación de conformidad con la norma Bluetooth en conformidad con el procedimiento estipulado por Bluetooth SIG.
- Sin embargo, puede que dichas unidades no puedan comunicarse con ciertos tipos de teléfonos inteligentes/teléfonos móviles.

### <span id="page-35-1"></span><span id="page-35-0"></span>**Registre el dispositivo Bluetooth**

Es necesario registrar el reproductor de audio Bluetooth o el teléfono inteligente/teléfono móvil con Bluetooth en esta unidad antes de usar la función Bluetooth.

#### Puede registrar hasta 10 dispositivos Bluetooth.

#### **NOTA**

- Pueden registrarse hasta 10 dispositivos Bluetooth. Si intenta registrar 11 dispositivos Bluetooth, el dispositivo Bluetooth conectado en la fecha más temprana será eliminado y reemplazado por el número 11.
- Esta unidad es compatible con la función de emparejamiento sencillo de Apple. Cuando se vuelva a conectar un iPod touch o iPhone a través del terminal USB, aparecerá un cuadro de diálogo de confirmación. Al realizar la operación de autenticación en esta unidad o en el iPod touch o iPhone, el teléfono inteligente queda registrado como un dispositivo Bluetooth.
- **1 Pulse el botón** HOME**/ .**
- **2 Toque .**
- **3 Toque** SETUP**.**
	- > Aparece la pantalla SETUP Menu.

#### **4 Toque** Connections & AV**.**

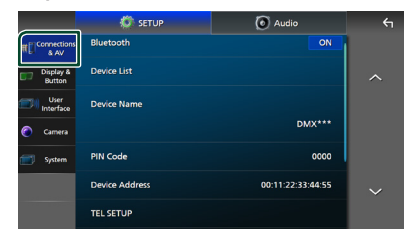

- **5 Toque** Device List**.**
- **6 Seleccione un tipo de dispositivo.**

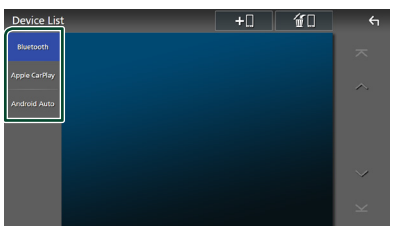

#### ■ Bluetooth

Para conectar como manos libres Bluetooth y fuente de audio Bluetooth.

#### ■ Apple CarPlay

Para realizar la conexión como fuente Apple CarPlay.

#### ■ Android Auto

Para realizar la conexión como fuente Android Auto.

### **7 Toque .**

hh Aparecerá el cuadro de diálogo de espera de emparejamiento Bluetooth.

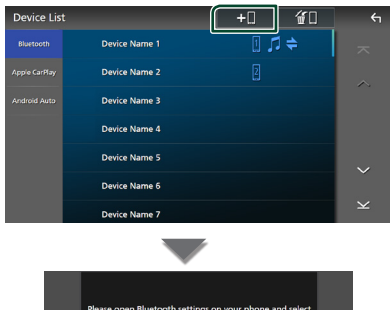

.<br>In Ri th settings on your ph the device name b **IDANVERSE**  $\epsilon$ 

#### **NOTA**

- Si en ese momento hay un dispositivo Apple CarPlay conectado, dicho dispositivo se desconectará.
- Si no hay conectado un dispositivo Apple CarPlay, Android Auto o un teléfono manos libres Bluetooth, mantener pulsado el botón VOICE mostrará el cuadro de diálogo de espera de emparejamiento Bluetooth.
- **8 Busque la unidad ("DMX9720XDS") en su teléfono inteligente/móvil.**

Complete los pasos 8 a 10 en 30 segundos.

- **9 Accione su teléfono inteligente/móvil en conformidad con los mensajes visualizados.**
	- **Confirme la solicitud en el teléfono inteligente/móvil.**

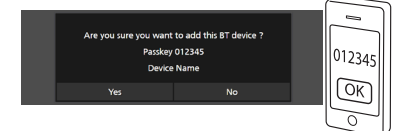
### ● **Introduzca el código PIN en su teléfono inteligente/móvil.**

El código PIN está configurado como "0000" de forma predeterminada.

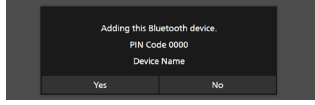

### **10Toque** Yes **.**

Una vez finalizada la transmisión de datos y la conexión, el icono de conexión Bluetooth aparecerá en la pantalla.

### **NOTA**

- Durante el registro del iPhone que está disponible de forma inalámbrica para Apple CarPlay, aparece un mensaje de confirmación.
	- Yes : Muestra la pantalla Apple CarPlay para la conexión inalámbrica.
	- No: Apple CarPlay no está conectado. Al usar Apple CarPlay, consulte *[Seleccionar un](#page-16-0)  [dispositivo Apple CarPlay \(P.17\)](#page-16-0)*.

### <span id="page-36-0"></span>Ñ **Cambiar el dispositivo conectado**

Si se han registrado dos o más dispositivos Bluetooth, seleccione el dispositivo que se utilizará.

- **1 Toque** Device List **en el menú de ajustes de Conexiones y AV.**
- **2 Seleccione el tipo de dispositivo.**

### ■ Bluetooth

Para conectar como manos libres Bluetooth y fuente de audio Bluetooth.

### ■ Apple CarPlay

Para realizar la conexión como fuente Apple CarPlay.

### ■ Android Auto

Para realizar la conexión como fuente Android Auto.

**3 Toque el nombre del dispositivo que desee conectar.**

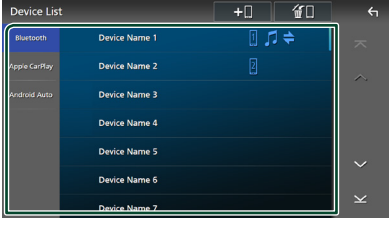

### **NOTA**

- Si el icono está iluminado, significa que la unidad utilizará este dispositivo.
- Si toca el nombre del dispositivo con el icono en la pantalla de lista de dispositivos Apple CarPlay, este se desconectará.
- Puede visualizar rápidamente la pantalla Lista de dispositivos tocando en el menú emergente *[\(P.10\)](#page-9-0)*.

### *Para cambiar el dispositivo conectado a un dispositivo Bluetooth*

- **1 Toque** Bluetooth **en la pantalla Lista de dispositivos.**
	- $\blacktriangleright$  Aparece la lista de dispositivos Bluetooth.
- **2 Toque el nombre del dispositivo Bluetooth que desee conectar.**
- **3 Ajuste cada perfil del modo siguiente.**

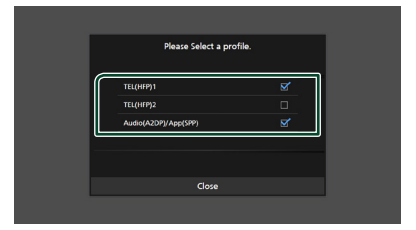

### ■ TEL (HFP) 1**,** TEL (HFP) 2

Seleccione una de las dos opciones cuando el dispositivo se haya conectado con la unidad como teléfono manos libres 1 o 2.

### ■ Audio (A2DP)/App (SPP)

Seleccione esta opción para usarlo como un reproductor de audio o para que interfuncione con una aplicación instalada en un teléfono inteligente.

### **4 Toque** Close **.**

### *Control de Bluetooth*

### *Para eliminar el dispositivo registrado*

Puede eliminar el dispositivo registrado como fuente Bluetooth o fuente Apple CarPlay.

Cuando elimina un dispositivo Bluetooth compatible con Android Auto, el dispositivo también se eliminará de la lista de dispositivos Android Auto.

### **1** Toque  $\mathbf{C}$  en la pantalla Lista de **dispositivos.**

| <b>Device List</b> |                      | $+$ $\Box$<br>OF LI | $\leftarrow$            |
|--------------------|----------------------|---------------------|-------------------------|
| <b>Bluetooth</b>   | Device Name 1        | . ≞                 | 示                       |
| Apple CarPlay      | <b>Device Name 2</b> | 2                   | 人                       |
| Android Auto       | Device Name 3        |                     |                         |
|                    | <b>Device Name 4</b> |                     |                         |
|                    | <b>Device Name 5</b> |                     |                         |
|                    | <b>Device Name 6</b> |                     |                         |
|                    | Device Name 7        |                     | $\overline{\mathsf{v}}$ |

**2 Toque el nombre del dispositivo a marcar.**

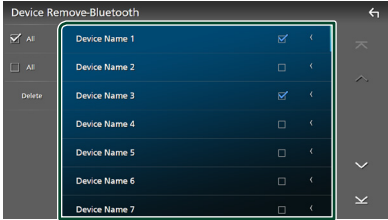

#### ■ þ All

Selecciona todos los dispositivos Bluetooth.

### $\blacksquare$   $\Box$  All

Borra todas las marcas de verificación.

### **NOTA**

- No puede seleccionar un dispositivo conectado en ese momento.
- Cuando selecciona la pestaña Android Auto, no se visualiza.

### **3 Toque** Delete **.**

 $\blacktriangleright$  Aparece el mensaje de confirmación.

### **4 Toque** Yes **.**

 $\triangleright$  Todos los dispositivos seleccionados son eliminados.

# <span id="page-37-1"></span>**Configuración de Bluetooth**

#### **NOTA**

• La configuración de Bluetooth se desactiva mientras está usando Apple CarPlay.

### **1 Pulse el botón** HOME**/ .**

### **2 Toque .**

### **3 Toque** SETUP**.**

> Aparece la pantalla SETUP Menu.

### **4 Toque** Connections & AV**.**

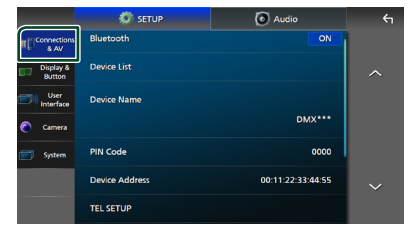

- hh Aparece el menú de ajustes de Conexiones y AV.
- **5 Toque** Bluetooth **y ajuste en** ON**.**

Consulte el apartado siguiente para cada tipo de ajuste.

- Cambio del código PIN *[\(P.39\)](#page-38-0)*
- Cambio del nombre del dispositivo *[\(P.38\)](#page-37-0)*
- Para cambiar los ajustes de la función de manos libres, consulte *[Configuración de](#page-45-0)  [la unidad de manos libres \(P.46\)](#page-45-0)*.

#### **NOTA**

• Para los otros elementos de configuración de esta pantalla, consulte *[Configuración de conexiones](#page-50-0)  [y AV \(P.51\)](#page-50-0)*.

### <span id="page-37-0"></span> $\blacksquare$  Cambiar el nombre del **dispositivo**

- **1 Toque** Device Name **en el menú de ajustes de Conexiones y AV.**
	- hh Aparece la pantalla Cambiar el nombre del dispositivo.
- **2** Tocar y mantener pulsado **.** BS .

**3 Introduzca el nombre del dispositivo.**

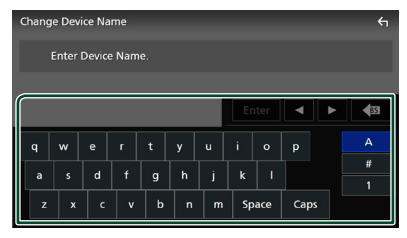

**4 Toque** Enter **.**

# <span id="page-38-0"></span>**E** Cambio del código PIN

- **1 Toque** PIN Code **en el menú de ajustes de Conexiones y AV.**
	- $\triangleright$  Aparece la pantalla Cambiar código PIN.
- **2** Tocar y mantener pulsado  $\overline{\text{ss}}$ .

### **3 Introduzca el código PIN.**

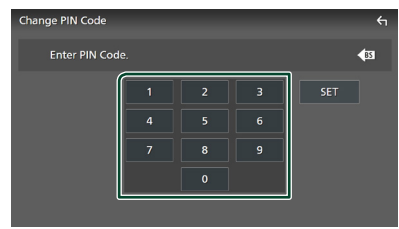

### **4 Toque** SET**.**

# **Reproducción de dispositivos de audio Bluetooth**

La mayoría de las funciones pueden controlarse desde la pantalla de control de fuentes.

Para seleccionar la fuente Bluetooth, toque el icono **Bluetooth** en la pantalla de selección de fuente. *[\(P.11\)](#page-10-0)*

### **NOTA**

- La fuente de audio Bluetooth se desactiva mientras está usando Apple CarPlay.
- La fuente de audio Bluetooth se deshabilita cuando el dispositivo se ajusta como Audio(A2DP)/App(SPP) usando Android Auto.

### Ñ **Funcionamiento básico de Bluetooth**

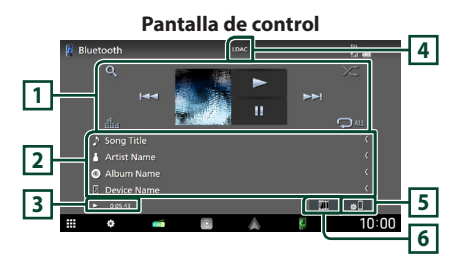

### **1 Teclas de operación \***

- 1 : Busca un archivo. Consulte *[Búsqueda de](#page-40-0)  [archivos \(P.41\)](#page-40-0)*.
- $\cdot \vdash \blacktriangleleft \blacktriangleright \blacktriangleright$ : Busca el contenido anterior/ siguiente.

Mantenga pulsado para avanzar o retroceder rápidamente. (Se cancelará automáticamente después de aproximadamente 50 segundos).

- $\cdot \blacktriangleright$ : Reproduce.
- H: Efectúa una pausa.
- **in algebra:** : Muestra la pantalla Ecualizador gráfico. *[\(P.59\)](#page-58-0)*
- $\bullet$  : Repite la pista/carpeta actual. Cada vez que se toca la tecla, los modos de repetición cambian en la siguiente secuencia: Repetir archivo ( $\Box$ ), repetir carpeta ( $\Box$ ) repetir todas las canciones ( $\Omega_{\text{ML}}$ ), repetir  $desartivado (  $\Box$  )$
- : Reproduce aleatoriamente todas las pistas de la carpeta actual. Cada vez que se toca la tecla, los modos aleatorios cambian en la siguiente secuencia:

Carpeta aleatoria ( $\geq$ ), todo aleatorio ( $\geq$ aleatorio desactivado ( $\overrightarrow{z}$ )

### **2 Pantalla de información \***

- Muestra el nombre de la información de pista.
- Nombre del dispositivo conectado.

### **3 Indicador del modo de reproducción/ Tiempo de reproducción**

D, H: Indicador del modo de reproducción actual

El significado de los iconos individuales es el siguiente:

 $\blacktriangleright$  (reproducción),  $\blacktriangleright$  (avance rápido),  $\blacktriangleleft$ (retroceso rápido), Ⅱ (pausa), ■ (parada).

# **4 CÓDEC**

Cuando se conecta un dispositivo compatible con LDAC, se muestra "LDAC".

### *Control de Bluetooth*

# **5**

Muestra el menú de ajustes de Conexiones y AV *[\(P.38\)](#page-37-1)*.

### **6 KENWOOD Music Mix**

Puede cambiar fácilmente los dispositivos de audio Bluetooth para reproducir música. Consulte *[KENWOOD Music Mix \(P.40\)](#page-39-0)*.

\* Estos elementos aparecen solo cuando se ha conectado un reproductor de audio que sea compatible con el perfil AVRCP.

### **NOTA**

- Las teclas de funcionamiento, los indicadores y la información que aparecen en la pantalla difieren dependiendo del dispositivo conectado.
- Si estas teclas no aparecen, efectúe la operación desde el reproductor.
- En función del modelo del teléfono inteligente/ teléfono móvil o del reproductor de audio, es posible que pueda escucharse y controlarse el sonido pero que no se visualice la información de texto.
- Si el volumen es demasiado bajo, súbalo en su teléfono inteligente/teléfono móvil o en el reproductor de audio.
- Se recomienda que cambie la calidad de la reproducción de "priority on sound quality" a "priority on stable connection" en los ajustes de su dispositivo compatible con LDAC de manera que sea menos probable que ocurra un problema de sonido intermitente.

# <span id="page-39-0"></span>**KENWOOD Music Mix**

Pueden conectarse y cambiarse fácilmente para la reproducción de música hasta 5 dispositivos de audio Bluetooth.

# **1** Toque  $\blacksquare$

- Aparecerá una lista de dispositivos va registrados.
- **2 Toque del nombre del dispositivo que desee conectar.**
	- Tocar **d** muestra la pantalla Lista de dispositivos *[\(P.37\)](#page-36-0)*.
	- $\cdot$  Tocar  $\Vert \ddot{u} \Vert$  a la izquierda del dispositivo conectado ( **iii | >** ) desconecta este dispositivo.

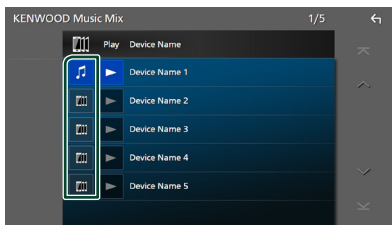

- **•** : Dispositivo utilizado normalmente.
- **in** : Dispositivo utilizado para KENWOOD Music Mix
- **3 Toque (blanco/fondo azul oscuro) a la izquierda del nombre del dispositivo que se reproducirá.**

El fondo cambia de azul oscuro a azul claro y se inicia la reproducción.

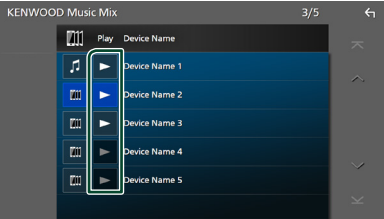

- $\blacktriangleright$  (Gris): No conectado.
- **>** (blanco/fondo azul oscuro): Conectado.
- (blanco/fondo azul claro): Durante la reproducción.

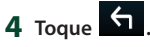

### **NOTA**

- Su usa un dispositivo conectado para reproducir música, las conexiones cambian.
- Al cambiar una fuente Bluetooth a otra, sus ajustes son eliminados y la conexión se restablece a la conexión anterior al cambio de fuente.
- No puede seleccionar un teléfono inteligente Android conectado como dispositivo Android Auto.

# <span id="page-40-0"></span>**E** Búsqueda de archivos

**1** Toque  $Q$ .

### **2 Toque el archivo o la carpeta deseados.**

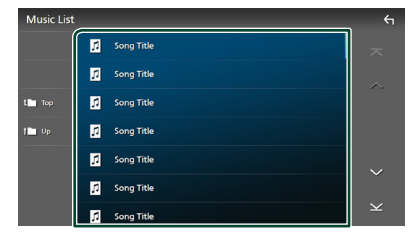

Al tocar una carpeta, se muestran sus contenidos.

- **3 Toque el elemento deseado en la lista de contenidos.**
	- $\blacktriangleright$  La reproducción se inicia.

#### **NOTA**

• Para el manejo de la pantalla de lista, consulte *[Pantalla de lista \(P.13\)](#page-12-0)*.

# **Uso de la unidad de manos libres**

Puede usar la función de teléfono conectando un teléfono Bluetooth a esta unidad.

#### **NOTA**

• Mientras Apple CarPlay o Android Auto están conectados, no se pueden usar ni la función de manos libres por Bluetooth ni dos conexiones de dispositivos Bluetooth. Sólo se puede usar la función manos libres de Apple CarPlay o Android Auto.

# Ñ **Haga una llamada**

- **1 Pulse el botón** HOME**/ .**
- $2$  Toque  $\mathbf{H}$ .

### **3 Toque** TEL **.**

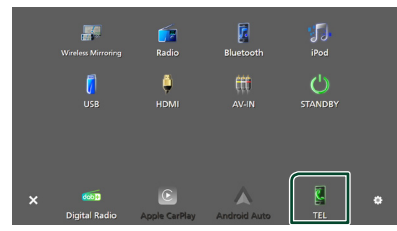

 $\blacktriangleright$  Aparece la pantalla Manos libres.

#### **NOTA**

- Si su teléfono inteligente/teléfono móvil es compatible con PBAP, al conectar el teléfono inteligente/teléfono móvil podrá visualizar la agenda telefónica y las listas de llamadas en la pantalla del panel táctil.
	- Agenda telefónica: hasta 1000 entradas
	- Hasta 50 entradas incluyendo llamadas realizadas, llamadas recibidas y llamadas perdidas

### **4 Seleccione un método de marcación.**

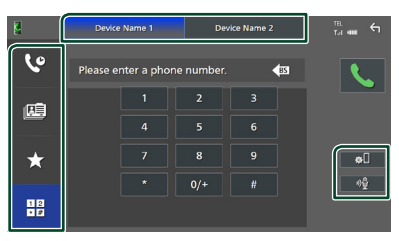

- **4** : Llamar usando los registros de llamada almacenados
- $\mathbb{E}$  : Llamar usando la agenda telefónica
- **\*** : Llamar usando el número preseleccionado
- $\cdot$   $\mathbb{H}$  : Llamar introduciendo un número telefónico
- **Seleccionar el teléfono inteligente/ teléfono móvil que desee utilizar**

Cuando conecte dos teléfonos inteligentes/ teléfonos móviles

1) Toque **Device name1** Device name2 para seleccionar el teléfono que desee utilizar.

### ● **Configuración de Bluetooth**

1) Toque  $\blacksquare$ . Aparece el menú de ajustes de Conexiones y AV *[\(P.38\)](#page-37-1)*.

### ● **Reconocimiento de voz**

### 1) Toque **1**, (**P.43**)

#### **NOTA**

- Los iconos de estado como, por ejemplo, los iconos de la batería y la antena, pueden no coincidir con los mostrados en el teléfono inteligente/teléfono móvil.
- La configuración del teléfono inteligente/teléfono móvil en modo privado puede desactivar la función manos libres.

### *Llamar usando datos de llamada almacenados*

**1 Toque .**

**2 Seleccione el número de teléfono de la lista.**

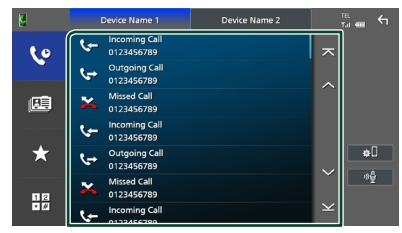

*Llamar usando la agenda telefónica*

- 1  $\overline{1}$  **Toque**
- **2 Toque <b>Q A-Z**.
- **3 Seleccione la inicial.**

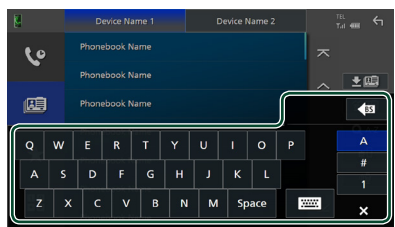

- Los caracteres que no correspondan a ningún nombre no aparecen.
- Se puede buscar un primer carácter con signos diacríticos como, por ejemplo, "ü" con un carácter sin signos diacríticos como "u". No se puede buscar un carácter con signos diacríticos en una frase.

### **4 Seleccione en la lista la persona a la que desea llamar.**

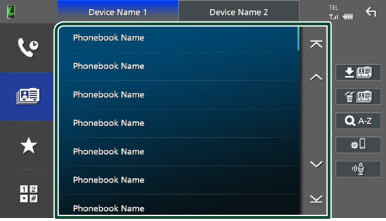

**5 Seleccione el número de teléfono de la lista.**

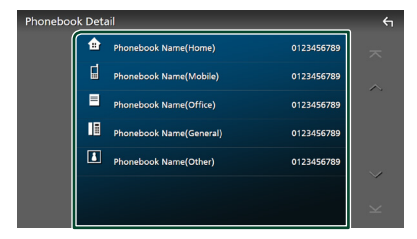

### **NOTA**

- Puede clasificar los números de teléfono de la lista por nombre o apellido. Para obtener más detalles, consulte *[Configuración de la unidad](#page-45-0)  [de manos libres \(P.46\)](#page-45-0)*.
- Cuando se selecciona el ruso en "Language Select" *[\(P.56\)](#page-55-0)*, puede alternar entre el teclado inglés y el teclado ruso.
- Cuando se selecciona el hebreo en "Language Select" *[\(P.56\)](#page-55-0)*, puede alternar entre el teclado inglés y el teclado hebreo.
- Puede buscar con 3 letras iniciales en el teclado inglés y con 1 letra inicial en el teclado ruso/ hebreo.

### *Llamar usando el número preseleccionado*

- **1 Toque .**
- **2 Toque el nombre o número de teléfono.**

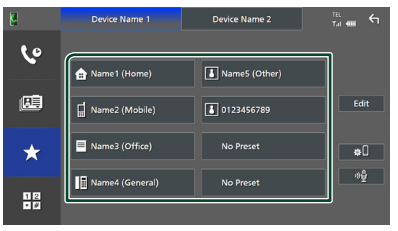

### *Llamar introduciendo un número telefónico*

- **1** Toque  $\frac{12}{100}$
- **2 Introducir un número de teléfono con las teclas numéricas.**

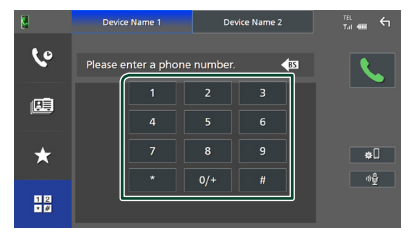

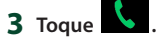

### <span id="page-42-0"></span>Ñ **Reconocimiento de voz**

Puede acceder a la función de reconocimiento de voz del teléfono inteligente/teléfono móvil conectado a esta unidad. Puede buscar en la agenda telefónica del teléfono inteligente/ teléfono móvil utilizando la voz. (Esta función depende del teléfono inteligente/teléfono móvil).

### **1 Pulse el botón** VOICE**.**

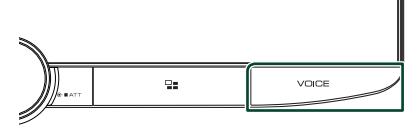

 $\blacktriangleright$  Aparece la pantalla de reconocimiento de voz.

### **2 Empiece a hablar.**

### **NOTA**

- Puede utilizar la función de reconocimiento de voz tocando  $\sqrt[3]{\frac{1}{2}}$  en la pantalla Manos libres.
- Puede utilizar la función de reconocimiento de voz para el teléfono inteligente/teléfono móvil conectado si seleccionó TEL (HFP) 1 o TEL (HFP) 2 para HFP cuando se registró.

# Ñ **Reciba una llamada**

**1 Toque para contestar una llamada telefónica o** 

### **para rechazarla.**

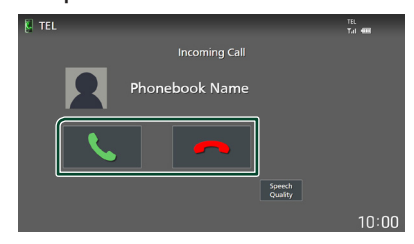

### **NOTA**

- Al cambiar la marcha a la posición de marcha atrás (R) y monitorizar la imagen desde la cámara de visión trasera, esta pantalla no se mostrará aunque reciba una llamada.
- El retrato registrado en la agenda telefónica se muestra al hacer/recibir llamadas y durante una llamada.
- Si edita la agenda telefónica en el lado del dispositivo conectado después de descargar la agenda telefónica, es posible que el retrato no se muestre según el contenido editado. Se recomienda que descargue la agenda telefónica siempre que la edite.
- La calidad de imagen del retrato visualizado depende del dispositivo conectado.

### *Para finalizar una llamada*

**1 Mientras habla, toque .**

### $\Box$  Operaciones durante una **llamada**

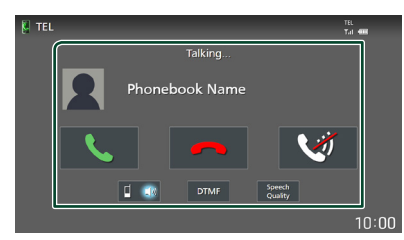

### ● **Ajuste del volumen de su voz**

1) Toque Speech Quality.

2) Toque  $\blacktriangleleft$  o  $\blacktriangleright$  de **Microphone Level**.

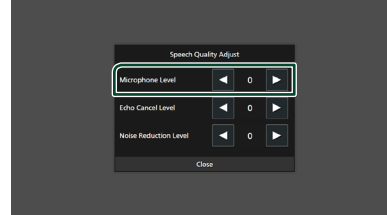

### ● **Ajustar el volumen del receptor**

Gire el mando del volumen en sentido horario para aumentar el volumen y en sentido antihorario para reducirlo.

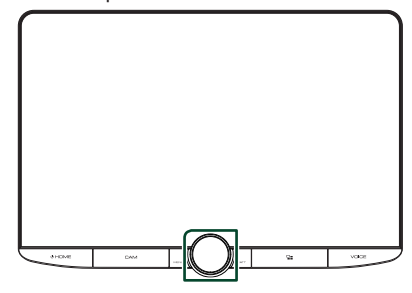

### ● **Silenciamiento de su voz**

Toque **para silenciar o anular el** silenciamiento de su voz.

### ● **Emitir el tono de llamada**

Toque DTMF para visualizar la pantalla de entrada de tono.

Puede enviar tonos tocando las teclas correspondientes de la pantalla.

### ● **Alternar entre destinos de salida de voz**

Cada vez que toca  $\begin{bmatrix} 1 & 1 \end{bmatrix}$   $\begin{bmatrix} 1 \end{bmatrix}$  se cambian los destinos de la salida de voz entre el teléfono inteligente/teléfono móvil y el altavoz.

### ● **Llamada en espera**

Cuando reciba una nueva llamada mientras esté atendiendo otra, podrá contestar a la nueva llamada tocando **\** . La llamada actual quedará en espera.

Cada vez que toque **\,** cambiará de un interlocutor al otro.

Al tocar  $\blacksquare$ , la llamada actual finalizará y cambiará a la llamada en espera.

### Ñ **Preestablecer el número telefónico**

Puede registrar en la unidad los números de teléfono que usa a menudo.

# **1 Toque .**

### **2 Toque** Edit**.**

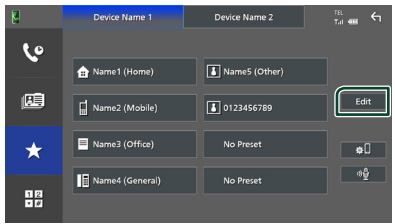

### **3 Seleccione dónde realizar el preajuste.**

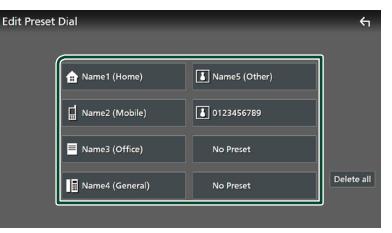

### ■ Delete all

Para borrar todos los números preestablecidos, toque **Delete all** y, a continuación, toque Yes en la pantalla de confirmación.

### **4 Seleccione cómo realizar el preajuste.**

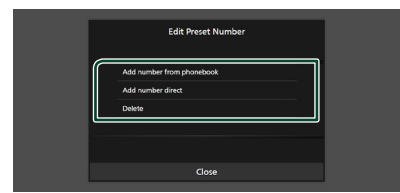

### ■ Add number from phonebook

Seleccione el número a preajustar desde la agenda telefónica.

#### ■ Add number direct

Introduzca directamente el número y toque **SET.** 

### ■ Delete

Para borrar el número preajustado, toque Delete y, a continuación, toque OK en la pantalla de confirmación.

### Ñ **Transferencia de la agenda telefónica**

Puede transferir los datos de la agenda telefónica de su teléfono inteligente Bluetooth mediante PBAP.

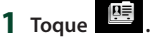

**2** Toque **】** 画

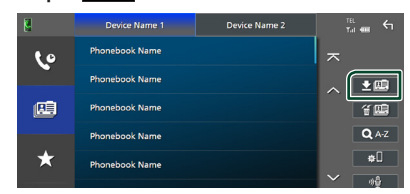

hh Comienza la transferencia de datos de la agenda telefónica.

#### **NOTA**

- Si la agenda contiene más de 1000 entradas, solo se transfieren 1000 entradas. Las entradas 1001 y posteriores no se transfieren.
- Si no se descargó ninguna agenda telefónica, tocar Download Phonebook Now comenzará la descarga de la agenda telefónica.
- El retrato registrado en la agenda telefónica se muestra al hacer/recibir llamadas y durante una llamada.

Si edita la agenda telefónica en el lado del dispositivo conectado después de descargar la agenda telefónica, es posible que el retrato no se muestre según el contenido editado. Se recomienda que descargue la agenda telefónica siempre que la edite.

### *Eliminación de la agenda telefónica*

**1 Toque .**

### **2 Toque el nombre a marcar.**

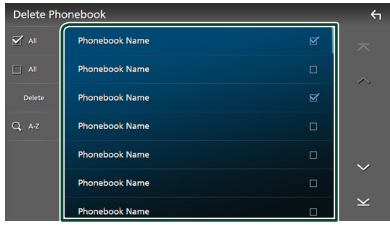

### ■ þ All

Marca todas las casillas.

### $\blacksquare$   $\Box$  All

Borra todas las marcas de verificación.

### **3 Toque** Delete **.**

 $\blacktriangleright$  Aparece el mensaje de confirmación.

**4 Toque** Yes **.**

# <span id="page-45-0"></span>**Configuración de la unidad de manos libres**

Puede realizar varios ajustes para la función manos libres.

- **1 Pulse el botón** HOME**/ .**
- **2 Toque .**
- **3 Toque** SETUP**.**
	- > Aparece la pantalla SETUP Menu.

### **4 Toque** Connections & AV**.**

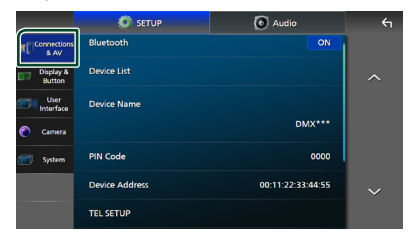

**>** Aparece el menú de ajustes de Conexiones y AV.

### **5 Toque** TEL SETUP**.**

**>** Aparece la pantalla CONFIGURACIÓN de TEL.

#### **6 Ajuste cada función del modo siguiente.**

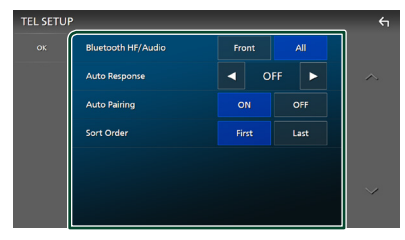

#### ■ Bluetooth HF/Audio

Seleccione los altavoces a través de los cuales se emitirá el sonido del teléfono inteligente/teléfono móvil (como la voz y el tono de llamada) y del reproductor de audio Bluetooth.

- **Front**: Emite el sonido desde los altavoces delanteros.
- **All** (predeterminado): Emite el sonido desde todos los altavoces.

### ■ Auto Response **\***

Configure el tiempo de respuesta automática para aceptar una llamada entrante.

- **OFF** (predeterminado): Desactiva la función de respuesta automática.
- **1**/**5**/**10**/**15**/**20**/**25**/**30** : Establece la duración del tono de llamada (segundos).

#### ■ Auto Pairing

Si tiene el valor "ON", la función de emparejamiento automático de Apple está activada para que registre automáticamente el iPod touch o el iPhone conectado a esta unidad.

- **ON** (predeterminado): Activa la función de emparejamiento automático de Apple.
- **OFF** : Desactiva la función de emparejamiento automático de Apple.

#### ■ Sort Order

Establezca el modo de ordenar los datos de la agenda telefónica del teléfono inteligente/ teléfono móvil.

**First** (predeterminado): Ordena los datos por el primer nombre.

**Last**: Ordena los datos por el apellido.

\* El tiempo de respuesta automática configurado en esta unidad o el tiempo configurado en el teléfono inteligente/ teléfono móvil, el que sea más corto, será el que se utilice.

### **7 Toque** OK**.**

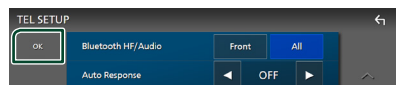

# **Otros componentes externos**

# **Vista de la cámara**

#### **NOTA**

- Para conectar una cámara, consulte *[Conexión de](#page-83-0)  [la cámara \(P.84\)](#page-83-0)*.
- Para utilizar la cámara de vista trasera, es necesaria la conexión del cable REVERSE. *[\(P.80\)](#page-79-0)*
- Si Rear Camera Interruption está activado, la pantalla de la cámara será visualizada al cambiar a marcha atrás (R).
- La cámara cuya vista se mostró por última vez se mantiene y se mostrará la misma vista de la cámara la próxima vez. Si se cambia su configuración de asignación, se muestra la vista de la cámara trasera.
- La pantalla de interrupción de la cámara trasera/ delantera no se mantiene como la pantalla de la cámara que se mostrará la próxima vez.

### Ñ **Visualización de la pantalla de la cámara**

- **1 Pulse el botón** MENU**/**ATT**.**
	- $\blacktriangleright$  Aparece el menú emergente.

### **2 Toque** Camera **.**

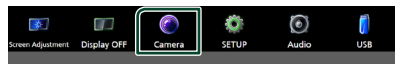

- $\blacktriangleright$  Aparecerá la pantalla Vista de cámara.
- **3 Ajuste cada elemento del modo siguiente.**

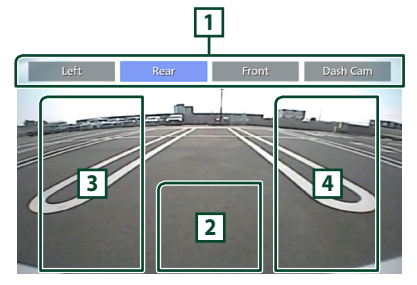

### **1 Teclas de cambio de la cámara \*1**

Toque para cambiar la vista de la cámara. Es necesario configurar de antemano "Camera Assignment Settings" excepto "Rear". Consulte *[Para configurar los ajustes de](#page-47-0)  [asignación de la cámara \(P.48\)](#page-47-0)*.

### **2 Cámara desactivada**

Toque para salir de la pantalla de la cámara.

### **3 Conmutación de pauta \*2**

Cada vez que toque activará o desactivará la pauta.

### **4 Conmutación del ángulo \*2**

Cada vez que toque cambiará los ángulos de la cámara.

- \*1 Cuando dos o más cámaras trasera, delantera, salpicadero, izquierda y derecha están conectadas a esta unidad.
- \*2 Solo cuando se muestra la pantalla de la cámara trasera y la serie CMOS-3xx está conectada con esta unidad como la cámara trasera.

### <span id="page-46-0"></span>**E** Configuración de la cámara

- **1 Pulse el botón** HOME**/ .**
- **2 Toque .**
- **3 Toque** SETUP**.**
	- > Aparece la pantalla SETUP Menu.

### **4 Toque** Camera **.**

hh Aparece el menú de ajustes de la cámara.

**5 Ajuste cada elemento del modo siguiente.**

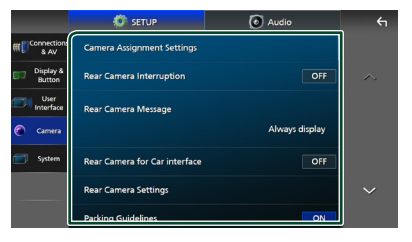

■ Camera Assignment Settings Configure la asignación de la cámara. Consulte *[Para configurar los ajustes de](#page-47-0)  [asignación de la cámara \(P.48\)](#page-47-0)*.

#### ■ Rear Camera Interruption

- **ON** (predeterminado): Muestra la imagen de la cámara de vista trasera al engranar la marcha en la posición de marcha atrás (R).
- **OFF** : Seleccione esta opción cuando no haya una cámara conectada.

### ■ Rear Camera Message **\*1**

- Always display (Predeterminado): Siempre muestra el mensaje de precaución en la pantalla de interrupción de la cámara trasera.
- Clear after 5 seconds : Muestra el mensaje de precaución durante unos 5 segundos en la pantalla de interrupción de la cámara trasera.

### ■ Rear Camera for Car interface

**ON**: Seleccione cuando conecte una unidad de sistema externa. No se muestran ni teclas ni títulos.

**OFF** (predeterminado): Seleccione cuando conecte una cámara trasera.

### ■ Rear Camera Settings<sup>\*2</sup>

Ajusta la serie CMOS-3xx con el terminal ID 1 ("Rear Camera"). Para más detalles, consulte el manual de instrucciones de su cámara.

### ■ Parking Guidelines

Podrá visualizar las pautas de estacionamiento para permitir un aparcamiento más sencillo al engranar la marcha en la posición de marcha atrás (R). La opción predeterminada es "ON".

#### ■ Guidelines SETUP

Si selecciona ON para Parking Guidelines , podrá ajustar las pautas de aparcamiento. Consulte *[Para ajustar las](#page-48-0)  [pautas de aparcamiento \(P.49\)](#page-48-0)*.

### ■ Front Camera Settings **\*3**

Ajusta la serie CMOS-3xx con el terminal ID 2 ("Front Camera"). Para más detalles, consulte el manual de instrucciones de su cámara.

### ■ Front Camera Interruption<sup>\*4</sup>

**10 sec** / **15 sec** (predeterminado)/ **20 sec** : La pantalla de la cámara de visión delantera es visualizada al devolver la marcha a la posición de marcha atrás (R). **OFF** : Cancele.

- \*1 Para usar la función, es necesario establecer Rear Camera Interruption en ON.
- \*2 Cuando está conectada la serie CMOS-3xx a esta unidad.
- \*3 Para usar la función, es necesario conectar la serie CMOS-3xx y ajustar **Camera** Assignment Settings en Front. *[\(P.48\)](#page-47-0)*

\*4 Para usar la función, es necesario ajustar Rear Camera Interruption en ON, ajustar Rear Camera for Car interface en OFF  $\vee$ ajustar Camera Assignment Settings en Front. *[\(P.48\)](#page-47-0)*

### <span id="page-47-0"></span>Ñ **Para configurar los ajustes de asignación de la cámara**

- **1 Toque** Camera Assignment Settings **en el menú de ajustes de cámara** *[\(P.47\)](#page-46-0)***.**
- **2 Seleccione el elemento a configurar.**

### ■ REAR VIEW CAMERA

Establezca la asignación de cámara de la cámara de visión conectada al terminal de entrada de la cámara de visión trasera.

### ■ FRONT VIEW CAMERA / DASH CAM

Establezca la asignación de cámara de visión de cámara conectada a terminal de entrada de cámara de visión delantera/cámara de salpicadero.

### **E** 3rd VIEW CAMERA

Establezca la asignación de cámara de la cámara de visión conectada al terminal de entrada de la cámara de vista en 3.ª persona.

### ■ VIDEO IN

Establezca la asignación de cámara de la cámara de visión conectada al terminal de entrada de vídeo.

### **3 Seleccione la vista de la cámara a configurar.**

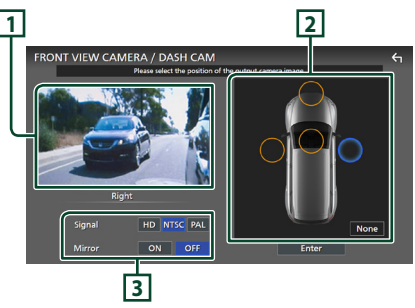

### **1 Imagen de la vista de cámara**

Muestra la imagen de la vista de la cámara conectada al terminal de entrada que se va a configurar. *[\(P.84\)](#page-83-0)*

### **2 Posición de la cámara**

Asigne cada posición a la cámara de visión conectada al terminal de entrada seleccionado.

Delantera \*1 /izquierda \*1 /derecha \*1 /cámara del salpicadero \*<sup>1</sup>/trasera \*<sup>2</sup>/ **None** \*<sup>1</sup>

### **3 Ajustes de calidad de imagen**

Activa los ajustes de calidad de imagen.

**Signal** \*3 : "HD"/"NTSC" (predeterminado)/ "PAL"

**Mirror** \*4 : "ON"/"OFF" (predeterminado)

- \*1 Excepto la pantalla de ajuste REAR VIEW **CAMERA**
- \*2 Solo la pantalla de ajuste REAR VIEW CAMERA.
- \*3 Solo las pantallas de ajuste REAR VIEW CAMERA y FRONT VIEW CAMERA / DASH CAM.
- \*4 Solo las pantallas de ajuste de FRONT VIEW CAMERA / DASH CAM y 3rd VIEW CAMERA.

### **4 Toque** Enter **.**

#### **NOTA**

- La captura de pantalla anterior es para la pantalla de configuración FRONT VIEW CAMERA / DASH CAM. Podría diferir de las pantallas de REAR VIEW CAMERA, 3rd VIEW CAMERA y VIDEO IN.
- La cámara de salpicadero se puede seleccionar cuando se conecta. *[\(P.84\)](#page-83-0)*

### <span id="page-48-0"></span>**E** Para ajustar las pautas de **aparcamiento**

#### **NOTA**

- Instale la cámara de visión trasera en la posición correcta, de conformidad con el manual de instrucciones suministrado con la cámara de visión trasera.
- Cuando ajuste las pautas de aparcamiento, asegúrese de aplicar el freno de estacionamiento para evitar que el vehículo se mueva.
- **1 Toque** Parking Guidelines **en la pantalla Cámara y ajuste en** ON**.** *[\(P.47\)](#page-46-0)*
- **2 Toque** Guidelines SETUP **en la pantalla Cámara.**
- **3 Ajuste las pautas de aparcamiento seleccionando la marca .**

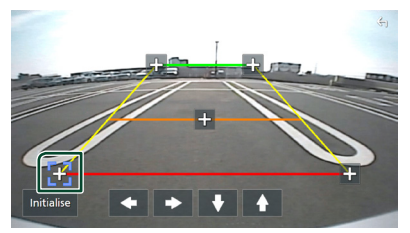

**4 Ajuste de la posición de la marca seleccionada.**

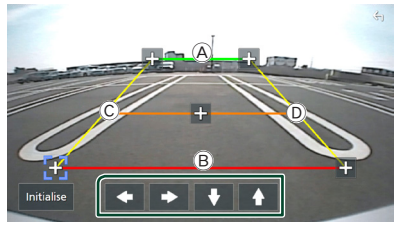

Asegúrese de que las líneas  $\overline{A}$  y  $\overline{B}$  estén paralelas horizontalmente, y que las líneas C y D tengan la misma longitud.

### **NOTA**

• Toque **Initialise** y después toque Yes para ajustar todas las marcas **de la su posición inicial** predeterminada.

# **Uso de la cámara de salpicadero**

Si conecta una cámara de salpicadero DRV-N520 (accesorio opcional) a esta unidad, podrá reproducir datos de vídeo grabados, etc. Para más detalles, consulte el manual de instrucciones de la cámara de salpicadero DRV-N520 (accesorio opcional).

### **NOTA**

- Para conectar una cámara de salpicadero, consulte *[Conexión de la cámara \(P.84\)](#page-83-0)*.
- Para utilizar la función de la cámara de salpicadero, es necesario configurar "Camera Assignment Settings" en "Dashboard Camera". *[\(P.48\)](#page-47-0)*

## Ñ **Visualización de la pantalla de la cámara de salpicadero**

### **1 Pulse el botón** MENU**/**ATT**.**

 $\triangleright$  Aparece el menú emergente.

### **2 Toque** Camera **.**

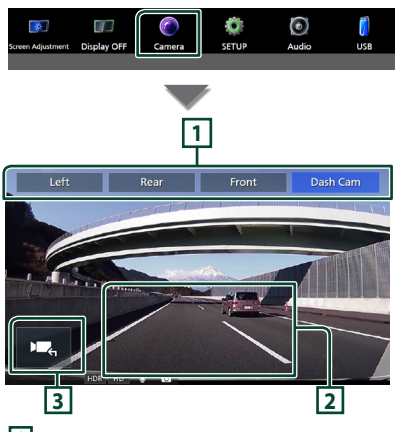

### **1 Teclas de cambio de la cámara**

Toque para cambiar la vista de la cámara. Es necesario configurar de antemano "Camera Assignment Settings" excepto "Rear". Consulte *[Para configurar los ajustes de](#page-47-0)  [asignación de la cámara \(P.48\)](#page-47-0)*.

### **2 Cámara desactivada**

Toque para salir de la pantalla de la cámara.

### **3 Visualización de teclas**

Toque para visualizar las teclas de control de la cámara de salpicadero.

# **Reproductores de audio/video externos (AV-IN)**

- **1 Conecte un componente externo a los terminales de entrada de Audio AV y de entrada de vídeo** *[\(P.82\)](#page-81-0)***.**
- **2 Seleccione** AV-IN **como la fuente.**  *[\(P.11\)](#page-10-0)*
- **3 Encienda el componente conectado y comience a reproducir la fuente.**

### **NOTA**

• Para seleccionar la fuente AV-IN, es necesario ajustar "VIDEO IN" en "None" en Camera Assignment Settings *[\(P.48\)](#page-47-0)*.

# **Fuente HDMI**

- **1 Conecte su teléfono inteligente al terminal de entrada HDMI.** *[\(P.82\)](#page-81-0)* Utilice el cable HDMI KCA-HD100 (accesorio opcional).
- **2 Seleccione** HDMI **como la fuente.**  *[\(P.11\)](#page-10-0)*
- **3 Inicie una aplicación o su reproducción en su teléfono inteligente.**

# **Configuración**

- **1 Pulse el botón** HOME**/ .**
- **2 Toque .**
- **3 Toque** SETUP**.**

### **O** serur De  $DMX***$ anon PIN Code **Device Address** 00:11:22:33:44:55 **TEL SETUR**

Consulte el apartado siguiente para cada tipo de ajuste.

- Configurar conexiones y AV *[\(P.51\)](#page-50-0)*
- Configurar la pantalla y los botones *[\(P.53\)](#page-52-0)*
- Configuracion de la interfaz del usuario *[\(P.55\)](#page-54-0)*
- Configuración de la cámara *[\(P.47\)](#page-46-0)*
- Configurar los sistemas *[\(P.56\)](#page-55-0)*

# **Configuración de la pantalla del monitor**

Puede ajustar la calidad de imagen de vídeos, pantallas de menús, etc.

### **1 Pulse el botón** MENU**/**ATT**.**

 $\blacktriangleright$  Aparece el menú emergente.

**2 Toque** Screen Adjustment**.**

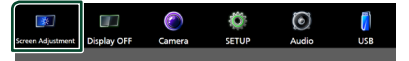

hh Aparecerá la pantalla Ajuste de pantalla.

### **3 Configure cada ajuste del modo siguiente.**

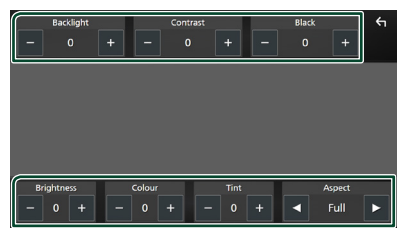

### ■ Backlight / Contrast / Black / Brightness **/** Colour **/** Tint

Configure cada ajuste.

#### ■ Aspect

Seleccione un modo de pantalla.

**Full** : Cambia la relación de aspecto del vídeo y muestra el vídeo a pantalla completa.

**Normal** : Muestra el vídeo a una relación de aspecto de 4:3.

#### **Auto**:

Dispositivo USB: Muestra el vídeo a pantalla completa (vertical u horizontalmente) sin cambiar la relación.

#### **NOTA**

• Los ajustes configurables varían en función de la fuente actual.

# <span id="page-50-0"></span>**Configuración de conexiones y AV**

Puede ajustar los parámetros de las conexiones y de AV.

- **1 Pulse el botón** HOME**/ .**
- **2 Toque .**
- **3 Toque** SETUP**.**
	- > Aparece la pantalla SETUP Menu.
- **4 Toque** Connections & AV**.**
	- hh Aparece el menú de ajustes de Conexiones y AV.
- **5 Ajuste cada parámetro del modo siguiente.**

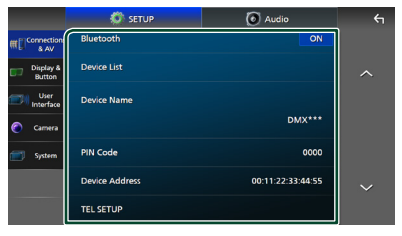

■ Bluetooth Activa o desactiva la función Bluetooth.

### *Configuración*

### ■ Device List

Seleccione el dispositivo conectado que se utilizará *[\(P.37\)](#page-36-0)*

### ■ Device Name

Si selecciona **ON** para **Bluetooth**, puede cambiar el nombre del dispositivo Bluetooth. Consulte *[Cambiar el nombre del](#page-37-0)  [dispositivo \(P.38\)](#page-37-0)*.

### ■ PIN Code

Si selecciona ON para Bluetooth, puede cambiar el código PIN.

Consulte *[Cambio del código PIN \(P.39\)](#page-38-0)*.

### ■ Device address

Mostrar la dirección del dispositivo Bluetooth.

### ■ TEL SETUP

Puede realizar varios ajustes para la función manos libres.

### Consulte *[Configuración de la unidad de](#page-45-0)  [manos libres \(P.46\)](#page-45-0)*.

### ■ Wi-Fi SETUP

Puede cambiar el nombre del dispositivo, mostrar la dirección del dispositivo y la contraseña. Consulte *[Cambiar el nombre](#page-51-0)  [del dispositivo \(P.52\)](#page-51-0)*.

### ■ Speech Quality Adjust

Ajuste la calidad del habla.

Microphone Level : Ajuste el nivel de ganancia del micrófono. La opción predeterminada es "0".

Echo Cancel Level : Ajusta el nivel de cancelación del eco. La opción predeterminada es "0".

Noise Reduction Level : Reduce el ruido generado por el entorno sin cambiar el volumen del micrófono. Utilice esta función si la voz de la persona que llama no se oye claramente. La opción predeterminada es "0".

### ■ iPod Bluetooth Connection Consulte *[Seleccione el método para](#page-23-0)  [realizar la conexión para la salida de](#page-23-0)  [sonido desde la fuente del iPod \(P.24\)](#page-23-0)*.

### ■ AV-OUT

Puede seleccionar la fuente AV que va a ser emitida en el puerto SALIDA AV. OFF, iPod, USB o AV-IN

- No podrá seleccionar AV-IN si el terminal de entrada de vídeo se usa para la cámara.
- No podrá seleccionar iPod si se ha conectado por Bluetooth o si se ha conectado Apple CarPlay.
- Si selecciona iPod como fuente principal, no puede seleccionar USB como fuente de salida AV.
- Si selecciona USB como fuente principal, no puede seleccionar iPod como fuente de salida AV.
- Si selecciona HDMI como la fuente principal, se omiten los archivos con velocidades de muestreo superiores a 96 kHz del USB seleccionado como fuente de salida AV.
- Si selecciona audio Bluetooth, Radio, Radio Digital, Wireless Mirroring, Apple CarPlay o Android Auto como fuente principal, no puede seleccionar USB ni iPod como fuente de salida AV.

### ■ Reset Android Auto Wireless Connection

Puede cambiar la contraseña para Android Auto inalámbrico.

El sistema de la unidad se reinicia tras seleccionar YES.

# <span id="page-51-0"></span> $\blacksquare$  Cambiar el nombre del **dispositivo**

**1 Toque** Device Name **en el menú de ajuste Conexiones y AV. o** 

**Toque** Wi-Fi SETUP **y, a continuación, toque** Device Name **.**

- $\triangleright$  Aparece la pantalla Cambiar el nombre del dispositivo.
- **2** Tocar y mantener pulsado **.** BS .
- **3 Introduzca el nombre del dispositivo.**

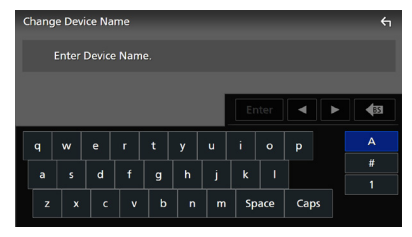

### **4 Toque** Enter **.**

# <span id="page-52-0"></span>**Configuración de la pantalla y los botones**

- **1 Pulse el botón** HOME**/ .**
- **2 Toque .**
- **3 Toque** SETUP**.**
	- > Aparece la pantalla SETUP Menu.

#### **4 Toque** Display & Button**.**

- hh Aparece el menú de ajustes de la pantalla y los botones.
- **5 Ajuste cada parámetro del modo siguiente.**

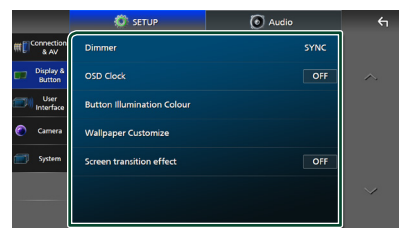

### ■ Dimmer

Seleccione el modo de atenuación.

**OFF** : No atenúa ni la pantalla ni los botones.

**ON**: Atenúa la pantalla y los botones.

**SYNC** (predeterminado): Activa o desactiva la función de atenuación de la iluminación cuando se enciende o apaga el interruptor de iluminación del vehículo.

#### ■ OSD Clock

Seleccione si desea visualizar el reloj mientras la pantalla está apagada o mientras ve archivos de vídeo en USB, etc.

"ON" (ACTIVADO) (Predeterminado)/ "OFF" (DESACTIVADO)

#### ■ Button Illumination Colour

Puede ajustar el color de iluminación de los botones *[\(P.53\)](#page-52-1)*.

#### ■ Wallpaper Customize

Puede cambiar la imagen del papel tapiz o su color. *[\(P.54\)](#page-53-0)*

### ■ Screen transition effect

Seleccione si va a utilizar el efecto de transición de pantalla cuando la pantalla de control de la fuente cambia a la pantalla Inicio.

"ON" (ACTIVADO) (Predeterminado)/ "OFF" (DESACTIVADO)

### <span id="page-52-1"></span>Ñ **Personalización del color de los botones**

Puede ajustar el color de iluminación de los botones.

- **1 Toque** Button Illumination Colour **en el menú de ajustes de la pantalla y los botones.**
- **2 Toque el color deseado.**

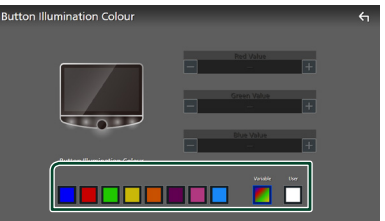

#### ■ Variable

Puede especificar que el color de los botones vaya cambiando continuamente a lo largo del espectro cromático.

### ■ User

Puede establecer el color creado con el mezclador de colores RGB.

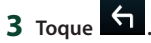

### <span id="page-52-2"></span>*Para registrar un color original*

Puede registrar su color original.

- **1 Toque** User **en la pantalla Color de iluminación de los botones.**
- **2 Use** - **y** + **para ajustar el valor de cada color.**

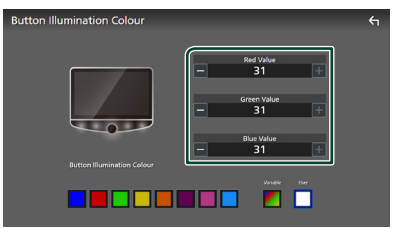

# **3** Toque  $\overline{5}$

#### **NOTA**

• Puede crear un color basado en un color predeterminado. Toque el color predeterminado en lugar de **User** y ajuste el valor del color.

## <span id="page-53-0"></span>**E** Cambie la imagen o el color del **papel tapiz**

- **1 Toque** Wallpaper Customize **en el menú de ajustes de la pantalla y los botones.**
- **2 Seleccione una imagen.**

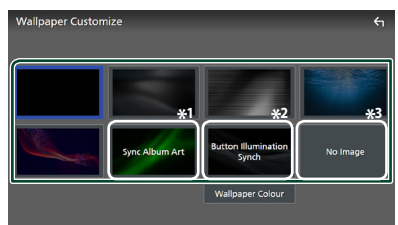

- \*1 Se usa la carátula del álbum actualmente visualizada como papel tapiz.
- \*2 Seleccione por adelantado un color de papel tapiz.
- \*3 Seleccione una imagen original con antelación.

### *Para seleccionar el color del papel tapiz*

- **1 Toque** Wallpaper Colour **en la pantalla Personalizar fondo.**
- **2 Seleccione un color del papel tapiz.**

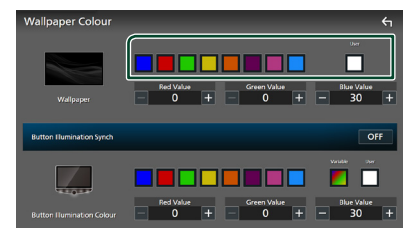

### ■ User

Puede establecer el color creado con el mezclador de colores RGB. Para obtener más información sobre cómo crear un color original, consulte *[Para registrar un color](#page-52-2)  [original \(P.53\)](#page-52-2)*.

■ Button Illumination Synch<sup>\*1</sup> Se puede establecer el color que ha seleccionado en **Button Illumination** 

Colour . Si ajusta el valor del color con el mezclador de colores RGB siguiente, el color ajustado se aplicará tanto al fondo de pantalla como a la iluminación de los botones.

Para obtener más información sobre cómo ajustar el color de iluminación de los botones y crear un color original, consulte *[Personalización del color de los botones](#page-52-1)  [\(P.53\)](#page-52-1)*.

"ON"/"OFF" (predeterminado)

\*1 Cuando Button Illumination Colour se configura como "Variable", esta opción se fija en OFF.

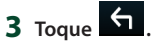

### *Para registrar una imagen original*

Con la aplicación "KENWOOD Portal APP" instalada en su iPhone o teléfono inteligente Android, puede cargar archivos de imagen en esta unidad y establecer una imagen como imagen de fondo de pantalla. Consulte *[Importación de archivos de imagen \(P.15\)](#page-14-0)*.

# <span id="page-54-0"></span>**Configuración de la interfaz del usuario**

Puede ajustar los parámetros de la interfaz de usuario.

- **1 Pulse el botón** HOME**/ .**
- **2 Toque .**
- **3 Toque** SETUP**.**
	- > Aparece la pantalla SETUP Menu.

### **4 Toque** User Interface **.**

hh Aparecerá el menú de ajustes de la interfaz del usuario.

### **5 Ajuste cada parámetro del modo siguiente.**

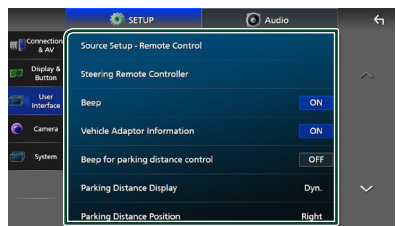

### <span id="page-54-1"></span>■ Source Setup - Remote Control

Seleccione las fuentes que se cambiarán con el mando a distancia. Para obtener más información sobre cómo utilizar el mando a distancia, consulte *[Funcionamiento básico](#page-69-0)  [\(P.70\)](#page-69-0)*.

#### ■ Steering Remote Controller

Ajusta la función deseada del controlador remoto de la dirección. (Consulte a su distribuidor KENWOOD para obtener más detalles).

### ■ Beep

Active o desactive el tono de teclas. La opción predeterminada es "ON".

#### ■ Vehicle Adaptor Information  $*¹$

Muestra la información del vehículo. Esta función requiere un adaptador que se encuentre disponible comercialmente. Consulte a su distribuidor KENWOOD para obtener más detalles.

### ■ Beep for Parking distance control<sup>\*1</sup>

Establece si se va a generar un tono de advertencia a bordo cuando el sensor de proximidad detecta un humano o un objeto. Consulte a su distribuidor KENWOOD para obtener más detalles.

#### ■ Parking Distance Display **\*1**

Puede visualizar información sobre los obstáculos que se encuentran alrededor del coche.

**ON**: Siempre visualiza información.

**Dyn.** (predeterminado): Visualiza

información cuando el sensor detecta obstáculos.

**OFF** : Cancela.

Esta función requiere un adaptador que se encuentre disponible comercialmente. Consulte a su distribuidor KENWOOD para obtener más detalles.

#### ■ Parking Distance Position<sup>\*1</sup>

Seleccione en qué parte de la pantalla se visualizará la información sobre los obstáculos (izquierda o derecha). "Left" (Izquierda)/"Right" (Derecha) (predeterminado)

Esta función requiere un adaptador que se encuentre disponible comercialmente. Consulte a su distribuidor KENWOOD para obtener más detalles.

### ■ Driving Position

Seleccione la posición de conducción (izquierda o derecha).

"Left" (Izquierda) (predeterminado)/ "Right" (Derecha)

\*1 Esta opción está disponible cuando un adaptador comercial esté conectado.

# <span id="page-55-0"></span>**Configuración del sistema**

Puede configurar parámetros del sistema.

- **1 Pulse el botón** HOME**/ .**
- **2 Toque .**
- **3 Toque** SETUP**.**
	- > Aparece la pantalla SETUP Menu.
- **4 Toque** System**.**
	- $\blacktriangleright$  Aparece el menú de ajustes del sistema.

### **5 Ajuste cada parámetro del modo siguiente.**

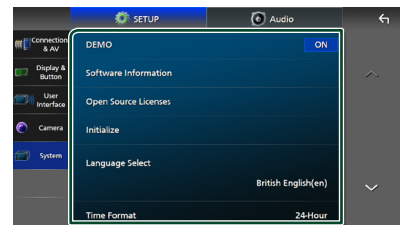

### ■ DEMO

Seleccione el modo de demostración. La opción predeterminada es "ON".

### ■ Software Information

Confirme la versión de software de esta unidad. *[\(P.56\)](#page-55-1)*

### ■ Open Source Licenses

Visualice las licencias de fuente abierta.

#### ■ Initialise

Toque **Initialise** y después toque Yes para ajustar todos los ajustes a la posición inicial predeterminada.

• La memoria de CONFIGURACIÓN de audio no está inicializada.

#### ■ Language Select

Seleccione un idioma.

- Time Format
- Clock
- Time Zone

#### ■ Clock Adjust

Puede ajustar la fecha y la hora. Consulte *[Ajustes del calendario/reloj \(P.8\)](#page-7-0)*.

- Security Code Set
- Security Code Cancellation

#### ■ Security Code Change

Es posible ajustar un código de seguridad. Consulte *[Configuración del código de](#page-6-0)  [seguridad \(P.7\)](#page-6-0)*.

### <span id="page-55-1"></span> $\blacksquare$  Información de software

Puede confirmar la versión de software de esta unidad.

- **1 Toque** Software Information **en el menú de ajustes del sistema.**
- **2 Confirme la versión del software.**

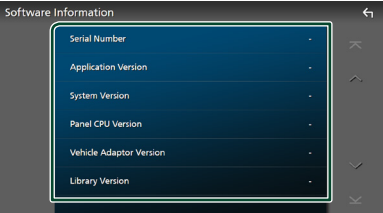

### **NOTA**

• Para saber cómo actualizar el software, consulte el manual del procedimiento de actualización pertinente que se incluye con el software.

# <span id="page-56-1"></span>**Control del audio**

Puede configurar diversos ajustes como el balance del audio o el nivel del subwoofer.

- **1 Pulse el botón** HOME**/ .**
- **2 Toque .**
- **3 Toque** Audio**.**

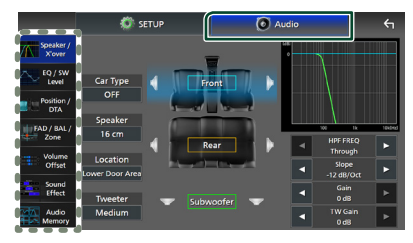

Consulte el apartado siguiente para cada tipo de ajuste.

- Configuración de Altavoz/transición *[\(P.58\)](#page-57-0)*
- Control de EQ/SW Level *[\(P.59\)](#page-58-0)*
- Establecer Posición/DTA *[\(P.60\)](#page-59-0)*
- Control de FAD/BAL/Zona *[\(P.62\)](#page-61-0)*
- Configuración de Compensación del volumen *[\(P.64\)](#page-63-0)*
- Configuración de Efecto de sonido *[\(P.64\)](#page-63-1)*
- Uso de Memoria de audio *[\(P.68\)](#page-67-0)*

# <span id="page-56-0"></span>**Configuración del sistema de altavoces de 3 vías**

Seleccione el modo de red de cruce apropiado al sistema de altavoces usado (sistema de altavoces de 2 vías o de 3 vías).

# #**PRECAUCIÓN**

- Conectar altavoces de 3 vías con el modo de 2 vías seleccionado puede dañar los altavoces.
- **1 Pulse el botón** HOME**/ .**
	- $\blacktriangleright$  Aparece la pantalla HOME (inicio).

# $2$  Toque  $\mathbf{\mathbf{\#}}$ .

- hh Aparece la pantalla de selección de fuente.
- **3 Toque** STANDBY**.**
- **4 Pulse simultáneamente el botón**  1 **y el botón** HOME**/** 2 **durante 1 segundo.**

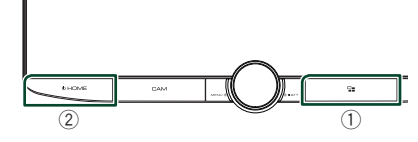

hh Aparece la pantalla Selección del sistema de altavoces.

### **5 Seleccione el modo de red de cruce.**

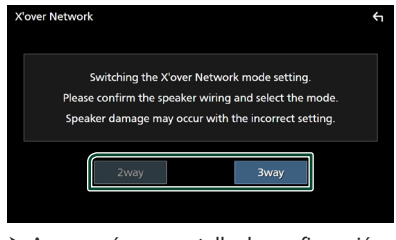

- $\blacktriangleright$  Aparecerá una pantalla de confirmación.
- **6 Toque** Yes **.**

### *Control del audio*

### **NOTA**

- Al seleccionar el sistema de altavoces de 3 vías se deshabilitarán las siguientes funciones.
	- Enfoque delantero de la posición de escucha/ DTA
	- Fader del control general del audio
	- Control de zona
	- Selección de los altavoces a través de los cuales se emitirá el sonido desde el teléfono inteligente/teléfono móvil de Bluetooth HF/ Audio
	- Pitido de la configuración de interfaz del usuario
- Mientras habla por el teléfono emparejado o mientras usa la función de reconocimiento de voz, el sistema de altavoces no se puede cambiar.
- Cuando se selecciona la zona dual y se selecciona una fuente de audio que no sea "OFF" como fuente trasera, el sistema de altavoces no se puede cambiar al modo de 3 vías.

# <span id="page-57-0"></span>**Configuración del altavoz/ transición**

- **1 Pulse el botón** HOME**/ .**
- **2 Toque .**
- **3 Toque** Audio**.**
	- $\triangleright$  Aparece la pantalla de audio.
- **4 Toque** Speaker/X'over **.**

### **5 Seleccione un tipo de vehículo.** Puede seleccionar el tipo de vehículo y la red de altavoces, etc.

Al seleccionar su tipo de coche, la alineación del tiempo de retardo se configura automáticamente (para el ajuste temporal de la salida de sonido para cada canal) para tener los efectos envolventes más altos.

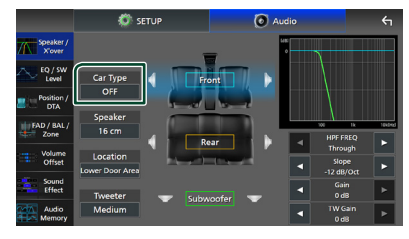

**6 Toque el altavoz (**1**) que desee ajustar y ajuste cada uno de los parámetros (**2**) del modo siguiente.**

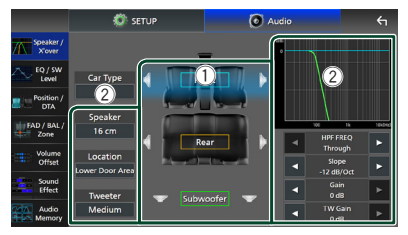

#### ■ Speaker

Puede seleccionar un tipo de altavoz y su tamaño para obtener los mejores efectos de sonido.

Cuando se hayan seleccionado el tipo y el tamaño de altavoz, la red de cruce de los altavoces se configurará automáticamente.

■ **Location** (solamente para delantero, **trasero)**

Seleccione la posición del altavoz que ha instalado.

■ **Tweeter** (solamente para delantero) Puede ajustar el tweeter si está seleccionando los altavoces delanteros.

Ninguno, Pequeño, Medio, Grande

■ HPF FREQ **(solamente para delantero, trasero)**

Ajuste del filtro de paso alto.

■ LPF FREQ **(solamente para el subwoofer)**

Ajuste del filtro de paso bajo.

■ Slope

Defina una pendiente de crossover.

#### ■ Gain

Ajuste la ganancia del altavoz delantero, el altavoz trasero o el subwoofer.

■ **TW Gain** (solamente para el delantero) Ajuste el nivel de tweeter.

■ **Phase Inversion** (solamente para **subwoofer)**

Seleccione la fase de salida del subwoofer.

Compruebe Phase Inversion para cambiar la fase 180 grados.

### *Cuando la red de altavoces se ajusta en 3 vías:*

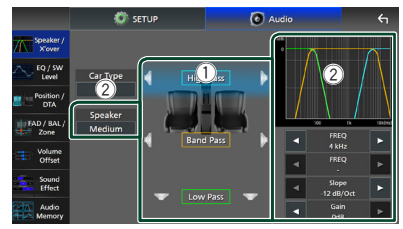

### ■ Speaker

Puede seleccionar un tipo de altavoz y su tamaño para obtener los mejores efectos de sonido. Si no dispone de altavoces, seleccione "None".

Cuando se hayan seleccionado el tipo y el tamaño de altavoz, la red de cruce de los altavoces se configurará automáticamente.

### ■ **FREQ** (paso alto)

Ajuste del filtro de paso alto. (Solamente para paso alto)

### ■ FREQ **(paso bajo)**

Ajuste del filtro de paso bajo. (Solamente para paso bajo)

### ■ HPF FREQ**,** LPF FREQ **(solamente para paso de banda)**

Ajuste del filtro de paso de banda.

### ■ Slope **\*1 \*2**

Defina una pendiente de crossover.

#### ■ Gain

Ajuste la ganancia de cada altavoz.

#### ■ Phase Inversion

Ajuste la fase de la salida del tweeter, gama media y woofer.

Compruebe Phase Inversion para cambiar la fase 180 grados.

- \*1 Solamente cuando "LPF FREQ"/"HPF FREQ" (paso de banda) está configurado en un modo distinto de "Through".
- \*2 Solamente cuando "FREQ" (paso bajo) está configurado en un modo distinto de "Through".

### **NOTA**

• Para más información sobre cómo cambiar al sistema de altavoz de 3 vías, consulte *[Configuración del sistema de altavoces de 3](#page-56-0)  [vías \(P.57\)](#page-56-0)*.

# <span id="page-58-0"></span>**Control del ecualizador**

Puede ajustar el ecualizador seleccionando el ajuste optimizado para cada categoría.

- **1 Pulse el botón** HOME**/ .**
- $2$  Toque  $\ddot{2}$ .
- **3 Toque** Audio**.**

 $\triangleright$  Aparece la pantalla de audio (Audio).

- **4 Toque** EQ / SW Level**.**
- **5 Toque la pantalla y ajuste a su gusto el ecualizador gráfico.**

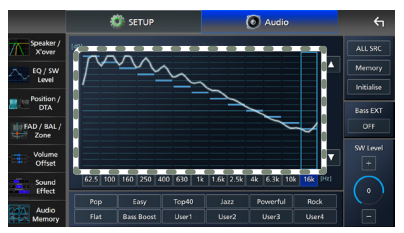

### ■ **Nivel de ganancia (área en el marco punteado)**

Ajuste el nivel de ganancia tocando cada una de las barras de frecuencia.

Podrá seleccionar la barra de frecuencia y ajustar su nivel usando  $\blacktriangle \blacktriangledown$ .

### ■ ALL SRC

Aplique la curva del ecualizador ajustado a todas las fuentes. Toque ALL SRC y entonces toque OK en la pantalla de confirmación.

### ■ Memory

Guarda la curva del ecualizador ajustado como "User1" a "User4". *[\(P.60\)](#page-59-1)*

### ■ Initialise

Inicialice (aplane) la curva EQ actual.

### ■ Bass **EXT** (Ajustes ampliados de **graves)**

Si está activo, las frecuencias inferiores a 62,5 Hz se establecen al mismo nivel de ganancia que (62,5 Hz).

### ■ SW Level

Ajustar el volumen del subwoofer. Esta opción no está disponible cuando el subwoofer está ajustado en "None". Consulte

*[Configuración del altavoz/transición](#page-57-0)  [\(P.58\)](#page-57-0)*.

■ Pop**/** Easy **/** Top40**/** Jazz **/**Powerful**/** Rock**/** Flat**/**Bass Boost**/**User1**/** User2**/**User3**/**User4

<span id="page-59-1"></span>Recupere la curva de EQ predeterminada.

# Ñ **Guardar la curva EQ**

- **1 Ajuste la curva EQ.**
- **2 Toque** Memory **.**
- **3 Seleccione dónde guardar.**

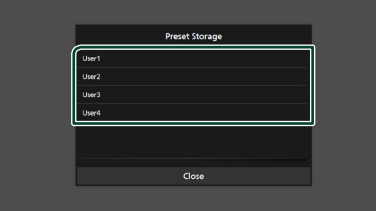

# <span id="page-59-0"></span>**Posición de escucha/DTA**

Posición de escucha/DTA le permite mejorar el campo de sonido en función de la posición de su asiento.

Posición de escucha/DTA le permite ajustar "Listening Position" y "Front Focus". No puede ajustar ambos al mismo tiempo.

- **1 Pulse el botón** HOME**/ .**
- **2 Toque .**
- **3 Toque** Audio**.**
	- $\blacktriangleright$  Aparece la pantalla de audio.
- **4 Toque** Position/DTA**.**

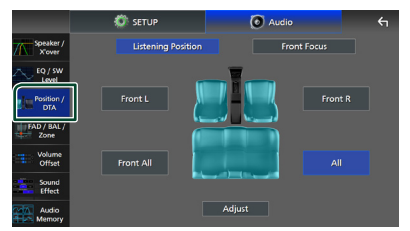

- Configuración de la posición de escucha *[\(P.60\)](#page-59-2)*
- Configuración del enfoque delantero *[\(P.61\)](#page-60-0)*

### <span id="page-59-2"></span>Ñ **Posición de escucha**

Ajuste el retardo del sonido, de modo que el sonido de los diferentes altavoces llegue al mismo tiempo al oyente sentado en el asiento seleccionado.

- **1 Toque** Listening Position **en la pantalla Posición/DTA.**
- **2 Seleccione una posición de escucha entre**  Front R **(delantero derecho),** Front L **(delantero izquierdo),** Front All **(todos los delanteros) y** All**.**

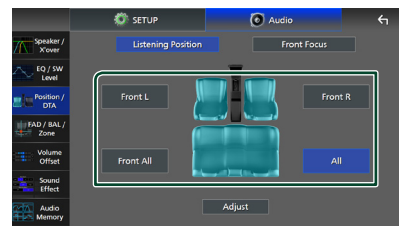

### *Control de DTA de posición*

Puede ajustar con precisión la posición de escucha.

- **1 Toque** Adjust**.**
- **2 Toque** Delay **.**
- **3 Toque ◀ o ▶ para ajustar el retardo del altavoz seleccionado.**

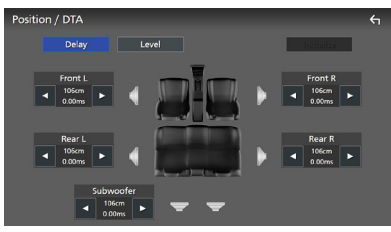

**4 Toque** Level**.**

**5 Toque ◀ o ▶ para ajustar el nivel de sonido del altavoz seleccionado.** 

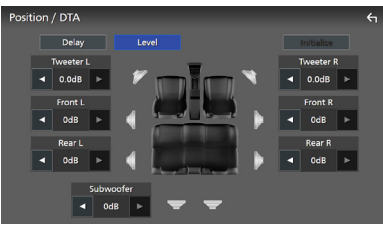

### **NOTA**

• Para inicializar los ajustes de retardo y nivel, toque Initialise y YES en la pantalla de confirmación.

# <span id="page-60-0"></span>**Enfoque delantero**

Puede enfocar la imagen de sonido imaginaria en la parte delantera del asiento seleccionado.

- **1 Toque** Front Focus **en la pantalla Posición/DTA.**
- **2 Seleccione una posición de enfoque delantero.**

Para Front All y All, seleccione la prioridad I o D en función del lado que desee colocar la imagen de sonido imaginaria.

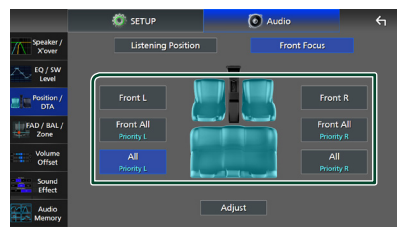

### **NOTA**

• Al seleccionar el sistema de altavoces de 3 vías se deshabilitarán las funciones de enfoque delantero.

### *Ajuste de precisión del enfoque delantero*

- **1 Toque** Adjust**.**
- **2 Toque** Delay **.**
- **3 Ajuste cada parámetro del modo siguiente.**

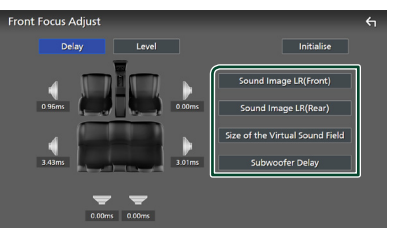

### ■ Sound Image LR (Front)

Centra la imagen de sonido en la parte frontal de los asientos delanteros.

### ■ Sound Image LR (Rear)

Enfoque la imagen de sonido en la parte delantera de los asientos traseros.

### *Control del audio*

■ Size of the Virtual Sound Field

Ajuste el tamaño de la imagen de sonido según sus preferencias. Si cambia la imagen de sonido de la parte delantera, ajústela con Sound Image LR (Front) o Sound Image LR (Rear).

#### ■ Subwoofer Delay

Ajuste el período de retardo del sonido del subwoofer.

### **4 Toque** Level**.**

**5 Toque ◆** o ▶ para ajustar el nivel de **sonido del altavoz seleccionado.** 

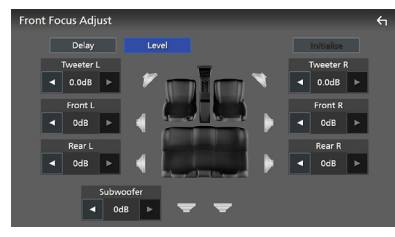

### **NOTA**

• Para inicializar los ajustes de retardo y nivel, toque Initialise y YES en la pantalla de confirmación.

# <span id="page-61-0"></span>**Control de atenuación/ Balance/Control de zona**

- **1 Pulse el botón** HOME**/ .**
- **2 Toque .**
- **3 Toque** Audio**.**
	- $\triangleright$  Aparece la pantalla de audio.
- **4 Toque** FAD / BAL / Zone **.**

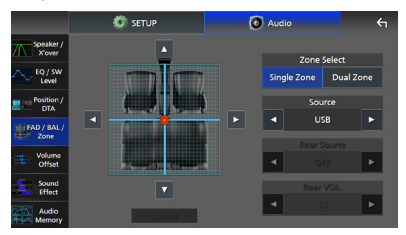

- Control de atenuación/equilibrio *[\(P.62\)](#page-61-1)*
- <span id="page-61-1"></span>• Configurar el control de zona *[\(P.63\)](#page-62-0)*

### $\blacksquare$  Control de atenuación/ **equilibrio**

Puede ajustar el equilibrio del volumen entre los altavoces.

**1** Toque  $\blacktriangleleft$ ,  $\blacktriangleright$ ,  $\blacktriangle$  y  $\nabla$  para ajustar el **equilibrio del volumen.**

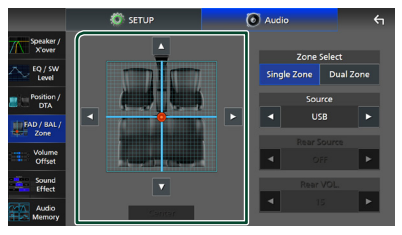

 $\blacktriangleleft$  y  $\blacktriangleright$  ajustan el balance izquierdo y derecho.

 $\blacktriangle$  v  $\blacktriangledown$  ajustan el balance delantero y trasero.

■ Center Borre el ajuste.

#### **NOTA**

• Al seleccionar el sistema de altavoces de 3 vías se deshabilitará el ajuste "Fader".

### <span id="page-62-0"></span>Ñ **Control de zona**

Puede seleccionar diferentes fuentes para las posiciones delantera y trasera del vehículo.

### **1 Toque** Dual Zone **en la pantalla FAD/ BAL/Zona.**

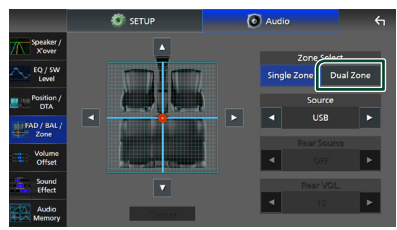

### ■ Source

Puede cambiar la fuente actual.

### **2 Ajuste cada fuente del modo siguiente.**

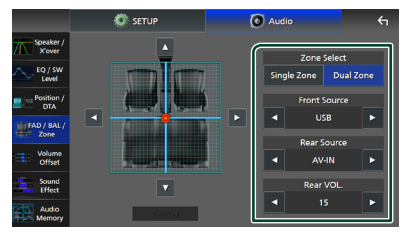

### ■ Zone Select

Toque **Single Zone** para desactivar la función de zona dual.

#### ■ Front Source, **Rear Source**

Seleccione una fuente de audio para cada opción.

Fuente trasera: "AV-IN"/"iPod"/"USB"/"OFF"

### ■ Rear VOL.

Ajuste el volumen de la fuente trasera.

### **NOTA**

- Cuando se enciende la fuente trasera, la fuente de audio que se emite en el terminal AV OUTPUT también se enciende para la misma fuente.
- Cuando la función de zona dual está activada, las siguientes funciones no están disponibles.
	- Salida del subwoofer
	- Nivel del subwoofer/Refuerzo de graves *[\(P.64\)](#page-63-1)*
	- Control del ecualizador/Efecto de sonido/ Posición de escucha *(P.[59](#page-58-0), [64](#page-63-1), [60\)](#page-59-0)*
	- Configuración del altavoz *[\(P.58\)](#page-57-0)*
	- Fader del control general del audio
	- Reproducción del archivo de la fuente de sonido en alta resolución
- Cuando se selecciona la zona dual y se selecciona una fuente de audio que no sea "OFF" (DESACTIVADO) como Fuente trasera, el sistema de altavoces no se puede cambiar.
- No podrá seleccionar AV-IN si el terminal de entrada de vídeo se usa para la cámara.

#### **Fuente trasera**

- No podrá seleccionar iPod si se ha conectado por Bluetooth o si se ha conectado Apple CarPlay.
- Si selecciona iPod como fuente delantera, no puede seleccionar USB como fuente trasera.
- Si selecciona USB como fuente delantera, no puede seleccionar iPod como fuente trasera.
- Si selecciona HDMI como fuente delantera, se omiten los archivos con velocidades de muestreo superiores a 96 kHz del USB seleccionado como fuente trasera.
- Si selecciona audio Bluetooth, Radio, Radio Digital, Wireless Mirroring, Apple CarPlay o Android Auto como fuente delantera, no puede seleccionar USB ni iPod como fuente trasera.

### *Control del audio*

# <span id="page-63-0"></span>**Compensación de volumen**

Ajuste con precisión el volumen de la fuente actual para minimizar la diferencia de volumen entre distintas fuentes.

- **1 Pulse el botón** HOME**/ .**
- **2 Toque .**
- **3 Toque** Audio**.**
	- $\triangleright$  Aparece la pantalla de audio (Audio).
- **4 Toque** Volume Offset**.**

### **5 Toque** + **o** - **para ajustar el nivel.**

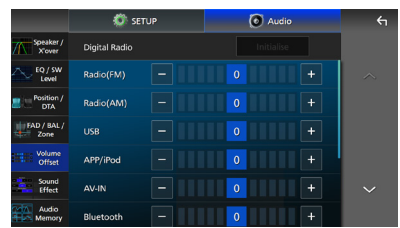

#### ■ Initialise

Regresa a los ajustes iniciales.

Toque **Initialise** y entonces toque YES en la pantalla de confirmación.

#### **NOTA**

• Si primero ha subido el volumen, baje el volumen utilizando "Volume Offset". Cambiar repentinamente la fuente actual a otra fuente puede emitir un sonido extremadamente fuerte.

# <span id="page-63-1"></span>**Efecto de sonido**

Puede configurar efectos de sonido.

- **1 Pulse el botón** HOME**/ .**
- **2 Toque .**
- **3 Toque** Audio**.**
	- $\blacktriangleright$  Aparece la pantalla de audio.
- **4 Toque** Sound Effect**.**

**5 Ajuste cada parámetro del modo siguiente.**

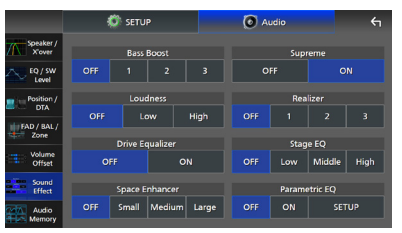

### ■ Bass Boost

Ajuste la cantidad del refuerzo de graves "OFF"/"1"/"2"/"3".

### ■ Loudness

Ajuste la cantidad de refuerzo de los tonos altos y bajos. "OFF", "Low" (Bajo), "High" (Alto)

### ■ Drive Equalizer

El ruido de conducción se puede reducir aumentando el ancho de banda. "OFF" "ON"

#### ■ Space Enhancer

Seleccione el tipo de mejora del espacio de sonido.

"OFF" (DESACTIVADO)/"Small" (Pequeño)/"Medium" (Medio)/"Large" (Grande).

Este ajuste no está disponible para la Radio Digital y la fuente Sintonizador.

#### ■ Supreme

Active o desactive la función Supremo. Tecnología para extrapolar y complementar con un algoritmo patentado la gama de altas frecuencias que se corta al codificar.

### ■ Realizer

Hace virtualmente más realista el sonido utilizando el sistema Procesador de señal digital (DSP).

Seleccione el nivel de entre "OFF" (DESACTIVADO)/"1"/"2"/"3".

#### ■ Stage EQ

Puede ajustar la altura de los altavoces virtualmente para adaptarla a su posición de escucha.

"OFF" (Desactivado)/"Low" (Bajo)/"Middle" (Medio)/"High" (Alto).

### ■ Parametric EO

Cuando se establece en "ON", puede utilizar el ecualizador paramétrico. Para obtener más información, consulte *[Parametric Equalizer](#page-64-0)  [\(P.65\)](#page-64-0)*.

# <span id="page-64-0"></span>**Parametric Equalizer**

Además del ecualizador gráfico convencional, esta unidad cuenta con un ecualizador paramétrico que le permite realizar ajustes más precisos. Con un uso adecuado de cada ecualizador, puede calibrar la unidad de forma más minuciosa.

El ajuste mediante esta función requiere experiencia.

### *Cuándo usar cada función*

#### ● **Parametric Equalizer**

Utilice esta opción para corregir o mejorar con precisión las características de frecuencia de la acústica del vehículo con el fin de establecer la base para los ajustes. Es posible que se requieran oídos expertos o un equipo de medición para comprender los problemas del campo de sonido dentro del automóvil.

#### ● **Ecualizador gráfico**

Use esta opción para crear activamente un sonido atractivo de forma convencional. Todo el mundo puede obtener fácilmente el resultado mediante el método de ensayo y error de las operaciones intuitivas. Es posible realizar ajustes todavía más efectivos cuando la base se establece mediante el ecualizador paramétrico.

### $\blacksquare$  Acerca del ecualizador **paramétrico**

Este sistema le permite controlar libremente el filtro, la frecuencia, el factor Q (de agudos) y la inclinación de la ganancia en 14 puntos que consisten en 9 puntos para los altavoces delanteros/traseros/subwoofer, 2 puntos solo para los delanteros, 2 puntos solo para los traseros y un punto solo para el subwoofer.

#### **NOTA**

- Configure el ecualizador paramétrico para establecer la base de los ajustes antes de realizar ajustes mediante el ecualizador gráfico.
- Los cambios realizados mediante el ecualizador paramétrico no se muestran en la pantalla del ecualizador gráfico.
- Puede comprobar los efectos mediante la tecla ON/OFF del ecualizador paramétrico.

### *Acerca de los ajustes*

En caso de que se produzcan picos desagradables, puede deslizar el filtro de picos hacia la izquierda o hacia la derecha y buscar las frecuencias de oído. Los ingenieros de sonido utilizan este método para realizar ajustes de forma rápida y eficiente.

Sin embargo, con el fin de identificar picos y depresiones de un sistema de audio de automóvil, debe capturar el ruido rosa emitido por el altavoz mediante un micrófono y analizarlo usando un analizador en tiempo real (RTA). A partir del resultado del análisis, identifique los picos y/o caídas que deben corregirse y configure los filtros para cancelarlos.

### *Acerca de los filtros del ecualizador paramétrico*

Los filtros le permiten eliminar o extraer un sonido específico a través del procesamiento de la señal.

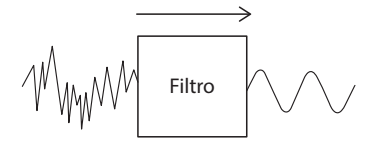

#### **NOTA**

• La frecuencia de corte es el límite entre la banda de paso y la banda de rechazo. La frecuencia de corte se define como una frecuencia para la que la salida es de -3 dB del valor nominal de la banda de paso.

#### ● **Filtro de paso alto**

Pasa señales con frecuencias superiores a una determinada frecuencia (fc: frecuencia de corte) y atenúa señales con frecuencias inferiores a la frecuencia de corte. Utilice esta opción para que pasen únicamente señales de alta frecuencia. Utilice esta opción, por ejemplo, en los siguientes casos:

- Para extraer la banda de frecuencia para tweeters separados. Al extraer la banda de frecuencia específica, el ajuste de nivel de la banda de frecuencia se puede realizar individualmente.
- Es posible que el sonido se distorsione si reproduce sonidos a baja frecuencia. Esto ocurre cuando se introducen frecuencias inferiores a la capacidad de los altavoces. Para cancelar esta opción, use el filtro de paso alto para cortar las frecuencias inferiores a la capacidad de los altavoces.

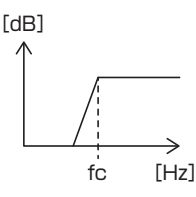

### ● **Filtro de campana alto/filtro de campana bajo**

Estos filtros reducen o aumentan señales superiores o inferiores a una determinada frecuencia (fc: frecuencia de corte) que crean campanas en los espectros de frecuencia. Un filtro de campana alto reduce o aumenta las frecuencias superiores a la frecuencia objetivo y un filtro de campana bajo reduce o aumenta las frecuencias inferiores a la frecuencia objetivo. La campana baja controla las frecuencias más bajas y la campana alta controla las frecuencias altas. Utilice estas opciones, por ejemplo, en los siguientes casos:

- Cuando desee cambiar el volumen de los tweeters, por ejemplo cuando estén cerca de sus orejas y el sonido sea demasiado alto.
- Cuando desee cambiar el volumen del subwoofer de forma manual.

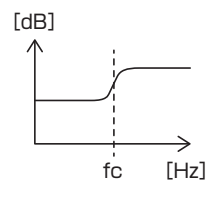

### ● **Filtro de pico**

Las frecuencias en las inmediaciones de una determinada frecuencia (f0: frecuencia central) aumentan o se atenúan. Utilice esta opción, por ejemplo, en los siguientes casos:

- Cuando desea controlar un intervalo de frecuencias estrecho para corregir la anomalía de la frecuencia en el automóvil.
- Para disminuir un chirrido procedente del altavoz atenuando el intervalo de frecuencias del ruido.
- Para ajustar el equilibrio del sonido de todo el intervalo entre el extremo inferior y el extremo superior.

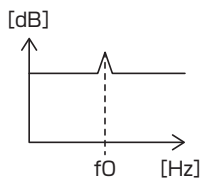

### ● **Filtro de paso bajo**

Pasa señales con frecuencias inferiores a una determinada frecuencia (fc: frecuencia de corte) y atenúa señales con frecuencias superiores a la frecuencia de corte. Utilice esta opción para que pasen únicamente señales de baja frecuencia. Utilice esta opción, por ejemplo, en los siguientes casos:

- Para extraer la banda de frecuencias bajas para un subwoofer.
- Para extraer frecuencias medias/bajas cuando usa altavoces con tweeters separados y desea emitir las frecuencias altas a los tweeters y las frecuencias medias/bajas a los woofers.
- Para cortar las altas frecuencias cuando son demasiado altas.

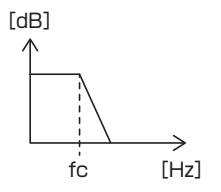

### $\blacksquare$  **Ajustar el ecualizador paramétrico**

#### **Preparativos**

• Corrija el valor en "Listening Position" y "Front Focus" antes de ajustar el ecualizador paramétrico. Consulte *[Posición de escucha/DTA \(P.60\)](#page-59-0)*.

**1 Pulse el botón** HOME**/ .**

- **2 Toque .**
- **3 Toque** Audio**.**
- **4 Toque** Sound Effect**.**
- **5 Ajuste el EQ paramétrico en** ON **y toque**  Yes **.**

#### **6 Toque** SETUP**.**

 $\blacktriangleright$  Aparece la pantalla del EO paramétrico.

- **7 Mientras escucha música, mueva el filtro de picos hacia la izquierda y hacia la derecha para buscar picos desagradables y suprimirlos.**
- **8 Use ruido rosa y un analizador para identificar las depresiones, ya que estas son difíciles de encontrar.**

Corrija picos y depresiones pronunciados (10 dB o más), ya que estos generalmente se consideran obstáculos para la calidad del sonido.

### **9 Ajuste cada parámetro del modo siguiente.**

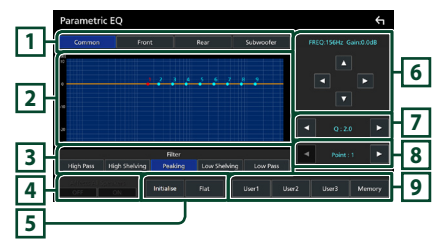

### **1 Altavoz**

Seleccione el altavoz.

- **Cuando la red de altavoces se establece en 2 vías**:
	- "Common"/"Front"/"Rear"/"Subwoofer"
- **Cuando la red de altavoces se establece en 3 vías**:

"Common"/"Tweeter"/"Middle"/"Woofer"

### **2 Curva/puntos del EQ**

Muestra la curva y los puntos del EQ. Ajuste los puntos de EQ tocándolos.

- **Punto de EQ (rojo):** El punto de EQ que se está ajustando en este momento.
- **Punto de EQ (azul/amarillo):** Puntos de EQ que no se están ajustando en ese momento.
- **Curva (naranja):** Curva de EQ del altavoz siendo ajustada en ese momento.

**Curva (azul):** Curva de EQ general.

### **3 Filtro**

Seleccione el filtro. "High Pass"/"High Shelving"/"Peaking"/ "Low Shelving"/"Low Pass"

### **4 Afecta a todos los altavoces \*1**

- ON: Emite el sonido desde todos los altavoces.
- OFF : El sonido solo se emite desde el altavoz seleccionado en ese momento.

### **5** Initialise **/** Flat

- Initialise: Inicialice (aplane) el ajuste de todos los altavoces.
- Flat: Inicialice (aplane) el ajuste del altavoz actual.

### **6 Frecuencia/ganancia**

Ajuste la frecuencia y la ganancia.

- $\blacktriangleleft$  v  $\blacktriangleright$  ajustan la frecuencia.
- $\blacktriangle$  y  $\nabla$  ajustan la ganancia.

#### **NOTA**

• Toque el punto de EQ para determinar la frecuencia y la ganancia de forma aproximada y, a continuación, utilice esta tecla para realizar ajustes precisos.

### **7 Q/inclinación\*2**

Establezca el factor Q y la inclinación.

#### **8 Punto**

Seleccione el punto de EQ que se ajustará.

### **9 Predeterminado**

- User1 / User2 / User3 : Recupera el EQ predeterminado.
- **Memory**: Guarda los ajustes actuales del EQ.
- \*1 Solo cuando se selecciona un altavoz diferente de "Common".
- \*2 Cuando se selecciona el filtro "Peaking", puede ajustar el factor Q. Cuando se selecciona "High Pass" o "Low Pass", puede ajustar la inclinación.

#### **NOTA**

- Puede ajustar los puntos de EQ y la curva basándose en un EQ predeterminado. Recupere el EQ predeterminado y toque la tecla de preajuste de nuevo para cancelar la selección antes del ajuste.
- **10 Cuando haya terminado de realizar los ajustes, guarde los resultados como predeterminados y, a continuación, compruebe los efectos alternando entre los preajustes o estableciendo el EQ paramétrico en** ON **y** OFF **.**
- **11 Utilice el ecualizador gráfico para realizar los ajustes finales** *[\(P.59\)](#page-58-0)***.**

# <span id="page-67-0"></span>**Memorización de la configuración de audio**

Los ajustes del control de audio pueden memorizarse. Se puede volver a acceder a los ajustes memorizados en cualquier momento.

- **1 Pulse el botón** HOME**/ .**
- **2 Toque .**
- **3 Toque** Audio**.**
	- $\triangleright$  Aparece la pantalla de audio.

### **4 Toque** Audio Memory **.**

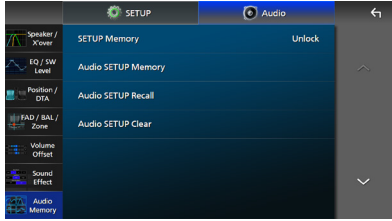

#### ■ SETUP Memory

Bloquee o desbloquee la CONFIGURACIÓN de audio Memoria/Restaurar/Eliminar.

#### ■ Audio SETUP Memory

Memorice los ajustes de audio actuales.

• FAD/ BAL/Zona, Altavoz/transición Ecualizador (Usar predeterminado, Nivel de SW), Posición/DTA, Efecto de sonido *[\(P.57\)](#page-56-1)*

#### ■ Audio SETUP Recall

Recupere los ajustes de audio memorizados.

### ■ Audio SETUP Clear

Borre la memoria de CONFIGURACIÓN de audio y los ajustes automáticos memorizados actualmente.

# **Mando a distancia**

Esta unidad puede manejarse con el mando a distancia KNA-RCDV331 (accesorio opcional).

# #**PRECAUCIÓN**

- Riesgo de incendio o de explosión si la batería es sustituida por otra de un tipo incorrecto. Asegúrese de sustituirla únicamente con otra del mismo tipo.
- Riesgo de incendio, explosión o fuga de líquido o gas inflamable si se deja la batería en un entorno de temperatura extremadamente alta y/o es expuesta a una presión del aire muy baja. La batería o baterías no deberán ser expuestas al calor excesivo, como a una intensa luz solar, el fuego o algo similar.
- Riesgo de incendio, explosión o fuga de líquido o gas inflamable si se desecha la batería tirándola al fuego o un horno caliente, se recarga, cortocircuita, aplasta o corta mecánicamente la batería.
- Si el líquido derramado entra en contacto con los ojos o la ropa, enjuague inmediatamente con agua y consulte a un médico.

# **Instalación de las pilas**

Si el mando a distancia funciona únicamente a poca distancia o no funciona en absoluto, es posible que las pilas estén descargadas. En dicho caso, sustituya ambas pilas por otras nuevas.

**1 Introduzca dos baterías tipo "AAA"/"R03"**  con los polos  $\oplus$  v  $\ominus$  correctamente **situados según las instrucciones que aparecen dentro del compartimento.**

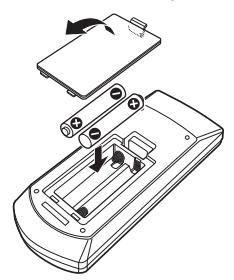

# **Funciones de los botones del mando a distancia**

# **E** Cambio del modo de operación

Las funciones controladas con el mando a distancia difieren según la posición del interruptor de modo.

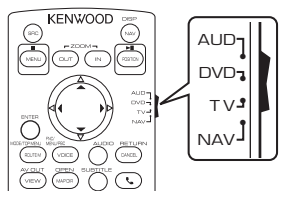

### ■ **Modo AUD**

Cambie a este modo para controlar una fuente seleccionada o una fuente del sintonizador, etc.

■ **Modo DVD/modo TV/modo NAV** Sin usar.

#### **NOTA**

• Cuando controle un reproductor que no esté integrado en la unidad, seleccione el modo "AUD".

# <span id="page-68-0"></span>**Modo de búsqueda directa**

Con el mando a distancia puede saltar directamente al valor de la frecuencia deseada de la fuente Radio introduciendo el número correspondiente al contenido.

#### **NOTA**

- Esta operación no puede realizarse para dispositivos USB y iPod.
- **1 Pulse el botón #BS.**
- **2 Introduzca el número del contenido que desea reproducir mediante el teclado numérico.**
- $3$  Pulse el botón  $\triangleleft$  o  $\triangleright$ .
	- $\triangleright$  Se reproduce el contenido correspondiente al número introducido.

# <span id="page-69-0"></span>Ñ **Funcionamiento básico**

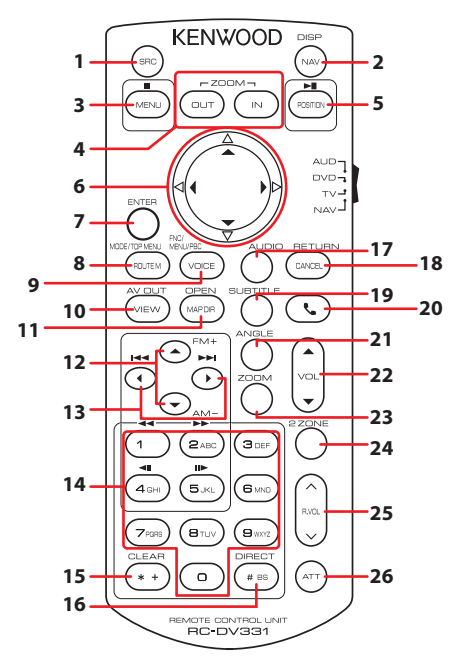

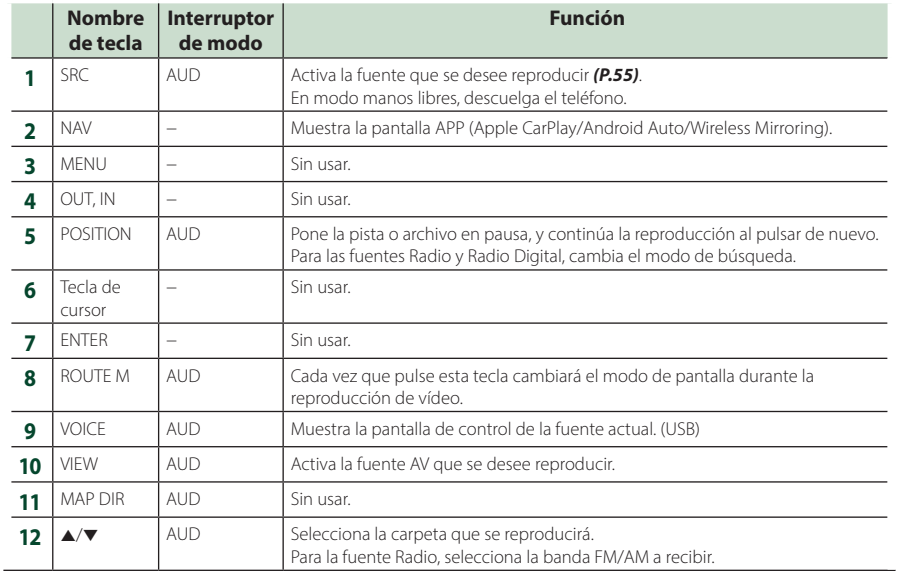

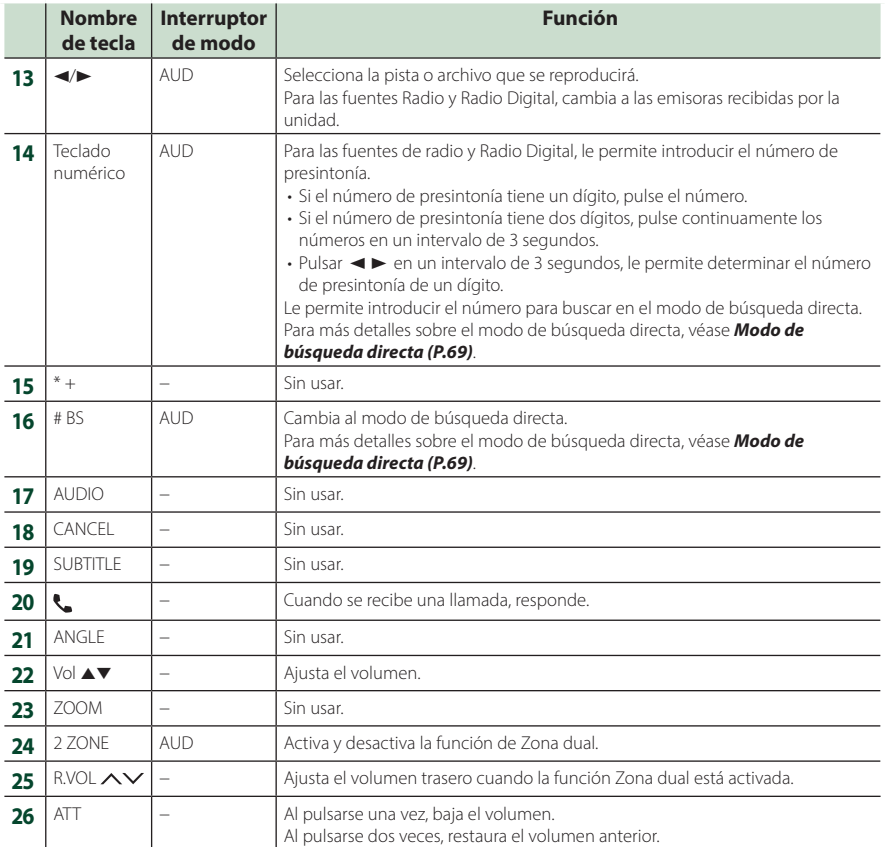

# **Conexión/Instalación**

Esta sección es para el instalador profesional. Por razones de seguridad, deje el cableado y el montaje a profesionales. Consulte al distribuidor de audio del automóvil.

# **Antes de la instalación**

Antes de la instalación de esta unidad, tenga en cuenta las precauciones siguientes.

# #**ADVERTENCIAS**

- Si conecta el cable de encendido (rojo) y el cable de la batería (amarillo) al chasis del automóvil (tierra), podría producir un cortocircuito y esto, a su vez, un incendio. Conecte siempre esos cables a la fuente de alimentación que pasa por la caja de fusibles.
- No corte el fusible del cable de ignición (rojo) y el cable de la batería (amarillo). El suministro de energía debe conectarse a los cables por medio del fusible.

# #**PRECAUCIÓN**

• Instale esta unidad en la consola de su vehículo.

No toque la parte metálica de esta unidad durante e inmediatamente después del uso de la unidad. Las partes metálicas, tales como el disipador de calor o la carcasa, pueden estar muy calientes.

# **NOTA**

- La instalación y el cableado de este producto requieren habilidad y experiencia. Para mayor seguridad, deje el trabajo de montaje y cableado en manos de profesionales.
- No instale la unidad si se convierte en un obstáculo para la conducción.
- Ajuste la posición del panel de manera que no suponga un obstáculo para la conducción.
- Asegúrese de utilizar para la unidad una fuente de alimentación de 12 V CC con conexión a tierra negativa.
- No instale la unidad en un sitio expuesto a la luz directa del sol, o excesivamente húmedo o caluroso. Además deberá evitar sitios con mucho polvo o con posibilidad de salpicaduras de agua.
- No utilice sus propios tornillos. Utilice solo los tornillos suministrados. El uso de tornillos diferentes podría causar daños en la unidad.
- Si la alimentación no se enciende (se visualiza "There is an error in the speaker wiring. Please check the connections." (Hay un error en el cableado del altavoz. Por favor, compruebe las conexiones)), puede que el cable del altavoz haya sufrido un cortocircuito o que haya tocado el chasis del vehículo y se haya activado la función de protección. Por lo tanto, el cable del altavoz debe ser revisado.
- Si el encendido de su automóvil no está provisto de la posición ACC, conecte los cables de encendido a una fuente de alimentación que pueda conectarse y desconectarse con la llave de encendido. Si conecta el cable de encendido a una fuente de alimentación con un suministro de voltaje constante, como con los cables de la batería, la batería puede agotarse.
- Si la consola tiene una tapa, esta no se cerrará aunque la unidad se haya instalado correctamente.
- Si se funden los fusibles, asegúrese primero de que los cables no están en contacto pues pueden ocasionar un cortocircuito, luego reemplace el fusible dañado por uno nuevo que tenga la misma potencia de servicio.
- Aísle los cables no conectados con una cinta de vinilo u otro material similar. Para evitar cortocircuitos, no retire las tapas de los extremos de los cables o terminales no conectados.
- Conecte los cables de los altavoces a cada uno de los terminales correspondientes. La unidad se puede dañar o no funcionar si comparte  $\log$  cables  $\ominus$  o los conecta a tierra a cualquier parte metálica del vehículo.
- Si se han conectado solamente dos altavoces al sistema, enchufe los conectores a ambos terminales de salida delanteros o a ambos terminales de salida traseros (es decir, no mezcle terminales delanteros y traseros). Por ejemplo, si conecta el conector  $\bigoplus$  del altavoz izquierdo a un terminal de salida delantero, no conecte el conector  $\ominus$  a un terminal de salida trasero.
- Después de instalar la unidad, compruebe que las luces de freno, las luces intermitentes el limpiaparabrisas, etc. funcionan satisfactoriamente.
- Instale la unidad en un ángulo de 30˚ o menos.
- Esta unidad cuenta con un ventilador de refrigeración para reducir la temperatura interna. No monte la unidad en un lugar en el que el ventilador de refrigeración de la unidad pueda quedar obstruido. Si estas aberturas quedan bloqueadas, la refrigeración no se producirá, aumentando la temperatura interna y provocando averías.

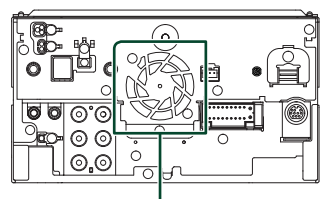

Ventilador de refrigeración

- No presione con fuerza la superficie del panel al instalar la unidad en el vehículo. De lo contrario, pueden producirse marcas, daños o fallos.
- La recepción podría ser baja si existen objetos metálicos cerca de la antena Bluetooth/Wi-Fi.

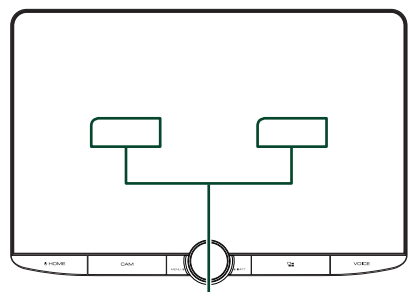

Unidad de antena Bluetooth/Wi-Fi

#### ● **Campos de visión delantero y laterales**

• Para determinar los campos de visión delanteros y laterales del conductor en condiciones normales, coloque un poste (directamente visible desde delante o visible a través de los retrovisores) tal y como se muestra.

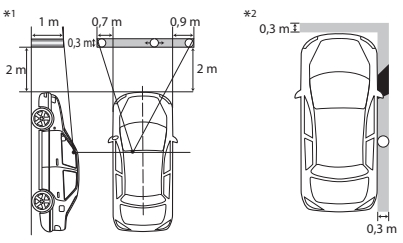

- : Poste (altura: 1 m; diámetro: 0,3 m)
- : Campo de visión desde la posición de dirección
- : Área exenta (el tamaño del poste está sujeto a regulación)
- Para vehículos con la dirección a la derecha, se invierten los estándares.
- \*1 El poste debe poder verse desde la posición del conductor como un campo de visión trasero directo.
- \*2 El poste debe ser directamente visible o indirectamente visible a través de los retrovisores, etc., desde la posición de conducción.

## **Accesorios suministrados para la instalación**

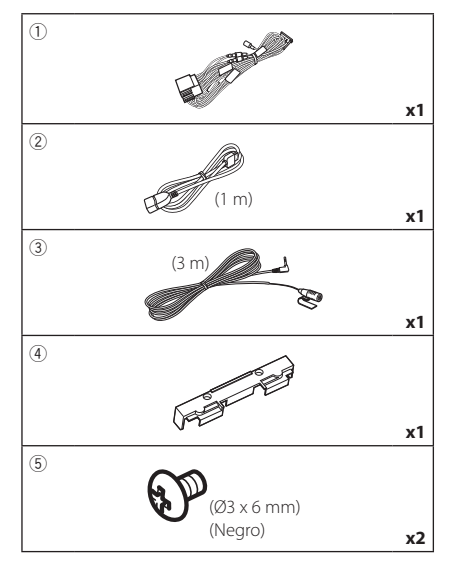

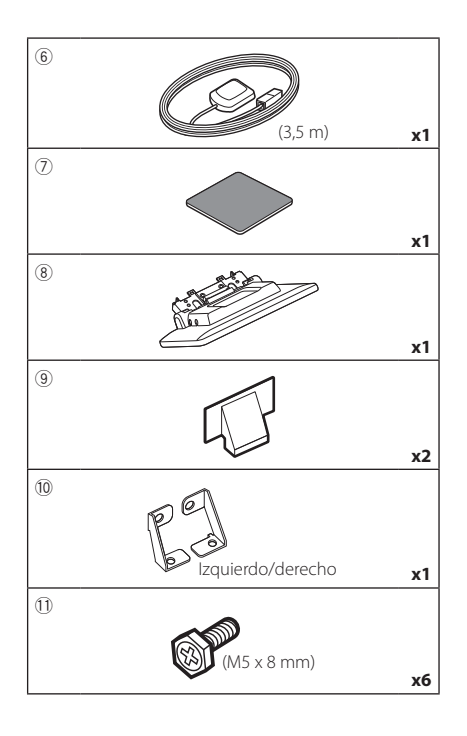

## Ñ **Procedimiento de instalación**

- 1) Para evitar cortocircuitos, retire la llave del encendido y desconecte el terminal  $\ominus$  de la batería.
- 2) Retire las piezas del vehículo para instalar la unidad y conectar los cables a los terminales.
- 3) Realice de forma adecuada las conexiones de los cables de entrada y salida para cada unidad.
- 4) Determine la altura de la unidad de visualización y la posición del deslizador. Consulte *[Distancia entre la unidad de](#page-74-0)  [visualización y la unidad principal](#page-74-0)  [\(P.75\)](#page-74-0)*.
- 5) Tome el conector B en el mazo de cables y conéctelo al conector de altavoz de su vehículo.
- 6) Tome el conector A en el mazo de cables y conéctelo al conector de alimentación externa de su vehículo.
- 7) Conecte el mazo de cables a la unidad.
- 8) Instale la unidad principal en el vehículo.
- 9) Vuelva a instalar las piezas del vehículo.
- 10) Instale la unidad de visualización.
- 11) Conecte nuevamente el terminal  $\ominus$  de la batería.
- 12) Realice la configuración inicial. Consulte *[Configuración inicial \(P.6\)](#page-5-0)*.

## **Instalación de la unidad**

## Ñ **Comprobar la posición de instalación de la unidad de visualización**

#### ● **Vehículos en los que no se puede instalar**

Es posible instalar la unidad si se pueden evitar las siguientes situaciones mediante el ajuste de la posición del deslizador y de la altura de la pantalla.

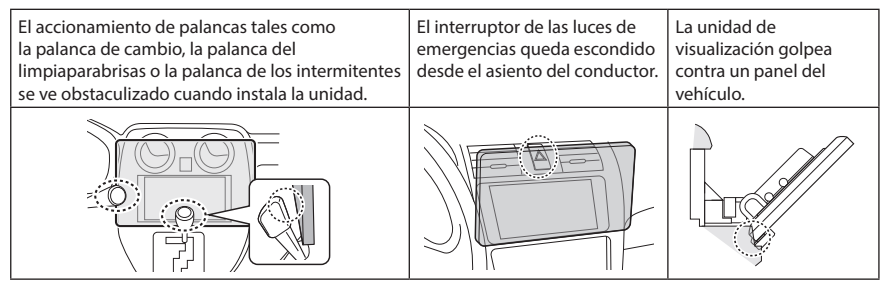

#### ● **Distancia entre la unidad de visualización y la unidad principal**

<span id="page-74-0"></span>Ajuste la posición del deslizador y la altura de la pantalla de manera que no obstaculice el movimiento de la pantalla.

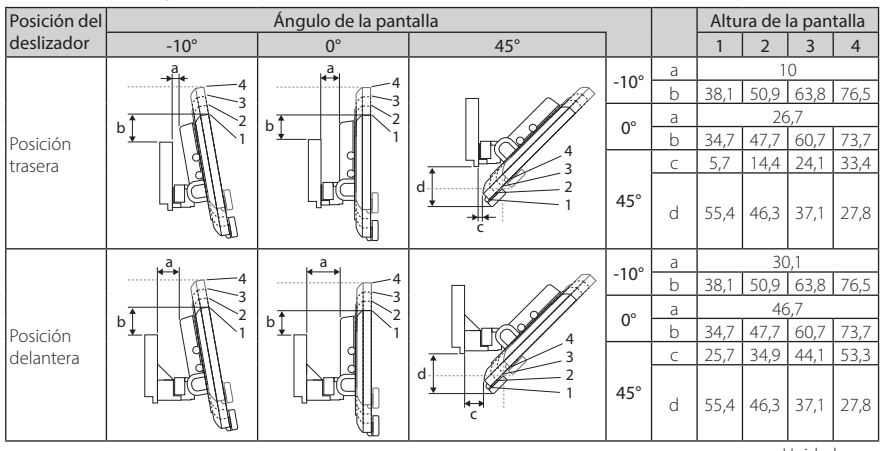

Unidad: mm

#### Ejemplos

Panel de instrumentos Deslizador en del vehículo posición trasera

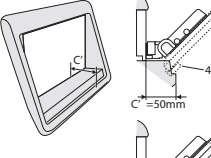

1

4

Deslizador en posición delantera

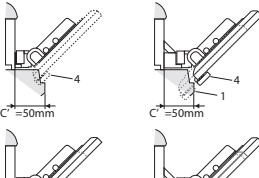

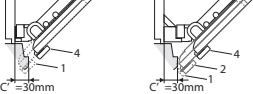

 $\cdot$  C' = 50 mm; Posición del deslizador: Posición delantera Altura de la pantalla: Establecer solo la "4"

 $\cdot$  C' = 30 mm; Posición del deslizador: Posición trasera Altura de la pantalla: Establecer solo la "4"

Posición del deslizador: Posición delantera Altura de la pantalla: Ajuste "2"~"4"

## <span id="page-75-0"></span>Ñ **Posicionamiento del deslizador hacia delante**

**1 Retire los cuatro tornillos de la parte inferior de la unidad principal.**

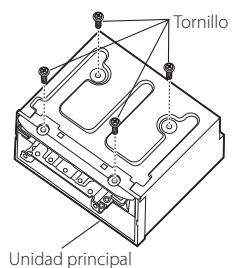

**2 Retire las dos cubiertas para la posición trasera y, a continuación, retire los dos tornillos de cabeza hexagonal del soporte de la posición trasera.**

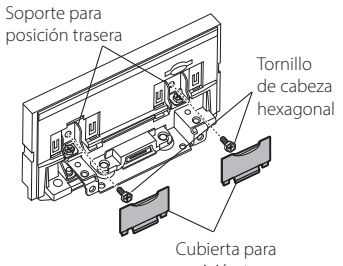

- posición trasera
- **3 Arrastre el bloqueo del deslizador hacia delante y retire los dos tornillos de cabeza hexagonal para retirar el soporte para la posición trasera.**

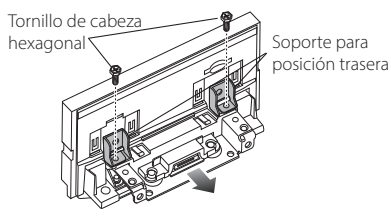

**4 Instale el soporte para la posición hacia delante (accesorio** 0**) en cada uno de los lados de tal modo que sus salientes queden alineados con las ranuras de la unidad principal.**

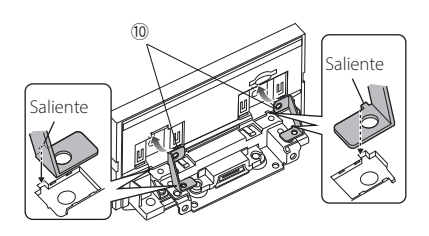

**5 Fije el soporte para la posición delantera para bloquear el deslizador con los dos tornillos de cabeza hexagonal. Empuje el bloqueo del deslizador hasta que se detenga y, a continuación, fije el soporte para la posición delantera a la unidad principal con los dos tornillos de cabeza hexagonal.**

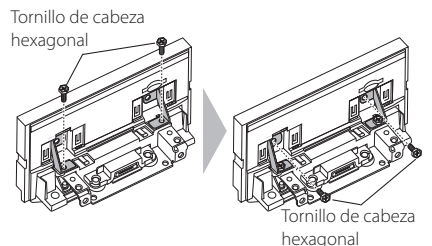

**6 Vuelva a instalar los cuatro tornillos de la parte inferior de la unidad principal.**

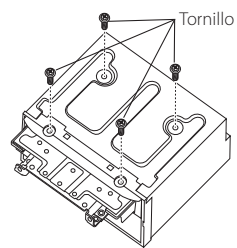

**7 Instale la cubierta para la posición delantera (accesorio** 9**) en dos lugares, tal y como se muestra.**

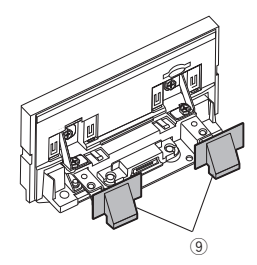

## <span id="page-76-0"></span>Ñ **Ajuste de la altura de la pantalla**

**1 Retire los cuatro tornillos de cabeza plana de ambos lados.**

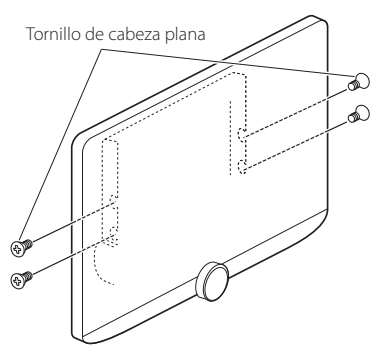

**2 Ajuste la altura de la pantalla de acuerdo con la posición del orificio del tornillo. La opción predeterminada es "1".**

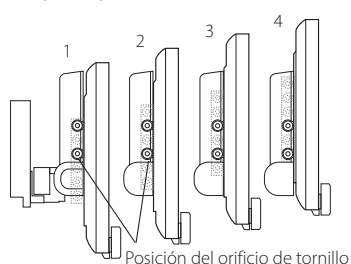

**3 Vuelva a instalar los cuatro tornillos de cabeza plana en ambos lados y fije la pantalla.**

#### **NOTA**

• Fíjela con tornillos de cabeza plana de forma correcta. Después de instalar la unidad de visualización (accesorio 8) en la unidad principal, incline la pantalla hacia adelante hasta que se detenga y confirme que la unidad de visualización (accesorio 8) no golpea contra las piezas del vehículo. Si la unidad de visualización golpea contra piezas del vehículo, ajuste la altura de la pantalla de nuevo.

## **E** Antena GPS

La antena GPS está instalada dentro del vehículo. Debe instalarse lo más horizontalmente posible para permitir una fácil recepción de las señales de satélite GPS. Para montar la antena GPS en el interior del vehículo:

- 1) Limpie el salpicadero o la superficie en cuestión.
- 2) Extraiga el separador de la placa metálica  $(\arccos\alpha$ rio  $(7)$
- 3) Presione con fuerza la placa metálica (accesorio 7) sobre el salpicadero o cualquier otra superficie de montaje. Si fuera necesario, puede doblar la placa metálica (accesorio 7) para adaptarla a una superficie curva.
- 4) Retire el separador de la antena del GPS (accesorio 6) y pegue la antena a la placa de metal (accesorio (7)).

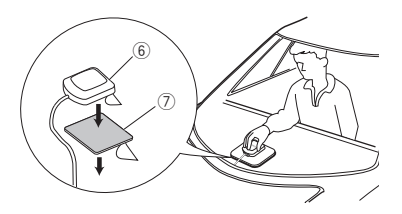

#### **NOTA**

- Utilice la antena de GPS suministrada. Usar una antena de GPS distinta de la suministrada podría causar una disminución en la precisión de posicionamiento.
- Dependiendo del vehículo, la recepción de la señal GPS podría no ser posible con una instalación en el interior.
- Por favor, instale esta antena GPS en una zona alejada de cualquier otra antena que se use con radios BC o televisiones por satélite.
- La antena GPS debería instalarse en una posición separada al menos 12 pulgadas (30 cm) del teléfono inteligente/teléfono móvil u otras antenas transmisoras. Las señales del satélite GPS podrían interferir con estos tipos de comunicación.
- Pintar la antena GPS con pintura (metálica) podría causar una disminución en su rendimiento.

## Ñ **Unidad de micrófono**

- 1) Compruebe la posición de instalación del micrófono (accesorio 3).
- 2) Limpie la superficie de instalación.
- 3) Extraiga el separador del micrófono (accesorio 3) y fije el micrófono en la posición indicada más abajo.
- 4) Conecte el cable del micrófono a la unidad de forma segura en varias posiciones mediante cinta u otro método.
- 5) Ajuste la dirección del micrófono (accesorio 3) hacia el conductor.

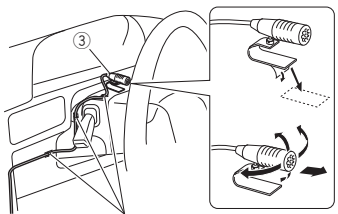

Fije un cable con una cinta adhesiva de uso comercial.

## Ñ **Instalación de la unidad principal**

#### **NOTA**

- Determine la posición del deslizador antes de instalar la unidad principal *[\(P.76\)](#page-75-0)*. La posición del deslizador no se puede cambiar tras la instalación en el vehículo.
- Asegúrese de que la unidad esté firmemente instalada en su lugar. Si la unidad está en una posición inestable, es posible que no funcione correctamente (por ejemplo, el sonido puede interrumpirse).
- **1 Retire las piezas que obstaculicen la instalación como, por ejemplo, un panel del vehículo.**
- **2 Instale el soporte de montaje del vehículo en la unidad principal.**

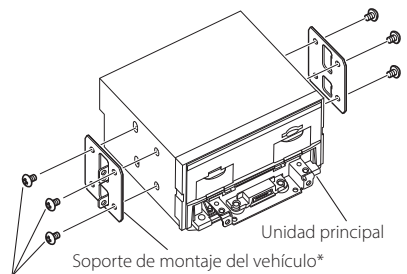

Tornillo\* ( $MS \times 8$  mm)

\* Se vende por separado

- **3 Conecte los cables del mazo de cables y los equipos periféricos.**
- **4 Instale la unidad principal en el vehículo.**
- **5 Vuelva a instalar las piezas desmontadas como, por ejemplo, un panel del vehículo.**

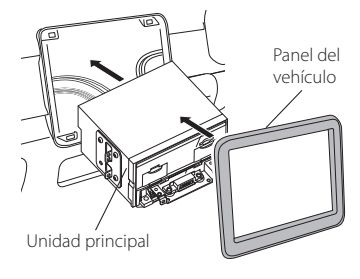

**6 Instale la unidad de visualización (accesorio** 8**) en la unidad principal.**

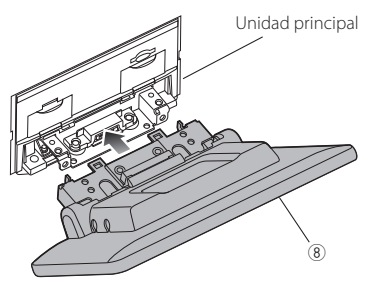

#### **NOTA**

- Si la unidad de visualización golpea contra un panel del vehículo, ajuste la altura de la pantalla tomando como referencia el apartado *[Ajuste de](#page-76-0)  [la altura de la pantalla \(P.77\)](#page-76-0)*.
- **7 Fije la unidad de visualización con seis tornillos de cabeza hexagonal (accesorio**   $\circled{1}$ .

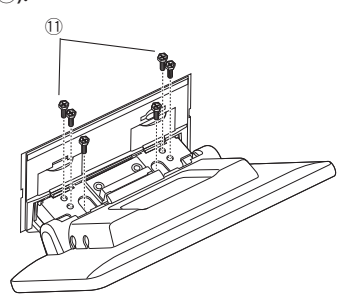

**8 Coloque la cubierta protectora (accesorio** 4**) en la pieza de acople y, a continuación, fíjela con dos tornillos de fijación (accesorio** 5**).**

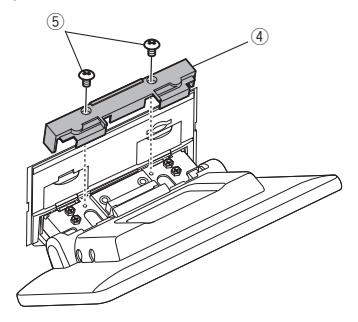

#### **NOTA**

• Si la cubierta protectora (accesorio 4) no está instalada, esta unidad no se encenderá. Aunque la unidad se encienda, la alimentación se apagará en mitad del proceso. Asegúrese de instalar la cubierta protectora

(accesorio 4)).

**9 Levante la pantalla manualmente.**

## <span id="page-79-0"></span>Ñ **Conectar los cables a los terminales**

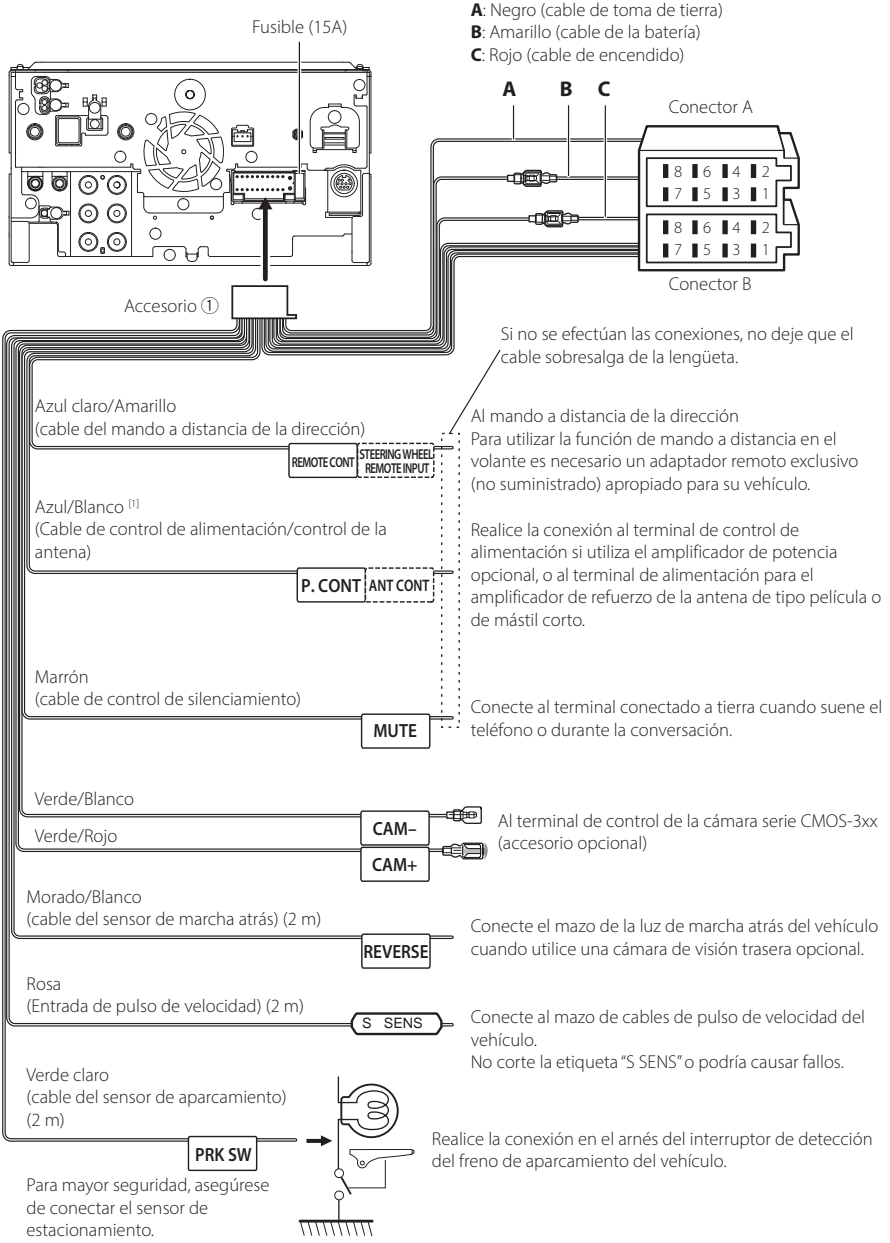

[1] [2]: El cable azul/blanco proporciona dos cables, [1] y [2]. Salida total del cable azul/blanco ([1] + [2]): 12 V = 350 mA

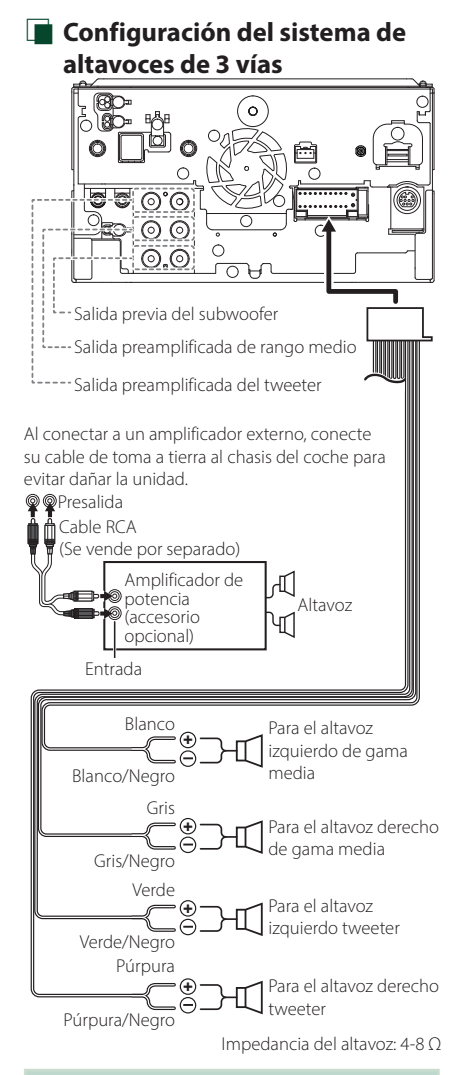

#### **NOTA**

- Para más información sobre la configuración del sistema de altavoces, consulte *[Configuración del](#page-56-0)  [sistema de altavoces de 3 vías \(P.57\)](#page-56-0)*.
- Para la configuración del altavoz y del cruce, consulte *[Configuración del altavoz/transición](#page-57-0)  [\(P.58\)](#page-57-0)*.
- Para más información sobre cómo conectar los cables de los altavoces a terminales que no sean los terminales para altavoz y los terminales de salida previa, consulte *[Conexión del sistema](#page-81-0)  [y de los componentes externos \(P.82\)](#page-81-0)* y *[Conectar los cables a los terminales \(P.80\)](#page-79-0)*.

## Ñ **Guía de funciones de los conectores del mazo de conductores (accesorio** 1**)**

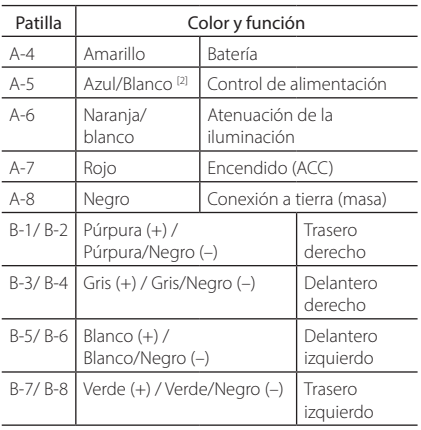

\*Impedancia del altavoz: 4-8 Ω

[1] [2]: El cable azul/blanco proporciona dos cables, [1] y [2]. Salida total del cable azul/blanco ([1] + [2]):  $12V = 350 \text{ mA}$ 

## #*AVISO para la conexión del conector ISO*

La disposición de las patillas de los conectores ISO depende del tipo de vehículo. Asegúrese de efectuar las conexiones de manera apropiada para evitar que se dañe la unidad. El ajuste de fábrica para la conexión del mazo de conductores se describe más abajo en (1). Si las patillas del conector ISO están dispuestas tal como se describe en (2), efectúe la conexión de la manera indicada en la ilustración. Asegúrese de volver a conectar el cable como se indica en (2) a continuación para instalar la unidad en vehículos Volkswagen, etc.

#### (1): Ajuste predeterminado

La patilla A-7 (roja) del conector ISO del vehículo está interconectada con el encendido, mientras que la patilla A-4 (amarilla) está conectada a la fuente de alimentación constante.

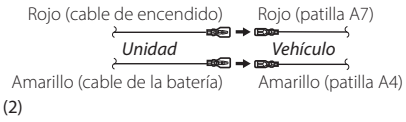

La patilla roja (A-7) del conector ISO del vehículo está conectada a la fuente de alimentación constante, mientras que la patilla amarilla (A-4) está interconectada con el encendido.

Rojo (cable de encendido) Amarillo (cable de la batería) Amarillo (patilla A4) Rojo (patilla A7) *Unidad Vehículo*

<span id="page-81-0"></span>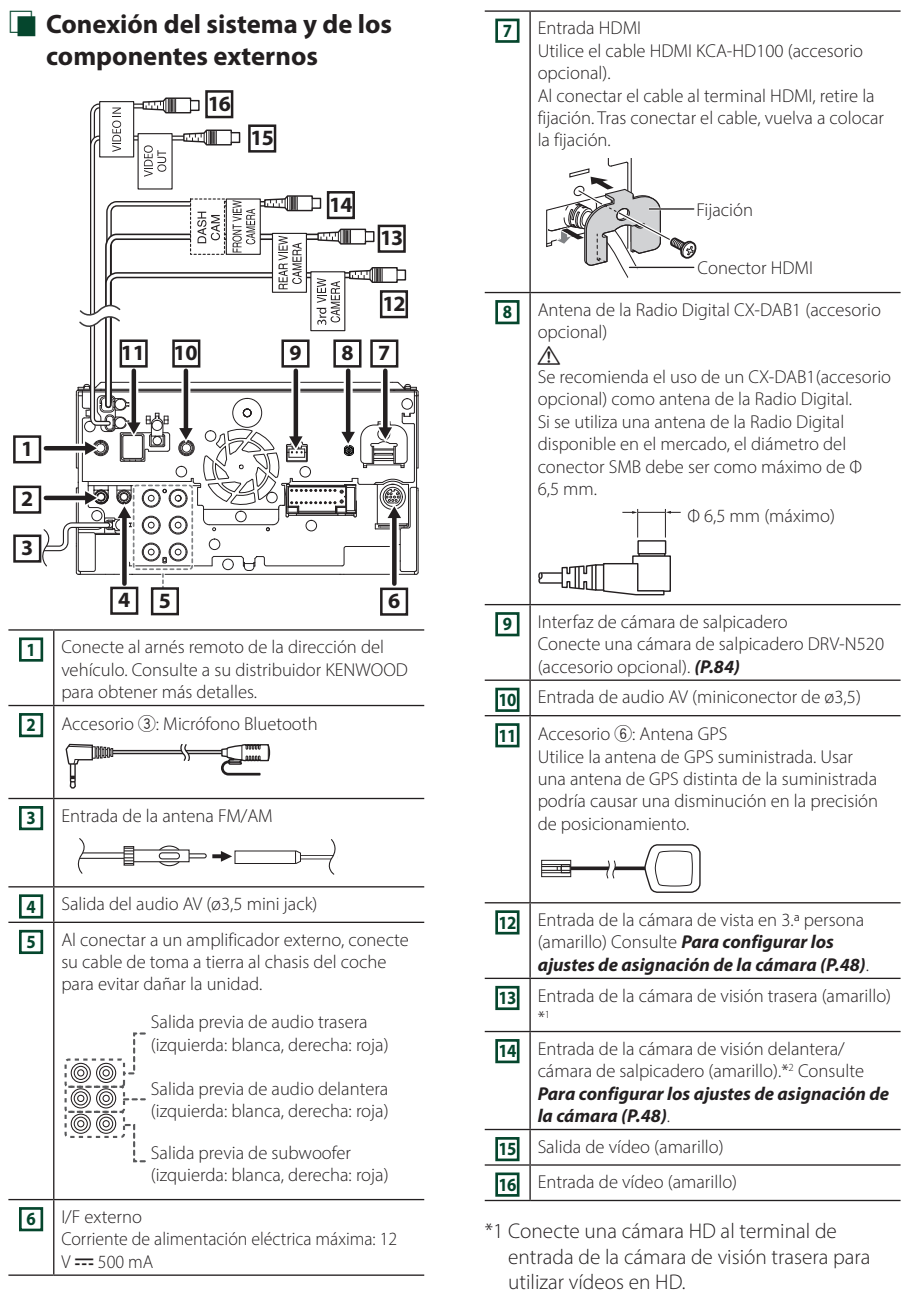

\*2 Conecte una cámara HD al terminal de entrada de la cámara de visión delantera/ cámara del salpicadero para utilizar vídeos en HD.

## <span id="page-82-0"></span>Ñ **Asegurar el cable de extensión USB**

Asegure el cable de extensión USB con cinta aislante o similar para que sus conectores no se desconecten.

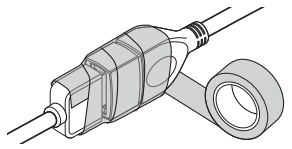

## **E** Conexión de un dispositivo USB

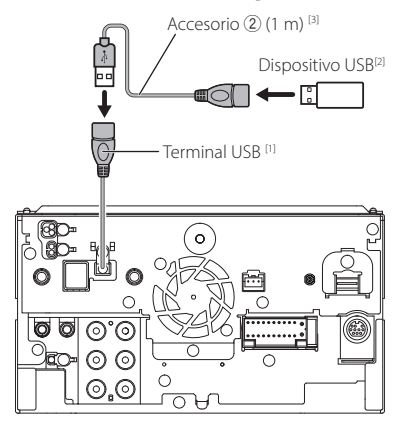

- [1] Corriente de alimentación máxima USB :  $CC 5 V = 1.5 A$
- [2] Vendida por separado
- [3] Consulte *[Asegurar el cable de extensión](#page-82-0)  [USB \(P.83\)](#page-82-0)*.

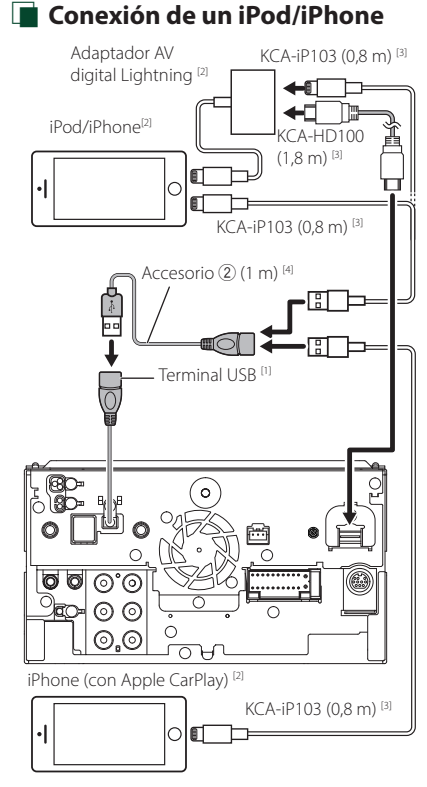

- [1] Corriente de alimentación máxima USB :  $CC 5 V = 1,5 A$
- [2] Vendida por separado
- [3] Accesorio opcional
- [4] Consulte *[Asegurar el cable de extensión](#page-82-0)  [USB \(P.83\)](#page-82-0)*.

## Ñ **Conexión de un teléfono inteligente Android** Teléfono inteligente Android

(con Android Auto) [2]

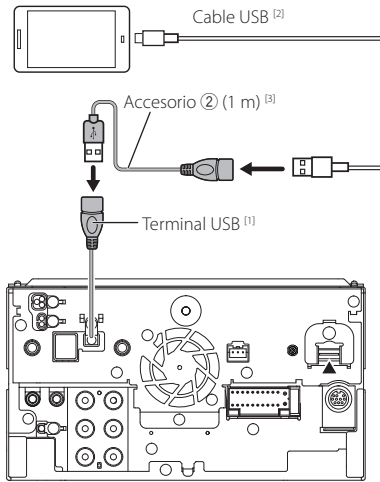

- [1] Corriente de alimentación máxima USB :  $CC 5 V = 1,5 A$
- [2] Vendida por separado
- [3] Consulte *[Asegurar el cable de extensión](#page-82-0)  [USB \(P.83\)](#page-82-0)*.

#### <span id="page-83-0"></span> $\blacksquare$  Conexión de la cámara Cámara de visión lateral izquierda y 10 cámara de visión lateral derecha<sup>[2]</sup> Cámara de visión delantera [4] [6]  $\overline{\odot}$ [3] **edir**d  $\geq$ VIDEO IN Entrada de vídeo (amarillo)

Entrada de la cámara de vista en 3.ª persona (amarillo)<br>———————————————————— Entrada de la cámara de visión delantera/

3rd VIEW

i<br>Se **RONT** ă

 $\blacksquare$ 

 $\overline{a}$ 

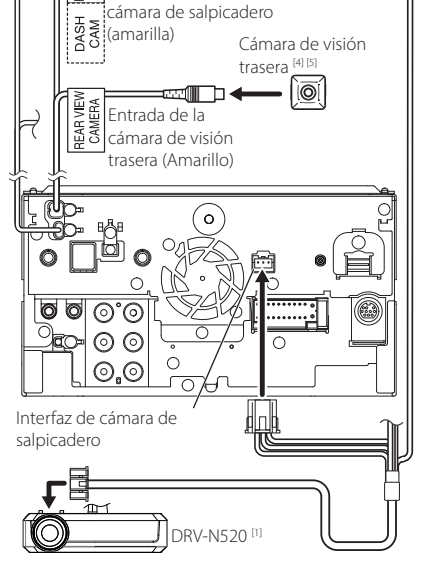

- [1] Accesorio opcional
- [2] Vendida por separado
- [3] Se pueden conectar un máximo de 3 cámaras de cámara de salpicadero, cámara de visión delantera, cámara de visión lateral izquierda y cámara de visión lateral derecha. Si desea más información, consulte *[Para configurar](#page-47-0)  [los ajustes de asignación de la cámara](#page-47-0)  [\(P.48\)](#page-47-0)*.
- [4] Serie CMOS-3xx (accesorio opcional) o cámara comercialmente disponible.
- [5] En el caso de vídeo en HD, también se usa una cámara HD como cámara de visión trasera.
- [6] En el caso de vídeo en HD, también se usa una cámara HD como cámara de visión delantera.

## **Resolución de problemas**

## **Problemas y soluciones**

Si ocurre algún problema, consulte primero la tabla de posibles problemas siguiente.

#### **NOTA**

- Es posible que algunas funciones de esta unidad no estén disponibles debido a algunos ajustes realizados en la misma.
- Lo que puede parecerle una avería de la unidad, puede ser el resultado de un error de escritura o funcionamiento.

## Ñ **Sobre la configuración**

- **• No se puede configurar el subwoofer.**
- **• No se puede configurar la fase del subwoofer.**
- **• No hay emisión del subwoofer.**
- **• No se puede configurar el filtro de paso bajo.**
- **• No se puede configurar el filtro de paso alto.**
- El subwoofer no está activado.
- Active el subwoofer. Consulte *[Configuración del](#page-57-0)  [altavoz/transición \(P.58\)](#page-57-0)*.
- La función de zona dual está activada.
- Desactive la función de zona dual. Véase *[Control de](#page-62-0)  [zona \(P.63\)](#page-62-0)*.
- **• No se puede seleccionar el destino de salida de la fuente secundaria en la zona dual.**
- **• No se puede ajustar el volumen de los altavoces traseros.**
- La función de zona dual está desactivada.
- Active la función de zona dual. Véase *[Control de](#page-62-0)  [zona \(P.63\)](#page-62-0)*.
- **• No se puede configurar el ecualizador.**
- **• No se puede configurar la red de cruce.**
- La función de zona dual está activada.
- Desactive la función de zona dual. Véase *[Control de](#page-62-0)  [zona \(P.63\)](#page-62-0)*.

## Ñ **Sobre las operaciones de audio**

#### **Recepción de radio deficiente.**

- No está extendida la antena del automóvil.
- Extraiga completamente la antena.
- El cable de control de la antena no está conectado.
- Conecte el cable correctamente. Consulte *[Conexión del sistema y de los componentes](#page-81-0)  [externos \(P.82\)](#page-81-0)*.

#### **No se puede seleccionar una carpeta.**

La función de reproducción aleatoria está activada.

Desactive la función de reproducción aleatoria.

#### **La unidad no responde cuando intenta realizar una operación durante USB Mirroring.**

 Desenchufe el teléfono inteligente del terminal USB, luego vuelva a conectar el teléfono inteligente.

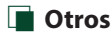

#### **El tono del sensor táctil no suena.**

El terminal de salida del preamplificador está siendo utilizado.

 El tono del sensor táctil no puede salir por la toma de salida previa.

## **Mensajes de error**

Cuando no pueda hacer funcionar la unidad correctamente, la causa del error aparece en forma de mensaje en la pantalla.

#### **There is an error in the speaker wiring. Please check the connections./ Error de conexión en altavoz. Comprobar conexiones.**

El circuito protector se ha activado ya que un cable de altavoz ha sufrido un cortocircuito o ha entrado en contacto con el chasis del coche.

 Realice el cableado o aísle el cable del altavoz según sea más apropiado y desactive y active la alimentación.

#### **Hot Error/ Error de temperatura**

Cuando la temperatura interna de esta unidad se eleva hasta los 60 °C o más, el circuito de protección se activa y la unidad deja de estar operativa.

 Vuelva a utilizar esta unidad después de reducir su temperatura.

#### **Error 07–67**

La unidad no está funcionando correctamente por alguna razón.

 Desactive y vuelva a activar la alimentación. Si no desaparece el mensaje "Error 07−67", póngase en contacto con su distribuidor KENWOOD más cercano.

#### **Sin dispositivo (dispositivo USB)**

El dispositivo USB está seleccionado como fuente aunque no hay ninguno conectado.

 Cambie la fuente a cualquier otra fuente que no sea USB/iPod. Conecte un dispositivo USB y cambie de nuevo la fuente a USB.

#### **Desconectado (iPod, reproductor de audio Bluetooth)**

El iPod/reproductor de audio Bluetooth está seleccionado como fuente aunque no hay ninguno conectado.

 Cambie la fuente a cualquier otra que no sea iPod/ Bluetooth. Conecte un iPod/reproductor de audio Bluetooth y vuelva a cambiar la fuente a iPod/ Bluetooth.

#### **No Media File/ Sin archivo de medios**

El dispositivo USB conectado no contiene ningún archivo reproducible. El soporte no contiene datos grabados que la unidad pueda reproducir.

 Véase *[Soportes y archivos reproducibles \(P.87\)](#page-86-0)* y pruebe con otro dispositivo USB.

#### **USB device over current status detected./ Se ha detectado sobrecorriente en el dispositivo USB.**

El dispositivo USB conectado tiene una capacidad actual superior al límite permitido.

- Verifique el dispositivo USB. Ha ocurrido un problema en el dispositivo USB.
- Cambie la fuente a cualquier otra distinta de USB. Retire el dispositivo USB.

#### **The speed sense wire is not connected. Please check the connection./ El cable de detección de velocidad no está**

#### **conectado. Por favor verifique la conexión.**

Se ha detectado la desconexión del pulso de velocidad. Se considerará conectado de forma predeterminada.

 Para mejorar la precisión del reconocimiento de la posición del vehículo, compruebe la conexión del pulso de velocidad.

#### **Starting tuner failed./ Fallo al encender el sintonizador.**

La unidad del sintonizador no está funcionando correctamente por alguna razón.

 Desactive y vuelva a activar la alimentación. Si no desaparece el mensaje "Starting tuner failed.", póngase en contacto con su distribuidor KENWOOD más cercano.

## **N** Apple CarPlay

**The GPS antenna must be connected to use Apple CarPlay wirelessly. Please verify the proper connections or plug in by USB to use Apple CarPlay./** 

**La antena GPS debe estar conectada para utilizar Apple CarPlay de modo inalámbrica. Verifique que las conexiones son correctas o conecte el terminal por USB para usar Apple CarPlay.**

La antena del GPS no está conectada cuando Apple CarPlay se pone en marcha mediante la conexión inalámbrica o al registrar el iPhone compatible con Apple CarPlay inalámbrico en Device List.

 Compruebe la conexión de la antena del GPS o conecte mediante USB para usar Apple CarPlay.

# **Apéndice**

## <span id="page-86-0"></span>**Soportes y archivos reproducibles**

En esta unidad pueden reproducirse distintos tipos de medios y archivos.

## Ñ **Sobre los archivos**

Son compatibles los siguientes archivos de audio y vídeo.

#### ■ Archivos de audio reproducibles

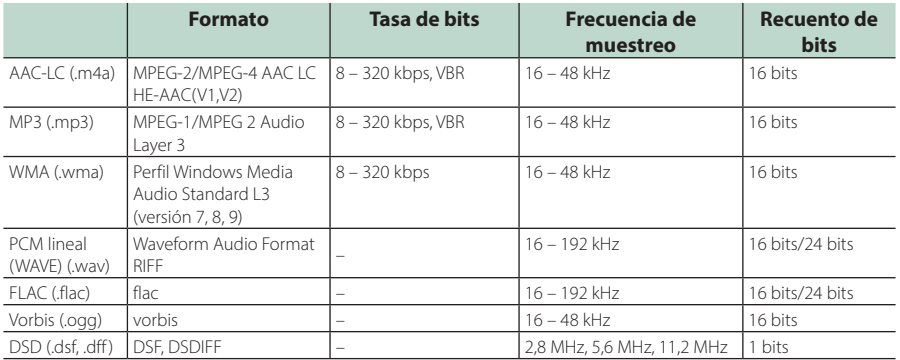

• Los archivos WMA y AAC con DRM no pueden reproducirse.

• El sonido DSD se convierte a sonido PCM antes de la reproducción.

• La etiqueta EmChinks de DSDIFF no es compatible.

- Aunque los archivos de audio cumplen los estándares anteriores, puede que no sea posible la reproducción según los tipos o condiciones del medio o dispositivo.
- Esta unidad es compatible con la reproducción de archivos de audio de alta resolución. Se recomienda que el sistema de audio del coche esté configurado con todos los productos compatibles con el audio de alta resolución, desde el reproductor hasta los altavoces, para disfrutar su alta calidad de sonido.

#### ■ Archivos de vídeo aceptados

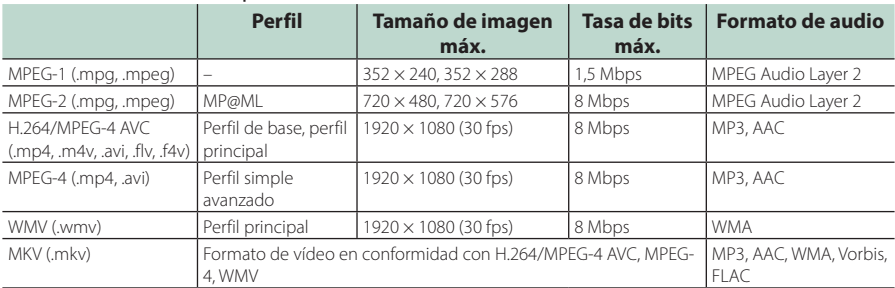

• Esta unidad solo puede reproducir archivos de menos de 4 GB.

#### *Apéndice*

## ■ Limitación en la estructura del archivo y la carpeta

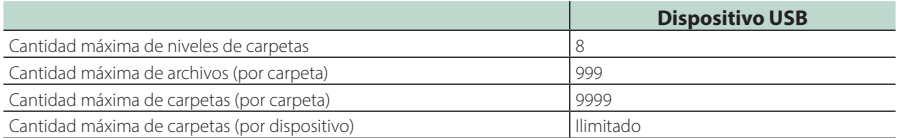

• Puede introducir nombres de carpeta y de archivo con 255 o menos caracteres de un solo byte.

• Los archivos en la carpeta cuyo nombre de carpeta empiece por un punto (.) no se pueden reproducir.

## **Especificaciones**

#### ■ Sección del monitor

Tamaño de imagen : Ancho de 10,1 pulgadas (diagonal) : 223,7 mm (an.) × 125,8 mm (al.)

Sistema de pantalla : Panel AAS LCD

Sistema de accionamiento : Sistema de matriz activa TFT

Número de píxeles : 2764800 (1280 H × 720 V × RGB)

Píxeles efectivos : 99,99 %

Disposición de los píxeles : Disposición en franjas RGB

Retroiluminación  $\cdot$  LED

## ■ Sección de la interfaz del USB

Estándar USB : USB 2.0 de alta velocidad

Sistema de archivos : FAT16, FAT32, exFAT, NTFS

Corriente de alimentación eléctrica máxima  $:$  CC 5 V  $\frac{1}{2}$  1.5 A

Convertidor D/A : 24 bits/32 bits

Decodificador de Audio : MP3/WMA/AAC/WAV/FLAC/DSD/Vorbis

Decodificador de Vídeo : MPEG-1/MPEG-2/MPEG-4/WMV/H.264/MKV

#### Respuesta de frecuencia

- $\cdot$  192 kHz: 20 88.000 Hz
- $\cdot$  96 kHz: 20 44.000 Hz
- 48 kHz: 20 22.000 Hz
- $\cdot$  44.1 kHz: 20 20.000 Hz

#### Distorsión armónica total

: 0,010 % (1 kHz)

Relación S/N (dB) : 98,5 dB

#### Rango dinámico

: 89 dB

#### ■ Sección de Wireless Mirroring

Modo

: Sink

Protección de derechos de autor : HDCP2.2

Control táctil  $\cdot$  UIRC

#### ■ Sección de Wi-Fi

#### IEEE estándar

: 802,11 a/b/g/n/ac

Gama de frecuencias : Banda dual (2,4 GHz/5 GHz)

#### Canales

: Auto (1-11 canales)/Auto (149, 153, 157, 161 canales)

#### Tasas de transferencia (MÁX.)

: 11a: 54 Mbps / 11b: 11 Mbps / 11 g: 54 Mbps / 11n: 300 Mbps / 11ac: 867 Mbps

## Potencia de salida

- 2,4 GHz/SISO
- : 11b: 13 dBm ±2 dB / 11g: 11 dBm ±2 dB /
- 11n (20 MHz): 10 dBm ±2 dB

## 5 GHz/SISO

- : 11a: 6 dBm ± 2 dB / 11n (20 MHz)/11ac (20 MHz): 6 dBm ± 2 dB / 11n (40 MHz)/11ac (40 MHz): 5 dBm ±2 dB /
- 11ac (80 MHz): 5 dBm ±2 dB

#### 5 GHz/MIMO

: 11n (20 MHz)/11ac (20 MHz): 9 dBm ± 2 dB / 11n (40 MHz)/11ac (40 MHz): 8 dBm ±2 dB / 11ac (80 MHz): 8 dBm ±2 dB

#### ■ Sección de Bluetooth

#### Tecnología

: Bluetooth Ver. 5.0

#### Frecuencia

: 2,402 – 2,480 GHz

#### Potencia de salida de RF (PIRE)

: +4 dBm (MÁX.), potencia de clase 2

#### Rango de comunicación máximo

: Línea de visión aprox. 10 m (32,8 pies)

#### Códec de audio

: LDAC/SBC/AAC

#### Perfil (soporte multiperfil)

- HFP (V1.7) (Perfil de manos libres)
- SPP (Perfil de puerto serie)
- A2DP (Perfil avanzado de distribución de audio)
- AVRCP (V1.6) (Perfil de mando a distancia de audio/vídeo)
- PBAP (Perfil de acceso a agenda telefónica)

#### *Apéndice*

#### ■ Sección HDMI

#### **HDMI**

: Tipo A

#### Resolución de entrada

- VGA (640x480p @59,94 Hz/60 Hz)
- 480p (720x480p @59,94 Hz/60 Hz)
- 720p (1.280x720p @59,94 Hz/60 Hz)

#### Tipo de entrada de audio

: 32K/44,1K/48K/88,2K/96K/176,2K/192K Hz PCM lineal de 16 bits/20 bits/24 bits

## ■ Sección de DSP

#### Ecualizador gráfico

Bandas: 13 bandas Frecuencia (BANDA 1 – 13) : 62,5/100/160/250/400/630/1k/1,6k/2,5k/4k/6,3k/ 10k/16k Hz

#### Ganancia

: -9/-8/-7/-6/-5/-4/-3/-2/-1/0/1/2/3/4/5/6/7/8/9 dB

#### X'Over de 2 vías

Filtro de paso alto Frecuencia: A través, 30/40/50/60/70/80/90/100/ 120/150/180/220/250 Hz Inclinación: -6/-12/-18/-24 dB/Oct.

#### Filtro de paso bajo

Frecuencia: 30/40/50/60/70/80/90/100/120/150/ 180/220/250 Hz, A través Inclinación: -6/-12/-18/-24 dB/Oct.

#### X'Over de 3 vías

#### Filtro de paso alto

Frecuencia: 250/300/1k/1,6k/2,5k/4k/5k/6,3k/8k/ 10k/12,5k Hz Inclinación: -12/-18/-24 dB/Oct.

#### Filtro de paso de banda

Frecuencia: A través, 50/60/70/80/90/100/120/150/ 180/220/250/300 Hz 250/300/1k/1,6k/2,5k/4k/5k/6,3k/8k Hz, A través Inclinación: -12/-18/-24 dB/Oct.

## Filtro de paso bajo

Frecuencia: 30/40/50/60/70/80/90/100/120/150 Hz, A través Inclinación: -12/-18/-24 dB/Oct.

Posición

Delantero / Trasero / Subwoofer Delay : 0 – 6,1 m (pasos de 0,01 m) Ganancia : -8 – 0 dB

## Nivel de subwoofer

: -50 – +10 dB

## ■ Sección de la Radio Digital

Gama de frecuencias

BAND III: 174,928 – 239,200 (MHz)

Sensibilidad : -100 dBm

Relación S/N (dB) : 90 dB

#### ■ Sección del conector de la antena digital

Tipo de conector : SMB

Voltaje de salida (11 – 16V) : 9,5 V CC

Corriente máxima  $: < 100 \text{ mA}$ 

## ■ Sección del sintonizador de FM

Rango de frecuencias (saltos) : 87.5 MHz – 108.0 MHz (50 kHz)

Sensibilidad permitida (relación señal/ruido: 30 dB) : 7,3 dBf (0,7 μV/75 Ω)

Respuesta de frecuencia  $\cdot$  30 Hz – 15 kHz

Relación S/N (dB) : 70 dB (MONO)

Selectividad (± 400 kHz) : 80 dB

Separación estéreo : 45 dB (1 kHz)

## ■ Sección del sintonizador AM

Rango de frecuencias (saltos) LW: 153 – 279 kHz (9 kHz) MW: 531 – 1.611 kHz (9 kHz)

#### Sensibilidad útil

MW: 30 dBμ (31 μV) LW: 34 dBμ (45 μV)

## ■ Sección de vídeo

Sistema de color de la entrada externa de vídeo : NTSC/PAL

Nivel de entrada máxima externa de audio (mini toma)

: 2 V/ 25 kΩ

Nivel de entrada de vídeo (tomas RCA) : 1 Vp-p/ 75 Ω

Nivel de salida de vídeo (tomas RCA) : 1 Vp-p/ 75 Ω

Nivel de salida de audio (conector mini) : 0,9 V/10 kΩ

#### ■ Sección de audio

Potencia máxima (delantera y trasera) :  $50 W \times 4$ 

Salida de potencia típica (delantera y trasera) Potencia completa del ancho de banda (menos del 1 % THD)  $.22$  W  $\times$  4

Banda de la frecuencia de salida : 20 – 88.000 Hz

#### Nivel previo (V) : 5 V/ 10 kΩ

Impedancia de presalida  $: < 300 \Omega$ 

Impedancia del altavoz

 $: 4 - 80$ 

## ■ General

Voltaje de funcionamiento : batería de coche de 12 V CC

Dimensiones de instalación (An × Al × P)

 $: 178 \times 100 \times 155$  mm

Peso

: 3,25 kg

#### **NOTA**

• A pesar de que los píxeles efectivos para el panel de cristal líquido son del 99,99 % o más, es posible que el 0,01 % de los píxeles no se enciendan o no lo hagan correctamente.

**Las especificaciones se encuentran sujetas a cambios sin previo aviso.**

## **Acerca de esta unidad**

## $\Box$  Important Notice on Software

#### ■ Software License on This Product

The software embedded in this product comprises a number of independent software components, each of which is copyrighted by JVCKENWOOD Corporation or by a third party.

This product uses software components that are based on an End-User License Agreement (hereinafter called "EULA") stipulated by JVCKENWOOD Corporation and by third parties.

The EULA dictates the availability of the source codes of free-software components as a prerequisite to distributing them in executable form under the terms of the GNU General Public License or the Lesser General Public License (hereinafter called "GPL/LGPL"). To get information about the software components

that are subject to the terms of the GPL/LGPL, please visit the following Website:

Website URL https://www2.jvckenwood.com/gpl/

Queries concerning the contents of the source code or the like will not be accepted.

Please note that software components based on a EULA that is not subject to the terms of the GPL/LGPL or those that have been developed or created by JVCKENWOOD Corporation will be excluded from the scope of source code disclosure.

Because licenses to use software components distributed under the GPL/LGPL are offered to the customers for free of charge, no warranty is granted to the customers, whether explicitly or implicitly, to the extent of the applicable laws.

Unless otherwise stipulated by the applicable laws or agreed upon in writing, the copyright holders or those who are entitled to modify and redistribute the software components are not held responsible for any and all damages resulting from their use or from inability to use them. For more information about the terms of use of the software components, required items of compliance and so on, please refer to the GPL/ LGPL.

Customers wishing themselves to use a software component that is subject to the GPL/LGPL embedded in this product are encouraged to read the terms of the corresponding license before use. Because each individual license is prescribed by a third party other than JVCKENWOOD Corporation, the original (English) of the license is presented.

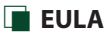

## ■ Software License Agreement

JVCKENWOOD Corporation (hereinafter called "Licensor") holds either the copyright to the embedded software or the right to sublicense it. This agreement establishes the conditions under which the customer uses this "Licensed Software."

The customer shall agree to the terms of this license agreement before proceeding to use Licensed Software.

This agreement is deemed to have taken effect when the customer (hereinafter called "User") has used a product implementation of Licensed Software.

The Licensed Software may contain software Licensor has been licensed to use by third parties directly or indirectly. Some third parties may have terms of use prescribed for their customers, apart from this Software License Agreement. This agreement does not apply to such software. Be sure to consult "Important Notice on Software" as presented separately.

#### Article 1 (General)

Licensor grants to User a non-exclusive, nonassignable right of use Licensed Software within the country where the User purchases the Product (hereinafter the "Country") (except for the exception provided for in Paragraph 1, Article 3).

#### Article 2 (Right of Use)

- 1. The rise of use granted under this agreement is the right to use Licensed Software in this product.
- 2. User may not duplicate, copy, modify, add to, translate or otherwise alter, or loan licensed Software and the associated literature in whole or in part.
- 3. Use of Licensed Software is limited to a private extent , and Licensed Software may not be distributed, licensed or sublicensed for any purposes whatsoever, including commercial use.
- 4. User shall use Licensed Software as per the instruction manual or instructions given in the help file and may not use or duplicate data in violations of the regulations of the Copyright Law or other governing laws by using Licensed Software in whole or in part.

#### Article 3 (Terms of License)

- 1. In assigning this product, User may not retain the original copy of the embedded Licensed Software (including associated literature, updates and upgrades) and any duplicates and associated literature with regard to the license to use Licensed Software. User may transfer Licensed Software only to the condition of binding the assignee to abide by the terms of this Software License Agreement.
- 2. User may not reverse-engineer, disassemble, decompile or otherwise analyze the source code of Licensed Software.

## Article 4 (Rights to Licensed Software)

All rights to Licensed Software and the associated literature, including copyrights, shall reside with Licensor or

the original right holder who has granted the Right of Use and right to sublicense to Licensor (hereinafter referred to as "Original Right Holder"), and User does not have any rights other than Right of Use granted hereunder with regard to Licensed Software and the associated literature.

#### Article 5 (Exemption Granted to Licensor)

- 1. Licensor and Original Right Holder do not assume any responsibility for damages caused to User or third parties resulting from the exercise by User of the license granted hereunder, unless otherwise provided by any law to the contrary.
- 2. Licensor does not warrant Licensed Software to be merchantable, compatible and fit for specific purposes.

## Article 6 (Responsibility for Third Parties)

If disputes over the infringement of third parties' intellectual property rights, such as copyrights and patent rights, arise out of the use of Licensed Software by User, User shall resolve these disputes at User's own expenses while keep Licensor and Original Right Holder harmless.

#### Article 7 (Secrecy Obligation)

User shall keep confidential Licensed Software provided hereunder, information contained in the associated literature or the like and those provisions of this agreement not yet in public knowledge and may not disclose or leak these to third parties without prior written consent from Licensor.

#### Article 8 (Cancellation of the Agreement)

Licensor reserves the right to cancel this agreement forthwith and claim compensation from User for the damages caused by such cancellation when User:

- (1) Breaches any of the provisions of this agreement, or
- (2) Has received a petition for seizure, provisional seizure, provisional disposition or any other kind of compulsory execution.

#### Article 9 (Destruction of Licensed Software)

If this agreement is terminated under the provision of the foregoing paragraph, User shall destroy Licensed Software, along with all associated literature and its duplicates, within two (2) weeks from the date of termination.

#### Article 10 (Copyright Protection)

- 1. Copyrights and all other intellectual property rights relating to Licensed Software shall reside with Licensor and Original Right Holder and in no circumstances with User.
- 2. User shall abide by the laws relating to copyrights and intellectual property rights in using Licensed Software.

#### Article 11 (Export Control)

- 1. Licensed Software and the associated literature or the like may not be exported to places outside the Country (including transmission outside the Country over the Internet or the like).
- 2. User agrees that Licensed Software is subject to export controls imposed by the Country and the United States of America.
- 3. User agrees to comply with all the international and domestic laws that apply to this software (U.S. Export Administration Regulations and regulations established by the U.S., the Country and their governmental agencies regarding usage by end users and export destinations).

#### Article 12 (Miscellaneous)

- 1. Even if this agreement is invalidated in part by law, all other provisions shall remain in effect.
- 2. Licensor and User shall consult each other in good faith to resolve any matters not provided for in this agreement or questions arising from the interpretation of this agreement.
- 3. Licensor and User agree that this agreement is governed by the law of Japan and that all disputes involving claims and obligations that may arise out of this agreement will be settled by arbitration at the Tokyo District Court as the court of first instance.

#### *Apéndice*

#### ■ Derechos de autor

- La marca Bluetooth® y sus logotipos son marcas registradas propiedad de Bluetooth SIG, Inc., y cualquier uso de los mismos por JVCKENWOOD Corporation se realiza bajo licencia. El resto de marcas comerciales y nombres comerciales corresponden a sus respectivos propietarios.
- DSD, LDAC and LDAC logo are trademarks of Sony Corporation.
- Hi-Res Audio logo and Hi-Res Audio Wireless logo are used under license from Japan Audio Society.

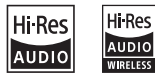

• Windows Media is a registered trademark or trademark of Microsoft Corporation in the United States and/or other countries. This product is protected by certain intellectual

property rights of Microsoft. Use or distribution of such technology outside of this product is prohibited without a license from Microsoft.

- This software is based in part on the work of the independent JPEG Group.
- Use of the Made for Apple badge means that an accessory has been designed to connect specifically to the Apple product(s) identified in the badge, and has been certified by the developer to meet Apple performance standards. Apple is not responsible for the operation of this device or its compliance with safety and regulatory standards. Please note that the use of this accessory with an Apple product may affect wireless performance.
- Apple, iPhone, iPod, iPod touch, and Lightning are trademarks of Apple Inc., registered in the U.S. and other countries.
- Apple, Siri, Apple CarPlay, Apple Music and Apple CarPlay logo are trademarks of Apple Inc., registered in the U.S. and other countries.
- App Store is a service mark of Apple Inc., registered in the U.S. and other countries.
- IOS is a trademark or registered trademark of Cisco in the U.S. and other countries and is used under license
- INRIX is a registered trademark of INRIX, Inc.
- Google, Android, Google Play and Android Auto are trademarks of Google LLC. To use Android Auto on your car display, you'll need an Android Auto compatible vehicle or aftermarket stereo, an Android phone running Android 5.0 or higher, and the Android Auto app.
- Wi-Fi® is a registered trademark of Wi-Fi Alliance®.
- The Wi-Fi CERTIFIED™ Logo is a certification mark of Wi-Fi Alliance®.
- Copyright© 2018 Techpoint, Inc. All rights reserved. HD-TVI
- The terms HDMI and HDMI High-Definition Multimedia Interface, and the HDMI Logo are trademarks or registered trademarks of HDMI Licensing Administrator, Inc. in the United States and other countries.
- This product includes FontAvenue® fonts licenced by NEC Corporation.FontAvenue is a registered trademark of NEC Corporation.

## **B** FontAvenue

• This product includes "Ubiquitous OuickBoot" TM" technology developed by Ubiquitous Corp. Ubiquitous QuickBoot TM is a trademark of Ubiquitous Corp. Copyright© 2017 Ubiquitous Corp. All rights reserved.

Ubiquitous

- THIS PRODUCT IS LICENSED UNDER THE AVC PATENT PORTFOLIO LICENSE FOR THE PERSONAL USE OF A CONSUMER OR OTHER USES IN WHICH IT DOES NOT RECEIVE REMUNERATION TO (¡)ENCODE VIDEO IN COMPLIANCE WITH THE AVC STANDARD ("AVC VIDEO") AND/OR (¡¡)DECODE AVC VIDEO THAT WAS ENCODED BY A CONSUMER ENGAGED IN A PERSONAL ACTIVITY AND/OR WAS OBTAINED FROM A VIDEO PROVIDER LICENSED TO PROVIDE AVC VIDEO. NO LICENSE IS GRANTED OR SHALL BE IMPLIED FOR ANY OTHER USE. ADDITIONAL INFORMATION MAY BE OBTAINED FROM MPEG LA, L.L.C. SEE HTTPS://WWW.MPEGLA.COM
- THIS PRODUCT IS LICENSED UNDER THE MPEG-4 VISUAL PATENT PORTFOLIO LICENSE FOR THE PERSONAL AND NON-COMMERCIAL USE OF A CONSUMER FOR (¡) ENCODING VIDEO IN COMPLIANCE WITH THE MPEG-4 VISUAL STANDARD ("MPEG-4 VIDEO") AND/OR (¡¡) DECODING MPEG-4 VIDEO THAT WAS ENCODED BY A CONSUMER ENGAGED IN A PERSONAL AND NON-COMMERCIAL ACTIVITY AND/OR WAS OBTAINED FROM A VIDEO PROVIDER LICENSED BY MPEG LA TO PROVIDE MPEG-4 VIDEO. NO LICENSE IS GRANTED OR SHALL BE IMPLIED FOR ANY OTHER USE. ADDITIONAL INFORMATION INCLUDING THAT RELATING TO PROMOTIONAL, INTERNAL AND COMMERCIAL USES AND LICENSING MAY BE OBTAINED FROM MPEG LA, LLC. SEE HTTPS://WWW.MPEGLA.COM.
- THIS PRODUCT IS LICENSED UNDER THE VC-1 PATENT PORTFOLIO LICENSE FOR THE PERSONAL AND NON-COMMERCIAL USE OF A CONSUMER TO ( i ) ENCODE VIDEO IN COMPLIANCE WITH THE VC-1 STANDARD ("VC-1 VIDEO") AND/OR ( ii ) DECODE VC-1 VIDEO THAT WAS ENCODED BY A CONSUMER ENGAGED IN A PERSONAL AND NON-COMMERCIAL ACTIVITY AND/OR WAS OBTAINED FROM A VIDEO PROVIDER LICENSED TO PROVIDE VC-1 VIDEO. NO LICENSE IS GRANTED OR SHALL BE IMPLIED FOR ANY OTHER USE. ADDITIONAL INFORMATION MAY BE OBTAINED FROM MPEG LA, L.L.C. SEE HTTPS://WWW.MPEGLA.COM

 $\cdot$  libFLAC

Copyright (C) 2000-2009 Josh Coalson Copyright (C) 2011-2013 Xiph.Org Foundation Redistribution and use in source and binary forms, with or without modification, are permitted provided that the following conditions are met:

- Redistributions of source code must retain the above copyright notice, this list of conditions and the following disclaimer.
- Redistributions in binary form must reproduce the above copyright notice, this list of conditions and the following disclaimer in the documentation and/or other materials provided with the distribution.
- Neither the name of the Xiph.org Foundation nor the names of its contributors may be used to endorse or promote products derived from this software without specific prior written permission.

THIS SOFTWARE IS PROVIDED BY THE COPYRIGHT HOLDERS AND CONTRIBUTORS ``AS IS'' AND ANY EXPRESS OR IMPLIED WARRANTIES, INCLUDING, BUT NOT LIMITED TO, THE IMPLIED WARRANTIES OF MERCHANTABILITY AND FITNESS FOR A PARTICULAR PURPOSE ARE DISCLAIMED. IN NO EVENT SHALL THE FOUNDATION OR CONTRIBUTORS BE LIABLE FOR ANY DIRECT, INDIRECT, INCIDENTAL, SPECIAL, EXEMPLARY, OR CONSEQUENTIAL DAMAGES (INCLUDING, BUT NOT LIMITED TO, PROCUREMENT OF SUBSTITUTE GOODS OR SERVICES; LOSS OF USE, DATA, OR PROFITS; OR BUSINESS INTERRUPTION) HOWEVER CAUSED AND ON ANY THEORY OF LIABILITY, WHETHER IN CONTRACT, STRICT LIABILITY, OR TORT (INCLUDING NEGLIGENCE OR OTHERWISE) ARISING IN ANY WAY OUT OF THE USE OF THIS SOFTWARE, EVEN IF ADVISED OF THE POSSIBILITY OF SUCH DAMAGE.

• libvorbis

Copyright (c) 2002-2008 Xiph.org Foundation Redistribution and use in source and binary forms, with or without modification, are permitted provided that the following conditions are met:

- Redistributions of source code must retain the above copyright notice, this list of conditions and the following disclaimer.
- Redistributions in binary form must reproduce the above copyright notice, this list of conditions and the following disclaimer in the documentation and/or other materials provided with the distribution.
- Neither the name of the Xiph.org Foundation nor the names of its contributors may be used to endorse or promote products derived from this software without specific prior written permission.

THIS SOFTWARE IS PROVIDED BY THE COPYRIGHT HOLDERS AND CONTRIBUTORS ``AS IS'' AND ANY EXPRESS OR IMPLIED WARRANTIES, INCLUDING, BUT NOT LIMITED TO, THE IMPLIED WARRANTIES OF MERCHANTABILITY AND FITNESS FOR A PARTICULAR PURPOSE ARE DISCLAIMED. IN NO EVENT SHALL THE FOUNDATION OR CONTRIBUTORS BE LIABLE FOR ANY DIRECT, INDIRECT, INCIDENTAL, SPECIAL, EXEMPLARY, OR CONSEQUENTIAL DAMAGES (INCLUDING, BUT NOT LIMITED TO, PROCUREMENT OF SUBSTITUTE GOODS OR SERVICES; LOSS OF USE, DATA, OR PROFITS; OR BUSINESS INTERRUPTION) HOWEVER CAUSED AND ON ANY THEORY OF LIABILITY, WHETHER IN CONTRACT, STRICT LIABILITY, OR TORT (INCLUDING NEGLIGENCE OR OTHERWISE) ARISING IN ANY WAY OUT OF THE USE OF THIS SOFTWARE, EVEN IF ADVISED OF THE POSSIBILITY OF SUCH DAMAGE.

• libogg

Copyright (c) 2002, Xiph.org Foundation Redistribution and use in source and binary forms, with or without modification, are permitted provided that the following conditions are met:

- Redistributions of source code must retain the above copyright notice, this list of conditions and the following disclaimer.
- Redistributions in binary form must reproduce the above copyright notice, this list of conditions and the following disclaimer in the documentation and/or other materials provided with the distribution.
- Neither the name of the Xiph.org Foundation nor the names of its contributors may be used to endorse or promote products derived from this software without specific prior written permission.

THIS SOFTWARE IS PROVIDED BY THE COPYRIGHT HOLDERS AND CONTRIBUTORS ``AS IS'' AND ANY EXPRESS OR IMPLIED WARRANTIES, INCLUDING, BUT NOT LIMITED TO, THE IMPLIED WARRANTIES OF MERCHANTARILITY AND FITNESS FOR A PARTICULAR PURPOSE ARE DISCLAIMED. IN NO EVENT SHALL THE FOUNDATION OR CONTRIBUTORS BE LIABLE FOR ANY DIRECT, INDIRECT, INCIDENTAL, SPECIAL, EXEMPLARY, OR CONSEQUENTIAL DAMAGES (INCLUDING, BUT NOT LIMITED TO, PROCUREMENT OF SUBSTITUTE GOODS OR SERVICES; LOSS OF USE, DATA, OR PROFITS; OR BUSINESS INTERRUPTION) HOWEVER CAUSED AND ON ANY THEORY OF LIABILITY, WHETHER IN CONTRACT, STRICT LIABILITY, OR TORT (INCLUDING NEGLIGENCE OR OTHERWISE) ARISING IN ANY WAY OUT OF THE USE OF THIS SOFTWARE, EVEN IF ADVISED OF THE POSSIBILITY OF SUCH DAMAGE.

#### *Apéndice*

■ Información acerca de la eliminación de equipos eléctricos, electrónicos y baterías al final de su vida útil (aplicable a los países de la UE que hayan adoptado sistemas independientes de recogida de residuos)

Los productos y las pilas con el símbolo (cubo de basura tachado) no podrán ser desechados como residuos domésticos.

Las pilas y los equipos eléctricos y electrónicos usados se deben reciclar en instalaciones que gestionen tales elementos y residuos.

Póngase en contacto con la autoridad local para obtener detalles acerca de una planta de reciclaje cercana.

Un reciclaje y tratamiento de residuos correcto ayudará a conservar los recursos a la vez que evitará efectos perjudiciales para nuestra salud y el medio ambiente.

Nota: El símbolo "Pb", debajo del símbolo de las pilas, indica que esta pila contiene plomo.

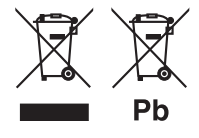

**Declaración de conformidad con respecto a la Directiva RE 2014/53/UE Declaración de conformidad con respecto a la Directiva RoHS 2011/65/UE Fabricante:** 

JVCKENWOOD Corporation

3-12, Moriyacho, Kanagawa-ku, Yokohama-shi, Kanagawa 221-0022, JAPAN

**Representante en la UE:** 

JVCKENWOOD Europe B.V. Amsterdamseweg 37, 1422 AC UITHOORN, PAÍSES BAJOS

#### **English**

Hereby, JVCKENWOOD declares that the radio equipment DMX9720XDS is in compliance with Directive 2014/53/EU. The full text of the EU declaration of conformity is available at the following internet address:

#### **Français**

Par la présente, JVCKENWOOD déclare que l'équipement radio DMX9720XDS est conforme à la directive 2014/53/UE. L'intégralité de la déclaration de conformité UE est disponible à l'adresse Internet suivante :

#### **Deutsch**

Hiermit erklärt JVCKENWOOD, dass das Funkgerät DMX9720XDS der Richtlinie 2014/53/EU entspricht. Der volle Text der EU-Konformitätserklärung steht unter der folgenden Internetadresse zur Verfügung:

#### **Nederlands**

Hierbij verklaart JVCKENWOOD dat de radioapparatuur DMX9720XDS in overeenstemming is met Richtlijn 2014/53/EU. De volledige tekst van de EU-verklaring van overeenstemming is te vinden op het volgende internetadres:

#### **Italiano**

Con la presente, JVCKENWOOD dichiara che l'apparecchio radio DMX9720XDS è conforme alla Direttiva 2014/53/UE. Il testo integrale della dichiarazione di conformità UE è disponibile al seguente indirizzo internet:

#### **Español**

Por la presente, JVCKENWOOD declara que el equipo de radio DMX9720XDS cumple la Directiva 2014/53/EU. El texto completo de la declaración de conformidad con la UE está disponible en la siguiente dirección de internet:

#### **Português**

Deste modo, a JVCKENWOOD declara que o equipamento de rádio DMX9720XDS está em conformidade com a Diretiva 2014/53/UE. O texto integral da declaração de conformidade da UE está disponível no seguinte endereço de internet:

#### **Polska**

Niniejszym, JVCKENWOOD deklaruje, że sprzęt radiowy DMX9720XDS jest zgodny z dyrektywą 2014/53/UE. Pełny tekst deklaracji zgodności EU jest dostępny pod adresem:

#### **Český**

Společnost JVCKENWOOD tímto prohlašuje, že rádiové zařízení DMX9720XDS splňuje podmínky směrnice 2014/53/EU. Plný text EU prohlášení o shodě je dostupný na následující internetové adrese:

#### **Magyar**

JVCKENWOOD ezennel kijelenti, hogy a DMX9720XDS rádióberendezés megfelel a 2014/53/EU irányelvnek. Az EU konformitási nyilatkozat teljes szövege az alábbi weboldalon érhető el:

#### **Hrvatski**

JVCKENWOOD ovim izjavljuje da je radio oprema DMX9720XDS u skladu s Direktivom 2014/53/EU. Cjeloviti tekst deklaracije Europske unije o usklađenosti dostupan je na sljedećoj internet adresi:

#### **Svenska**

Härmed försäkrar JVCKENWOOD att radioutrustningen DMX9720XDS är i enlighet med direktiv 2014/53 / EU. Den fullständiga texten av EUförsäkran om överensstämmelse finns på följande Internetadress :

#### **Suomi**

JVCKENWOOD julistaa täten, että radiolaite DMX9720XDS on direktiivin 2014/53/EU mukainen. EU-vaatimustenmukaisuusvakuutus löytyy kokonaisuudessaan seuraavasta internet-osoitteesta:

#### **Slovensko**

S tem JVCKENWOOD izjavlja, da je radijska oprema DMX9720XDS v skladu z Direktivo 2014/53/EU. Celotno besedilo direktive EU o skladnosti je dostopno na tem spletnem naslovu:

#### **Slovensky**

Spoločnosť JVCKENWOOD týmto vyhlasuje, že rádiové zariadenie DMX9720XDS vyhovuje smernici 2014/53/EÚ. Celý text EÚ vyhlásenia o zhode nájdete na nasledovnej internetovej adrese:

#### **Dansk**

Herved erklærer JVCKENWOOD, at radioudstyret DMX9720XDS er i overensstemmelse med Direktiv 2014/53/EU. EUoverensstemmelseserklæringens fulde ordlyd er tilgængelig på følgende internetadresse:

#### **Norsk**

JVCKENWOOD erklærer herved at radioutstyret DMX9720XDS er i samsvar med Direktiv 2014/53/EU. Den fullstendige teksten til EUkonformitetserklæringen er tilgjengelig på følgende internettaddresse:

#### **Ελληνικά**

Με το παρόν, η JVCKENWOOD δηλώνει ότι ο ραδιοεξοπλισμός DMX9720XDS συμμορφώνεται με την Οδηγία 2014/53/ΕΕ. Το πλήρες κείμενο της δήλωσης συμμόρφωσης της ΕΕ είναι διαθέσιμο στην ακόλουθη διεύθυνση στο διαδίκτυο:

#### **Eesti**

Käesolevaga JVCKENWOOD kinnitab, et DMX9720XDS raadiovarustus on vastavuses direktiiviga 2014/53/EL. ELi vastavusdeklaratsiooni terviktekst on kättesaadav järgmisel internetiaadressil:

#### **Latviešu**

JVCKENWOOD ar šo deklarē, ka radio aparatūra DMX9720XDS atbilst direktīvas 2014/53/ES prasībām. Pilns ES atbilstības deklarācijas teksts ir pieejams šādā tīmekļa adresē:

#### **Lietuviškai**

Šiuo JVCKENWOOD pažymi, kad radijo įranga DMX9720XDS atitinka 2014/53/EB direktyvos reikalavimus. Visą EB direktyvos atitikties deklaracijos tekstą galite rasti šiuo internetiniu adresu:

#### **Malti**

B'dan, JVCKENWOOD jiddikjara li t-tagħmir tar-radju DMX9720XDS huwa konformi mad-Direttiva 2014/53/UE. It-test kollu taddikjarazzjoni ta' konformità huwa disponibbli fl-indirizz intranet li ġej:

#### **Українська**

Таким чином, компанія JVCKENWOOD заявляє, що радіообладнання DMX9720XDS відповідає Директиві 2014/53/ EU. Повний текст декларації про відповідність ЄС можна знайти в Інтернеті за такою адресою:

#### **Türkçe**

Burada, JVCKENWOOD DMX9720XDS radyo ekipmanının 2014/53/AB Direktifine uygun olduğunu bildirir. AB uyumluluk deklarasyonunun tam metni aşağıdaki internet adresinde mevcuttur.

#### **Русский**

JVCKENWOOD настоящим заявляет, что радиооборудование DMX9720XDS соответствует Директиве 2014/53/EU. Полный текст декларации соответствия ЕС доступен по следующему адресу в сети Интернет:

#### **Limba română**

Prin prezenta, JVCKENWOOD declară că echipamentul radio DMX9720XDS este în conformitate cu Directiva 2014/53/UE. Textul integral al declarației de conformitate UE este disponibil la urmatoarea adresă de internet:

#### **Български език**

С настоящото JVCKENWOOD декларира, че радиооборудването на DMX9720XDS е в съответствие с Директива 2014/53/ЕС. Пълният текст на ЕС декларацията за съответствие е достъпен на следния интернет адрес:

#### **URL:https://www.kenwood.com/euukdoc/**

# **KENWOOD**